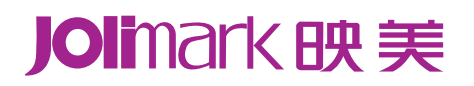

# 用 户 手 册

# **MP-230D**

## 系列微型票据打印机

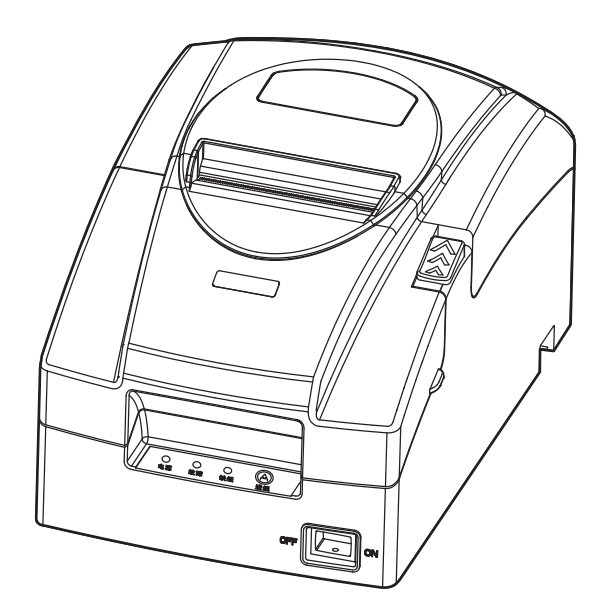

### 声明

### <span id="page-1-1"></span><span id="page-1-0"></span>关于商标

各公司名称、产品名称是各个公司的注册商标或者商品名称。 **Jolimark**、映美是新会江裕信息产业有限公司的注册商标。  **EPSON**、**ESC/POS** 是 **Seiko Epson Corporation** 的注册商标。 **Windows** 是 **Microsoft Corporation** 的注册商标。

### 产品中有毒有害物质或元素的名称及含量

<span id="page-2-1"></span><span id="page-2-0"></span>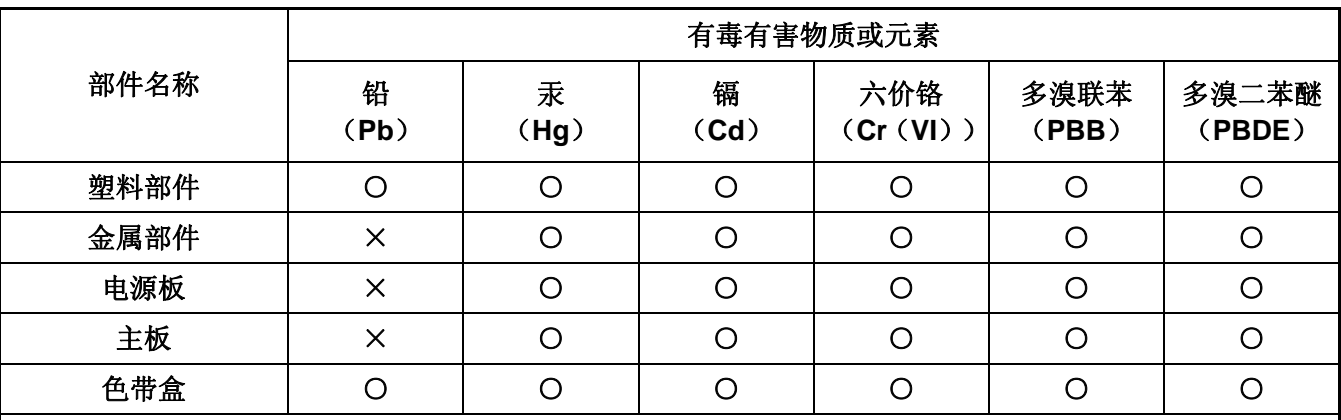

○:表示该有毒有害物质在该部件所有均质材料中的含量均在 SJ/T 11363-2006 标准规定的限量要求以下。

×:表示该有毒有害物质至少在该部件的某一均质材料中的含量超出 SJ/T 11363-2006 标准规定的限量要 求。

×的技术原因: 以下情况之一, 电子元器件的玻璃中含铅或者快削钢中含有 0.35wt%以下的铅, 或者铜 合金中含有 4wt%以下的铅,或者铝中含有 0.4wt%以下的铅。

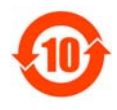

### 环保期限标识的说明:

在中华人民共和国境内销售的电子信息产品必须标识此标志,标志内的数字代表在正常的使用 状态下的产品的环保使用期限。

本用户手册的说明标记

<span id="page-3-1"></span><span id="page-3-0"></span>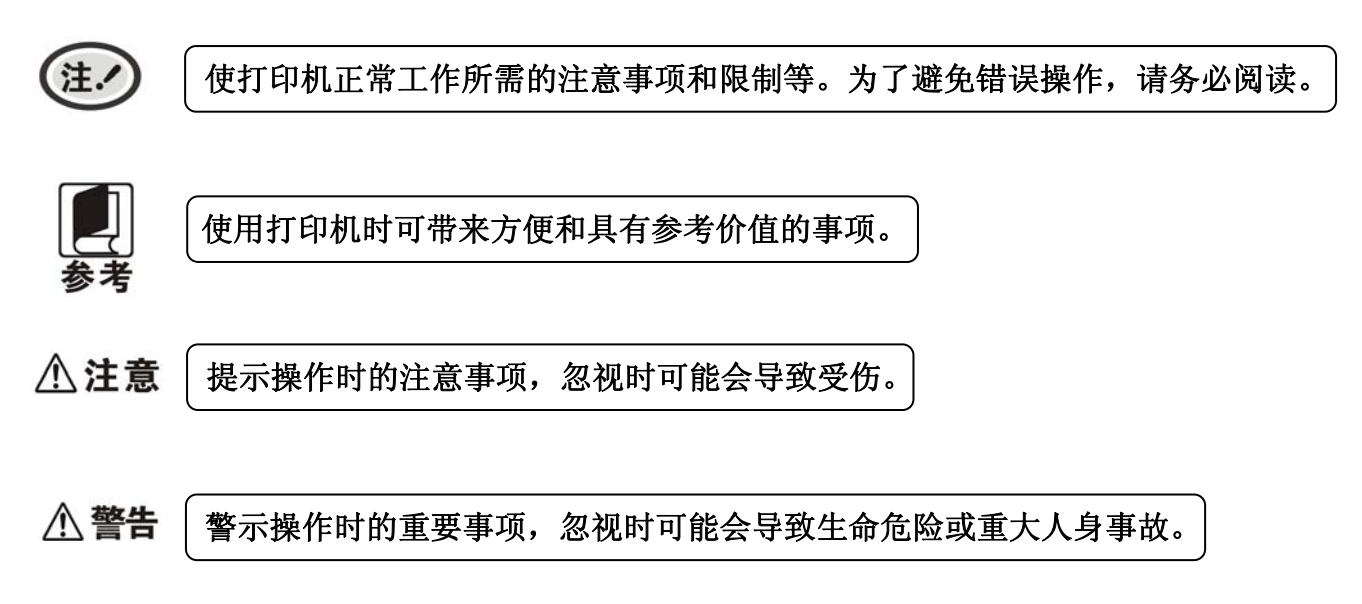

### 安全指引

### <span id="page-4-1"></span><span id="page-4-0"></span>请在使用本产品前仔细阅读本手册,不要执行本手册中没有明确说明的操作。未经授权的操作会导致错 误或意外。制造商对因错误操作而导致打印机出现的任何问题均不负责。

- 请严格遵守标示在打印机上的所有警告和指导。
- 请勿带电或用酒精等化学用品清洁打印机。如需清洁,请先把电源插头拔下,用微湿的柔软布料擦拭。
- 请勿在容易被水或其它液体溅到的地方使用打印机。
- 请勿将打印机放在不稳固的车、桌面、或其它可能会使打印机摔下来的物体表面。
- 请勿堵塞机壳上的小槽或开孔。不要把打印机放在床上、沙发、地毯上或其它类似物品的表面,以防 堵塞通风孔。如果打印机被置于比较拥挤的环境中工作,应采取相应的通风措施。
- z 请勿将打印机靠近热源或加热器,并且避免阳光直射。
- 请勿将电源线放在容易被踩到的地方。如果电源线插头已破损或断裂,请马上停止使用并更换新的, 并把旧的放到远离打印机的地方,以免被不知情的人士误用,造成损伤。
- z 只允许使用本公司提供的电源适配器,否则后果自负。
- 请勿在湿度较大或灰尘较多的地方使用打印机。
- 为防止触电或引起短路,请勿把任何物体从打印机通风孔推入机体内。
- 请勿自行检修打印机,或打开打印机的外壳,以免触电或产生其它危险。如需检修应找专业人员。
- z 如果遇到液体意外溅入机内,或打印机被暴露在雨中或水中,请马上拔下插头,并交由专业人员检修。
- z 在不用打印机时,应关闭打印机电源并拔掉电源线。外接插座应安装在接近打印机的地方。
- 出现以下的情况时,请拔掉打印机电源,并与专业维修人员联系:

A:当电缆或插头损坏、磨损时。

- B:当有液体溅入机内时。
- C:当打印机被雨淋湿或进水时。
- D:当遵从操作手册操作,机器却不能正常工作时。
- E:当机器被摔落,造成机壳损坏时。
- F:当打印机特性明显变坏,需要维修时。

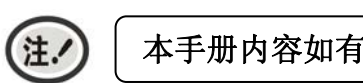

#### 本手册内容如有更改,恕不另行通知。

\* 本产品所有部件均为可回收设计,当用户需要废弃本产品时,本公司负责无偿回收,具体处理方法请 联系本公司售后服务部。

目录

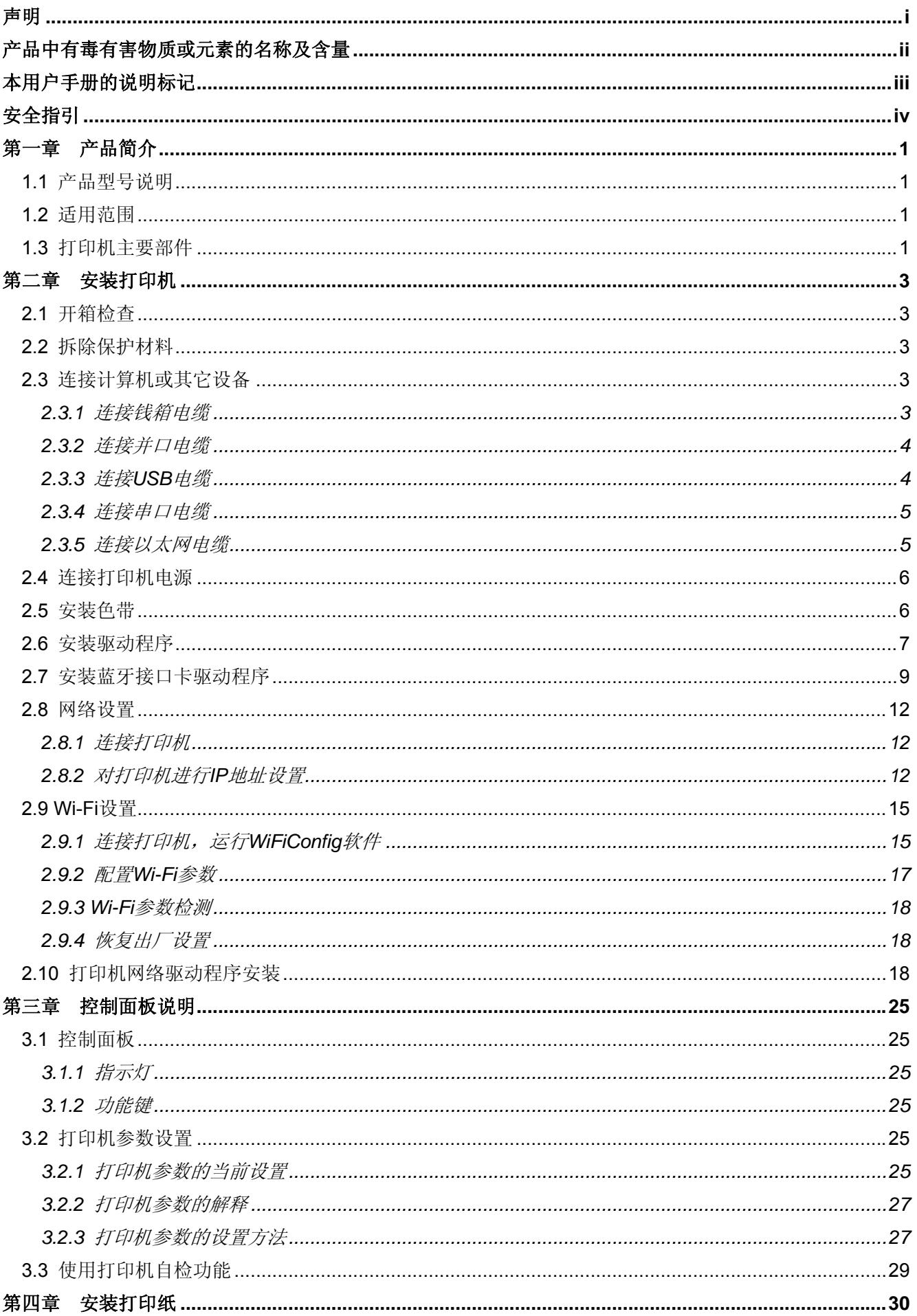

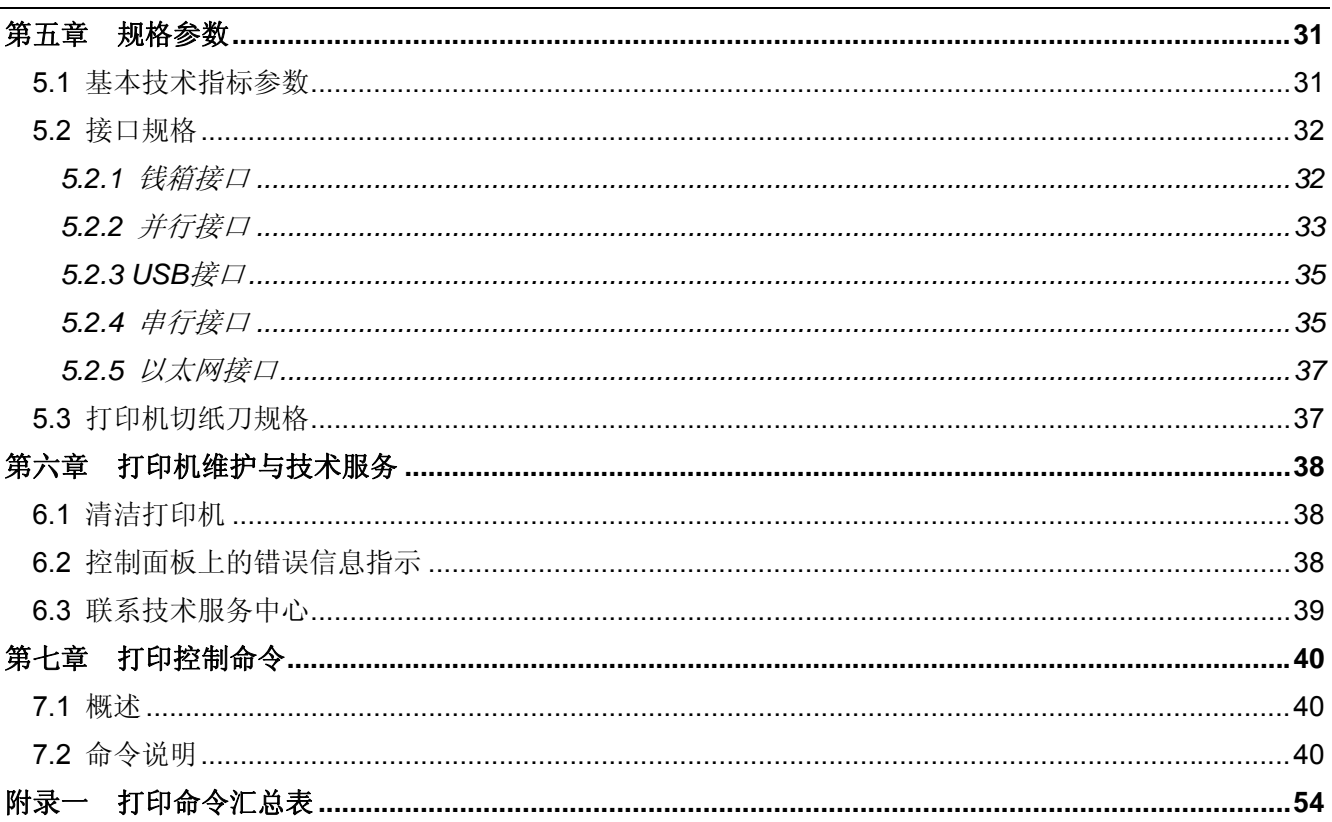

### 第一章 产品简介

### <span id="page-7-2"></span><span id="page-7-1"></span><span id="page-7-0"></span>**1.1** 产品型号说明

MP-230D(微型票据打印机)是本公司为满足用户的不同需求和不同使用环境而开发的系列产品。其中 "MP"表示微型打印机,"230"表示打印机型号,"D"、"DU"、"DS"、"DE"、"DB"和"DW" 表示所配接口型号。MP-230D 系列机型可选配使用并行接口、USB 接口、串行接口、USB 接口+以太网接口、 USB 接口+蓝牙或 USB 接口+ Wi-Fi。

#### 接口备注:

MP-230D 系列产品标配钱箱接口,出厂时可选配以下通讯接口的其中一种:

- 并行接口 (MP-230D)
- USB 接口 (MP-230DU)
- 串行接口 (MP-230DS)
- USB 接口 + 以太网接口 (MP-230DE)
- USB 接口 + 蓝牙 (MP-230DB)
- USB 接口 +Wi-Fi(MP-230DW)

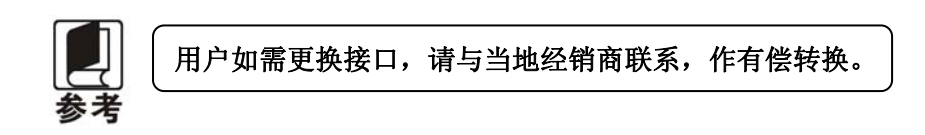

### <span id="page-7-3"></span>**1.2** 适用范围

- y 嵌入式安装和预印刷普通纸票据打印市场
- y 嵌入式安装和二联普通纸票据打印市场
- y 可应用于税控收款机发票打印
- y 可应用于电子开票机发票打印
- y 可应用于自助终端发票或其它预印刷票据打印

### <span id="page-7-4"></span>**1.3** 打印机主要部件

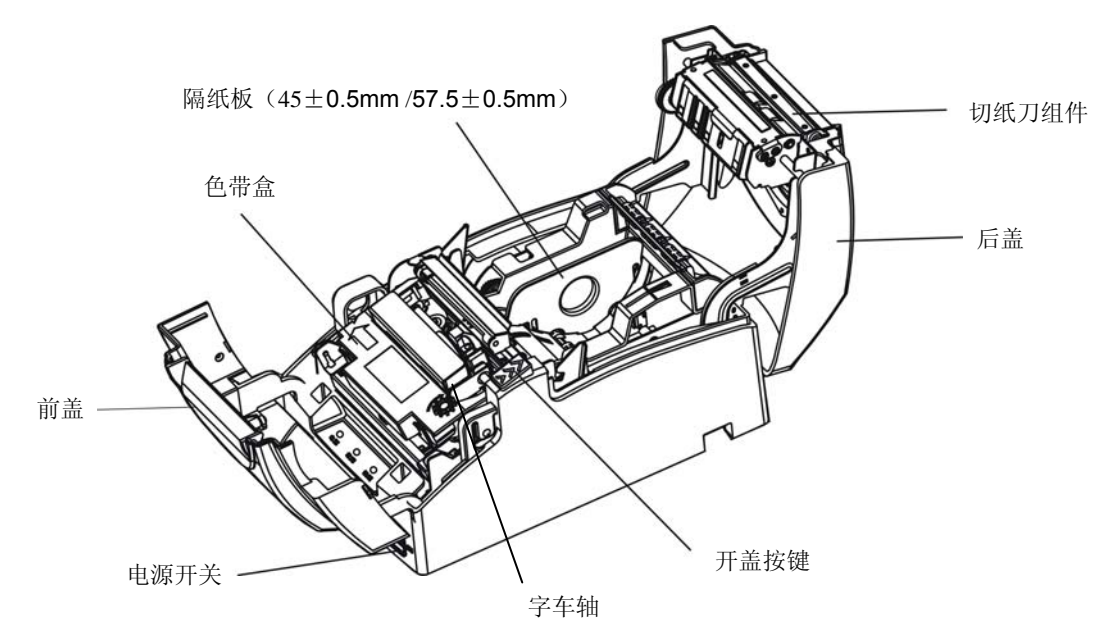

图 1-1 打印机主要部件(俯视图)

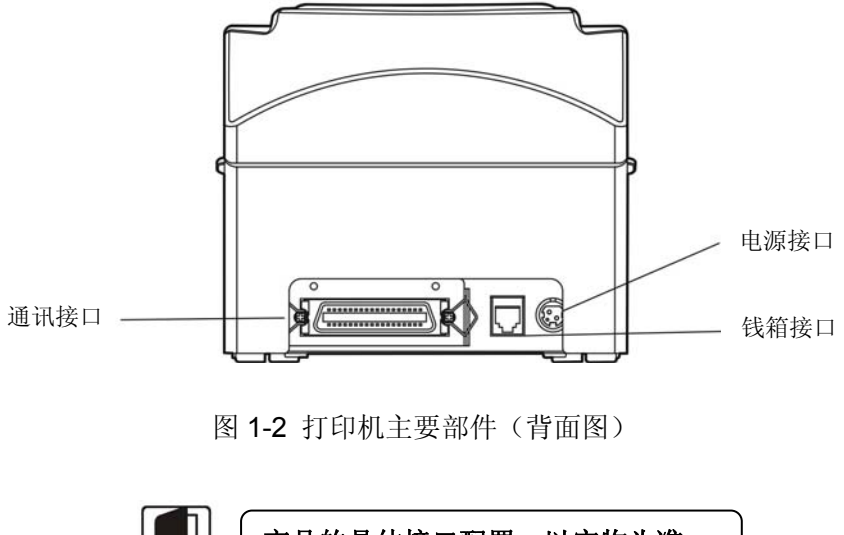

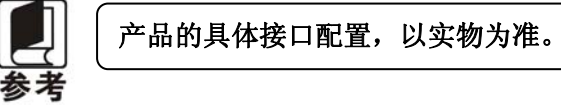

### 第二章 安装打印机

### <span id="page-9-2"></span><span id="page-9-1"></span><span id="page-9-0"></span>**2.1** 开箱检查

在打印机包装箱内,应具有以下各项:(1)打印机;(2)色带盒;(3)隔纸板(45/57.5mm);(4)电 源适配器;(5)电源线;(6)接口电缆;(7)随机光盘;(8)简易应用指南;(9)保修卡(如图 2-1 所示)。 如有遗漏,请与有关经销商联系。

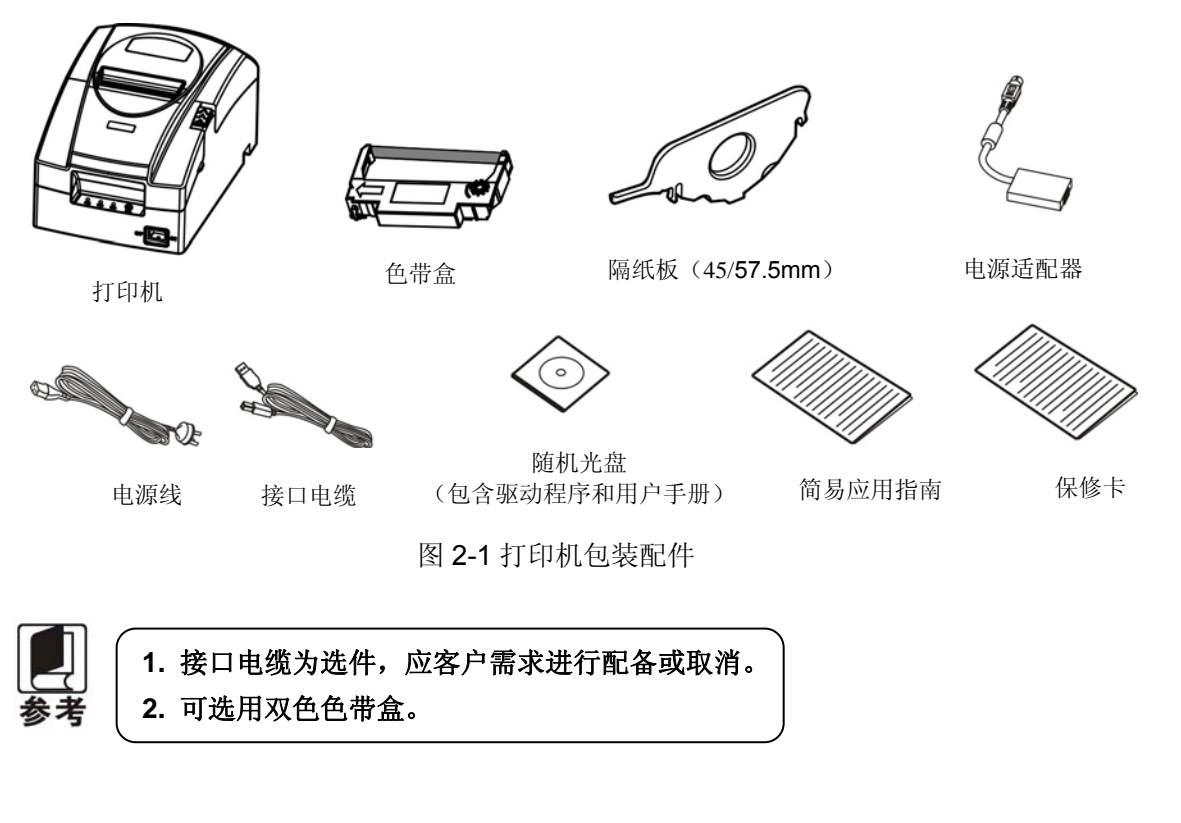

### <span id="page-9-3"></span>**2.2** 拆除保护材料

- 1. 打开包装箱,取出打印机。
- 2. 保存好所有包装材料,以便将来运输打印机时使用。

### <span id="page-9-4"></span>**2.3** 连接计算机或其它设备

本打印机配置钱箱接口和通讯接口(并行接口、USB 接口、串行接口、USB 接口+以太网接口、USB 接 口+蓝牙、USB 接口+ Wi-Fi 六选一),产品的具体接口配置,以实物为准。请根据您所选购的机型,用相应 的接口电缆将打印机与计算机或其它设备相连。

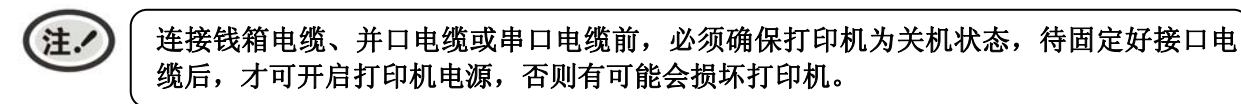

### <span id="page-9-5"></span>**2.3.1** 连接钱箱电缆

关闭打印机的电源,将钱箱电缆的一端插头插进打印机的钱箱接口,另一端插头连接钱箱(如图 2-2 所示)。

<span id="page-10-0"></span>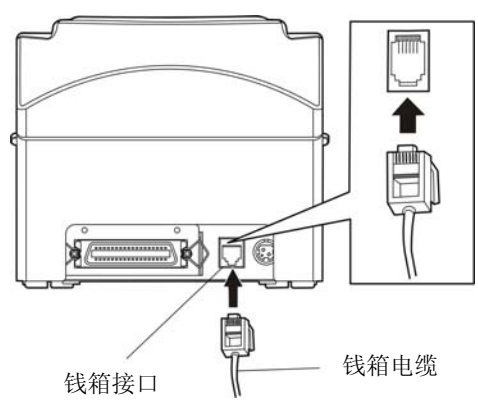

图 2-2 连接钱箱电缆

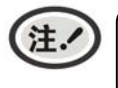

必须使用符合电气特性要求的钱箱,否则因此而引致的打印机损坏,将不能享受厂商的 保修服务。

### <span id="page-10-1"></span>**2.3.2** 连接并口电缆

1. 关闭计算机和打印机电源,将并口电缆插头连接到打印机的并行接口, 扣上连接器两侧的锁簧扣, 固定并口电缆(如图 2-3 所示)。

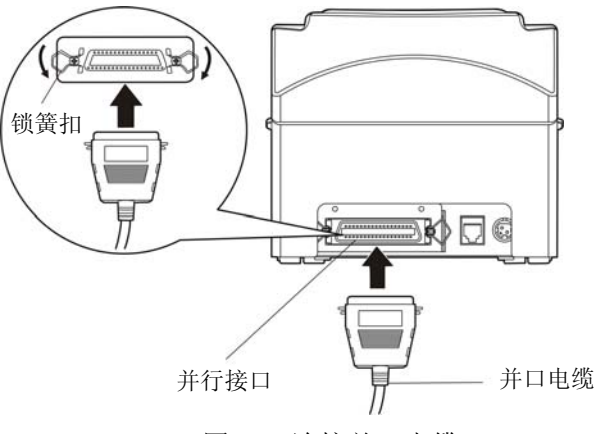

图 2-3 连接并口电缆

2. 将并口电缆的另一端插进计算机的并行接口, 拧紧两侧的螺丝, 固定并口电缆。

### <span id="page-10-2"></span>**2.3.3** 连接**USB**电缆

- 1. 将 USB 电缆的 A 端插头(扁型)插进计算机的 USB 接口插座中。
- 2. 将 USB 电缆的 B 端插头(方型)插进打印机的 USB 接口插座中(如图 2-4 所示)。

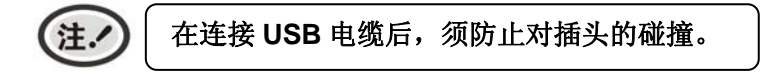

<span id="page-11-0"></span>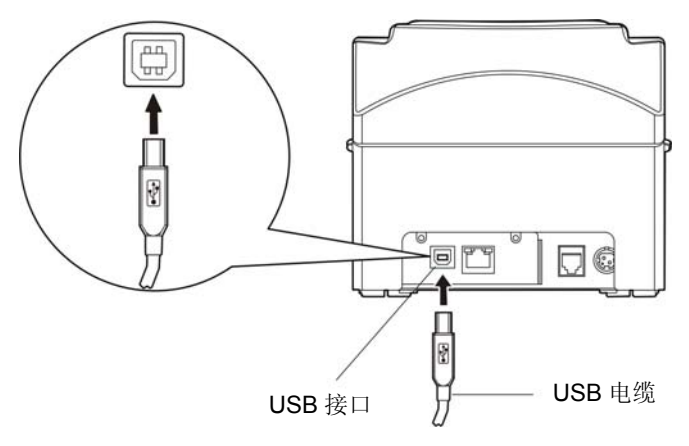

图 2-4 连接 USB 电缆

### <span id="page-11-1"></span>**2.3.4** 连接串口电缆

1. 关闭计算机和打印机电源,将串口电缆插头连接到打印机的串行接口,拧紧插头两侧的螺丝,固定 串口电缆(如图 2-5 所示)。

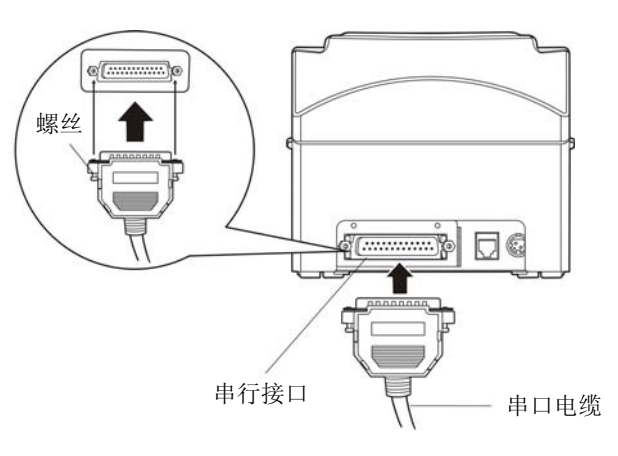

图 2-5 连接串口电缆

2. 将串口电缆的另一端接入计算机的串行接口,拧紧两侧的螺丝,固定串口电缆。

### <span id="page-11-2"></span>**2.3.5** 连接以太网电缆

将以太网电缆的 RJ-45 水晶插头一端插进打印机的以太网接口插座中,另一端插头连接到局域网的 接入端(如图 2-6 所示)。

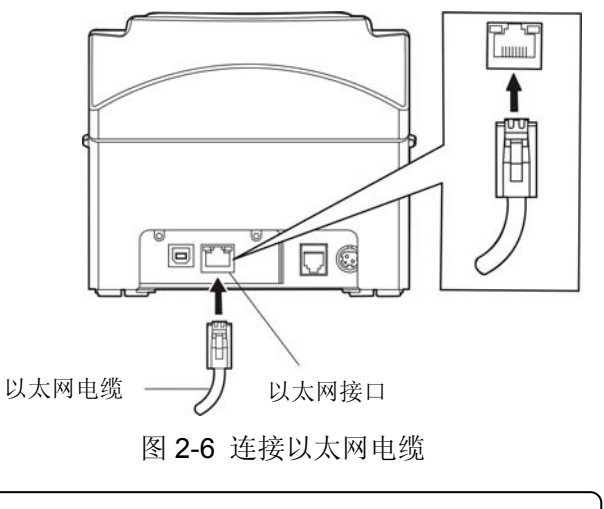

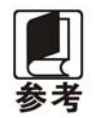

### <span id="page-12-1"></span><span id="page-12-0"></span>**2.4** 连接打印机电源

- 1. 确保打印机为关机状态(当开关按下的一侧在"O"标注处时为关机状态)。
- 2. 确保电源插座的电压与打印所需的额定电压相匹配。
- 3. 将电源适配器的插头插进打印机的电源接口。
- 4. 将电源线一端插进适配器的插口,再将电源线的另一端插进接地良好的交流电源插座。

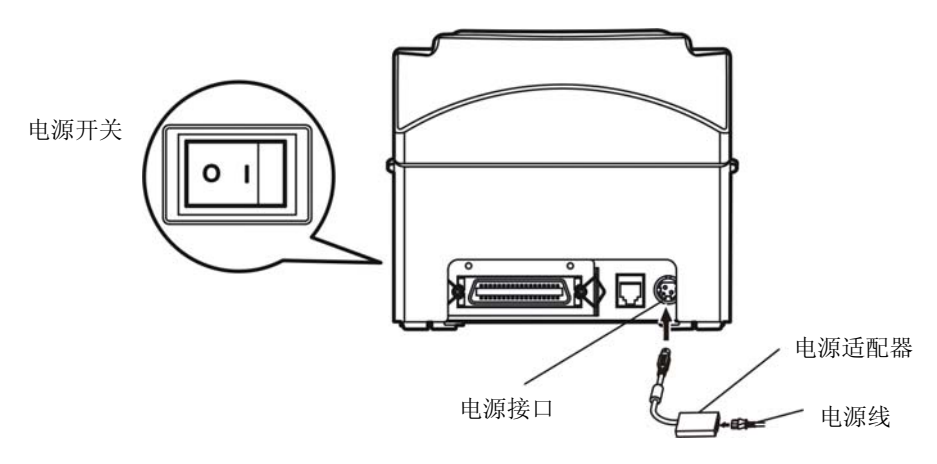

图 2-7 连接打印机电源

#### 人 警告 **1.** 如果插座的电压不在铭牌标签所标示的电压范围内,请与您的经销商协调解决 方案,切勿将电源线插入电源插座。

- **2.** 必须采用接地良好的电源插座。
- **3.** 请使用原装电源适配器,否则因此面引致的打印机损坏,将不能享受厂商的保 修服务。

### <span id="page-12-2"></span>**2.5** 安装色带

1. 确保打印机处于关闭状态。

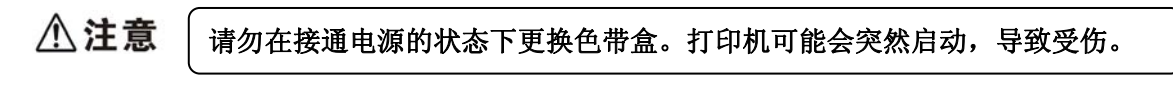

- 2. 先将后盖打开,再用双手扳动前盖的两侧凸起,用力向上打开打印机前盖。
- 3. 取出色带盒,按照色带盒上箭头方向,转动色带盒旋钮, 绷紧色带芯以便于安装。
- 4. 色带盒旋钮在右边,先将色带盒一侧按入色带安装架中,再将另一侧按下,使色带垂直卡入打印机 芯上,并安装到位。
- 5. 确保色带芯无皱折,再次转动色带盒旋钮将色带芯绷紧。
- 6. 合上后盖和前盖,色带盒安装完毕。

<span id="page-13-0"></span>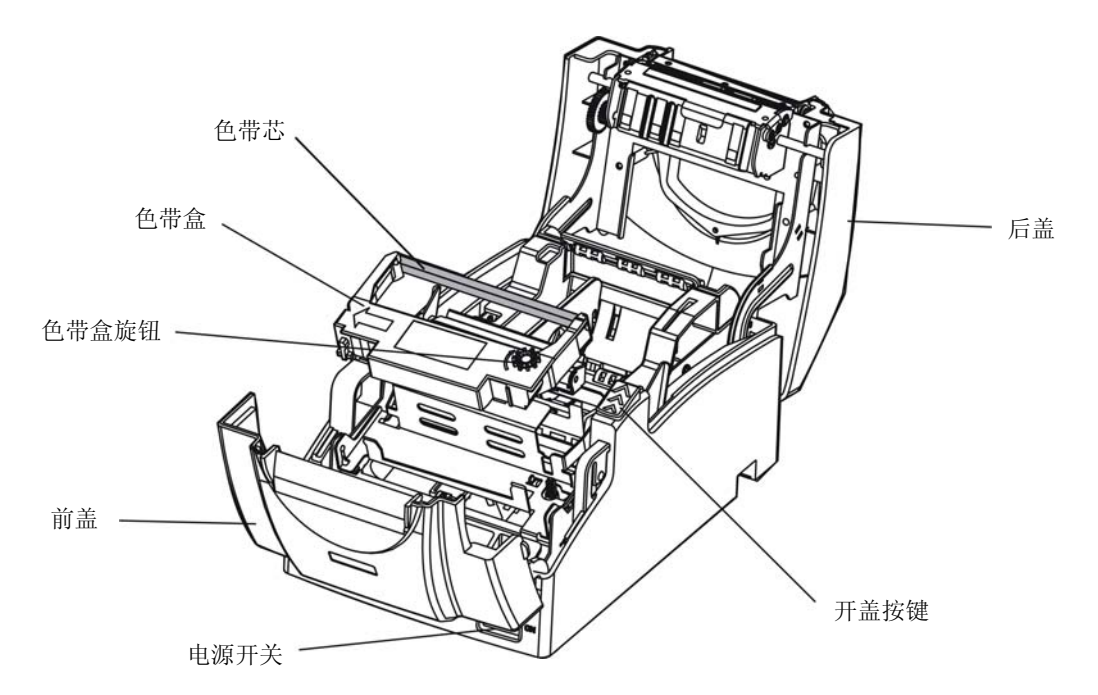

图 2-8 安装色带盒

在打印机处于开启状态时,不要移动打印头,否则会损坏打印机。此外,如果刚使用过 八注意 打印机,打印头可能很热,此时请勿触碰打印头。 (注. **1.** 当打印的字体颜色明显变淡时,请及时更换新的色带盒,否则会影响打印质量,并有可 能损坏打印头。 **2.** 拆除色带盒前,请确保打印机电源已关闭。拆除色带盒时,先按照色带盒上的视图,用 右手拇指和中指按住色带盒,提起色带盒左边,然后将整个色带盒提起,使其从打印机 中取出。按照上述步骤安装新的色带盒。 **3.** 请使用映美原装色带耗材,否则因此而导致的打印机损坏,将不能享受厂商的保修服务。

**4.** 色带盒旋钮请按箭头方向旋转。

### <span id="page-13-1"></span>**2.6** 安装驱动程序

请用接口电缆连接好计算机与打印机,并打开电源,放入随机光盘,按以下方式安装驱动程序。

#### 自动安装方式

双击随机光盘中的"setup.exe"文件,按照提示完成驱动程序安装。

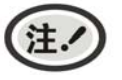

自动安装方式需要 **Windows2000** 及更高版本操作系统,不支持 **Windows98/ME** 及更 低版本操作系统。

手动安装方式

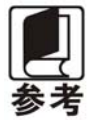

串口电缆连接方式的驱动程序手动安装流程与并口电缆连接方式的驱动程序手动安装 流程一样。

#### **Windows 2000/XP/Vista** 并口电缆连接方式的驱动程序手动安装流程如下:

- 1. 点击"开始"——"设置"——"打印机和传真"。
- 2. 点击"添加打印机",出现窗口"添加打印机向导",点击"下一步",接着,请仔细阅读选择指示, 例如:选择"连接到此计算机的本地打印机",然后,请点击"下一步"。
- 3. 出现窗口"选择打印机端口", 选择"LPT1: (推荐的打印机端口)", (如果需要安装到其它端口, 请 选择相应的可用端口),点击"下一步"。
- 4. 出现窗口"安装打印机软件",点击"从磁盘安装"。
- 5. 出现窗口"从磁盘安装",根据操作系统环境,请选择以下路径: 光驱路径 —— "Drivers" —— "WIN 2000 (XP-Vista-Win7)",点击"打开",然后点击"确定",返回窗口"安装打印机软件",点击"下 一步"。
- 6. 按照提示逐步点击"下一步",直至完成。

#### **Windows 7** 并口电缆连接方式的驱动程序手动安装流程如下:

- 1. 点击"开始"——"设备和打印机"。
- 2. 点击"添加打印机",出现窗口"添加打印机",选择"添加本地打印机",然后,请点击"下一步"。
- 3. 出现窗口"选择打印机端口", 选择"LPT1: (打印机端口)", (如果需要安装到其它端口, 请选择相 应的可用端口),点击"下一步"。
- 4. 出现窗口"安装打印机驱动程序",点击"从磁盘安装"。
- 5. 出现窗口"从磁盘安装",根据操作系统环境,请选择以下路径: 光驱路径 —— "Drivers" —— "WIN 2000 (XP-Vista-Win7)", 点击"打开", 然后点击"确定", 返回窗口"安装打印机驱动程序", 点 击"下一步"。
- 6. 按照提示逐步点击"下一步",直至完成。

#### **Windows 2000/XP/Vista/Win7**的**USB**电缆连接方式的驱动程序安装方法:

以下安装步骤以Windows XP操作系统为示例,不同的操作系统之间会稍有差异,在其它操作系统上的安 装方法以实际安装过程为准。

- 1. 用USB接口电缆连接好计算机与打印机并打开电源, 系统提示发现新硬件, 出现 "找到新硬件"窗口 ——"欢迎使用新硬件向导"。
- 2. 选择"从列表或指定位置安装",点击"下一步"。
- 3. 出现窗口"请选择您的搜索和安装选项",选择"不要搜索,我要自己选择要安装的驱动程序(D)", 点击"下一步"。
- 4. 出现窗口"添加打印机向导",点击"从磁盘安装"。
- 5. 出现窗口"从磁盘安装",根据操作系统环境,请选择以下路径:光驱路径 ——"Drivers"—— "WIN 2000 (XP-Vista-Win7)", 点击"打开", 然后点击"确定", 返回窗口"添加打印机向导", 点击"下 一步"。
- 6. 按照提示逐步点击"下一步",直至完成。

#### **Windows98**的驱动程序手动安装流程如下:

#### (**1**)并口电缆或串口电缆连接方式的驱动程序安装方法:

- 1. 点击"开始"——"设置"——"打印机"。
- 2. 双击"添加打印机",出现窗口"添加打印机向导",选择"本地打印机",然后,请点击"下 一步"。
- 3. 出现窗口"请选择打印机的制造厂商与型号",点击"从软盘安装",请点击"浏览",选择以 下路径: 光驱路径 —— "Drivers" —— "WIN98(WINME)",点击 "确定"。
- <span id="page-15-0"></span>4. 出现窗口"从磁盘安装",点击"确定",返回窗口"添加打印机向导",请点击"下一步"。
- 5. 讲入窗口"请选择打印机所使用的端口",选择所需的并口"LPT1:打印机端口",点击"下一 步",将显示打印机名,如果系统没有安装其它打印驱动程序, Windows98环境中的应用程序会 将这台打印机视为默认打印,点击"下一步"。否则,再根据提示,选择为默认打印机:"是", 点击"下一步",选择"是 - 建议打印",点击"完成"。弹出窗口"打印机测试页打印完毕" 点击"正确"。
- 6. 打印机驱动程序成功安装完毕。

#### (**2**)**USB**电缆连接方式的安装打印机驱动程序方法:

#### (注. **1.** 由于**Windows98/ME**系统中,没有集成**USB**驱动控制,要使用**USB**接口打印,需先 安装**USB**驱动程序,在**USB**驱动程序安装完毕后,再安装**USB**打印机驱动程序。 **2.** 如系统中已安装 **USB** 驱动程序,可跳过以下"**USB** 驱动程序安装"部分,直接参照 "**USB** 打印机驱动程序安装"说明进行安装 **USB** 打印机驱动程序。

#### **USB**驱动程序安装:

- 1. 连接USB电缆并打开打印机电源。
- 2. 计算机发现新硬件,搜索完成后,出现"添加新硬件向导",点击"下一步"。
- 3. 出现窗口"添加新硬件向导"——"希望 Windows 进行什么操作", 选择"搜索设备的最新驱 动程序(推荐)",点击"下一步"。
- 4. 出现窗口"搜索新驱动程序",勾选"指定位置(L)",点击"浏览",选择以下路径:光驱路 径 —— "Drivers" —— "WIN98 (WINME) " —— "USBdriver"路径, 然后点击 "确定"。
- 5. 返回窗口"添加新硬件向导",单击"下一步": 出现窗口"Windows 驱动程序搜索设备:", 单击"下一步"。
- 6. 系统自动安装文件,完成后弹出窗口"映美 USB 打印机支持",点击"完成"。
- 7. 打印机 USB 驱动程序成功安装完毕。

#### **USB**打印机驱动程序安装:

- 1. 点击"开始"——"设置"——"打印机"。
- 2. 双击"添加打印机",出现窗口"添加打印机向导",然后,请点击"下一步"。
- 3. 出现窗口"请选择打印机的制造厂商与型号",点击"从软盘安装",请点击"浏览", 选择以 下路径: 光驱路径 —— "Drivers" —— "WIN98 (WINME) ", 点击 "确定"。
- 4. 出现窗口 "从磁盘安装",点击 "确定",返回窗口 "添加打印机向导",请点击 "下一步"。
- 5. 进入窗口"请选择打印机所使用的端口",选择所需的接口"JMUSB": 已连接打印机,点击"下 一步",将显示打印机名,如果系统没有安装其它打印驱动程序, Windows98环境中的应用程序 会将这台打印机视为默认打印机,点击"下一步"。否则,再根据提示,选择为默认打印机:"是", 点击"下一步",选择"是 - 建议打印",点击"完成"。弹出窗口"打印机测试页打印完毕", 点击"正确"。
- 6. 打印机驱动程序成功安装完毕。

#### <span id="page-15-1"></span>**2.7** 安装蓝牙接口卡驱动程序

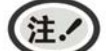

请根据所选购的机型,选择安装此驱动程序。

1. 采用合适的蓝牙适配器,操作系统采用 XP 及以上版本且自带蓝牙适配器驱动。

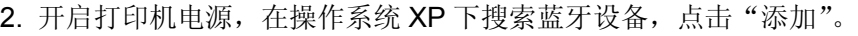

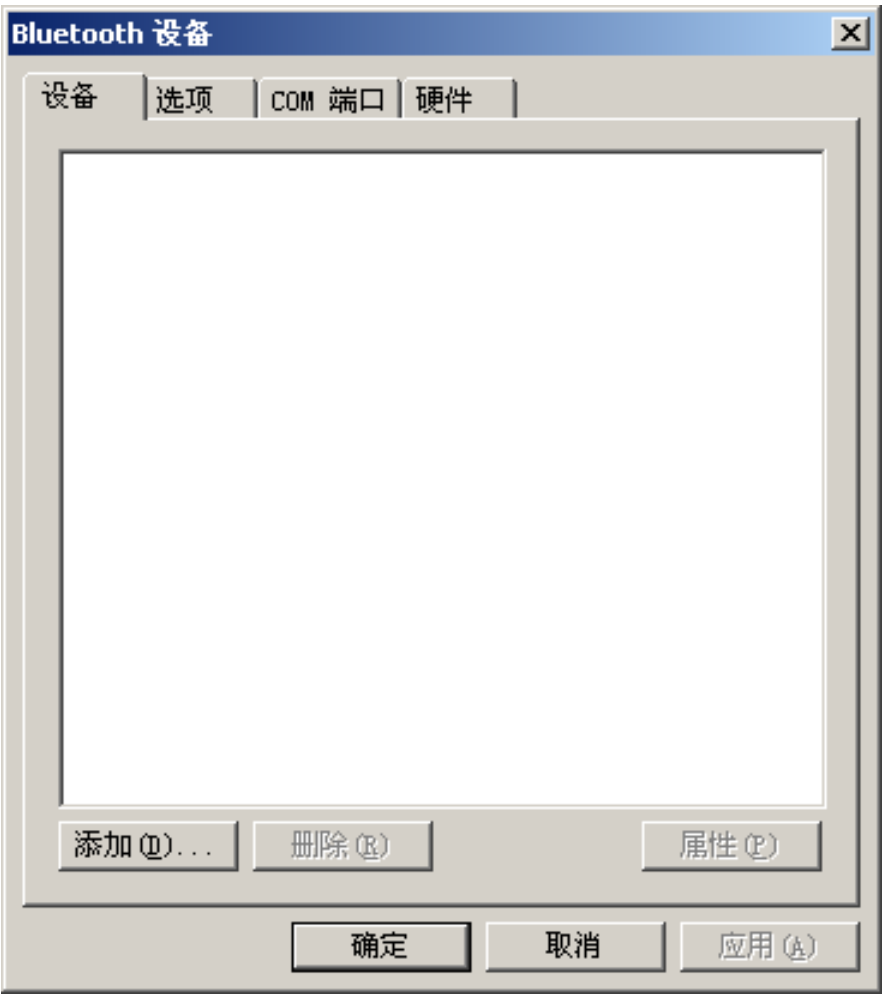

3. 勾选选项,点击"下一步"。

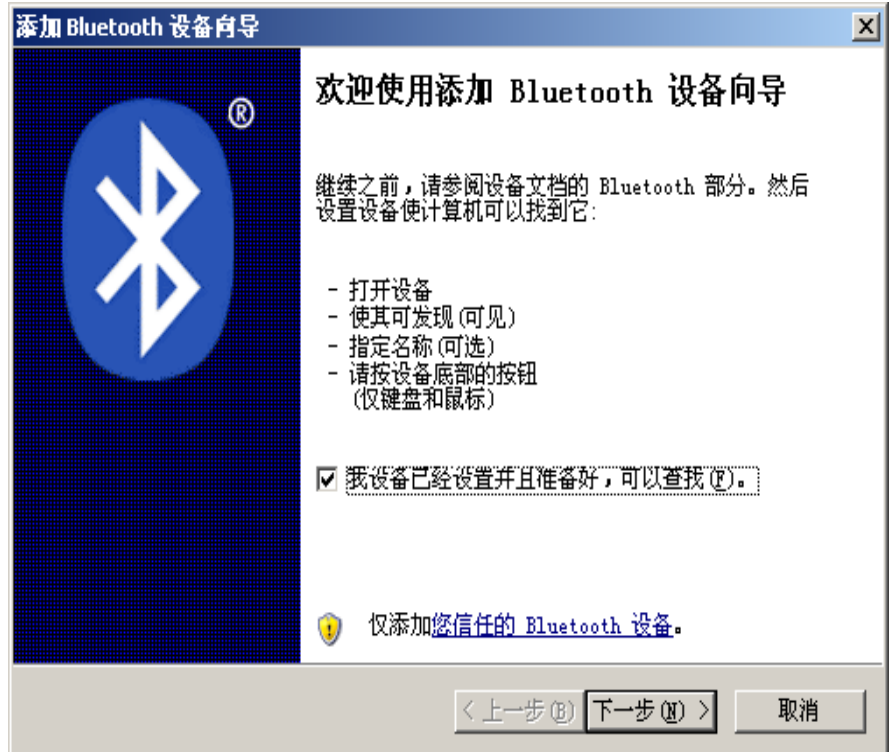

4. 选择"MP-230D", 点击"下一步"。

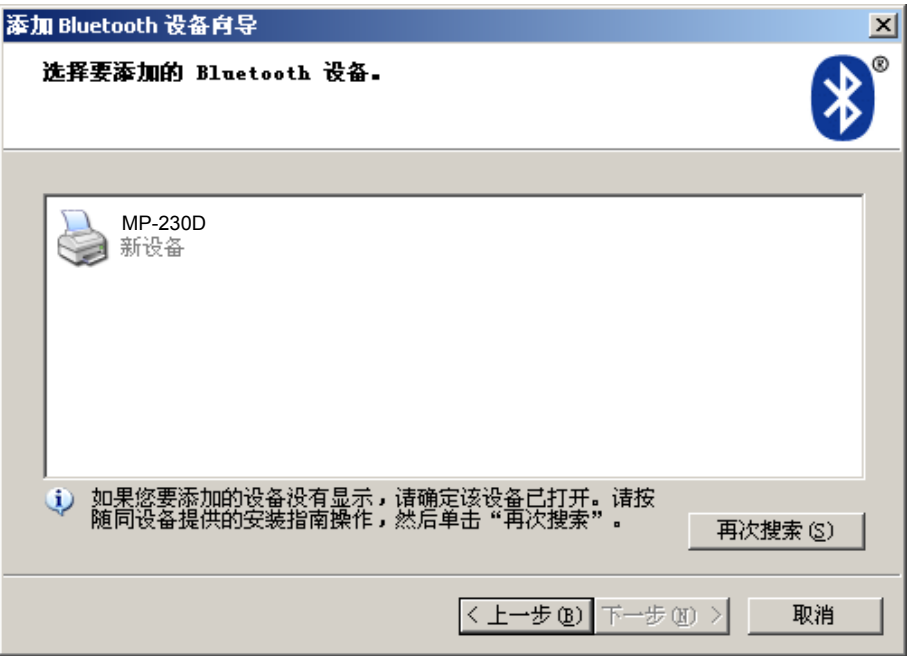

5. 勾选"让我选择自己的密钥",并输入"1234",点击"下一步"。

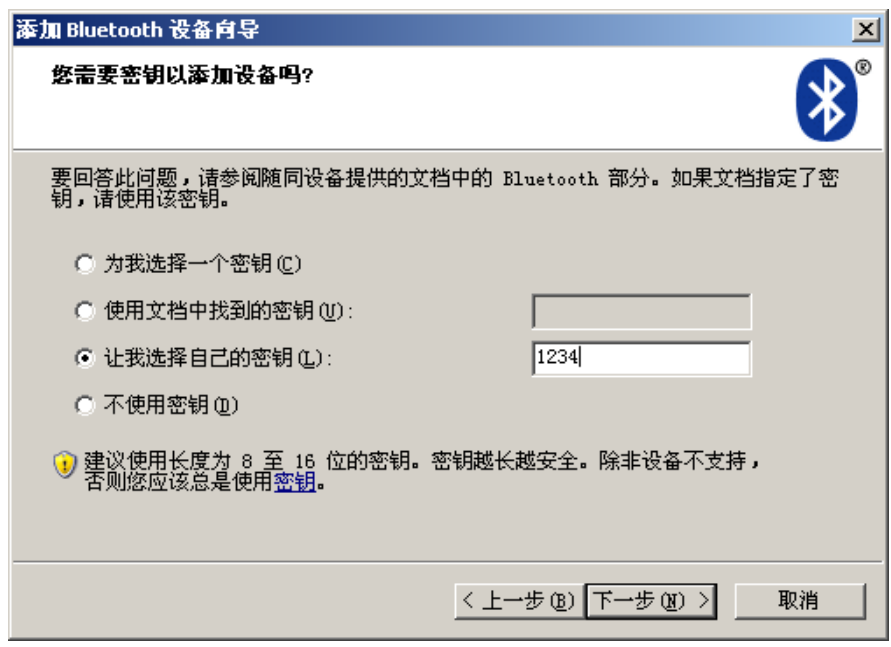

6. 记录传出 COM 端口,点击完成,重启计算机。

<span id="page-18-0"></span>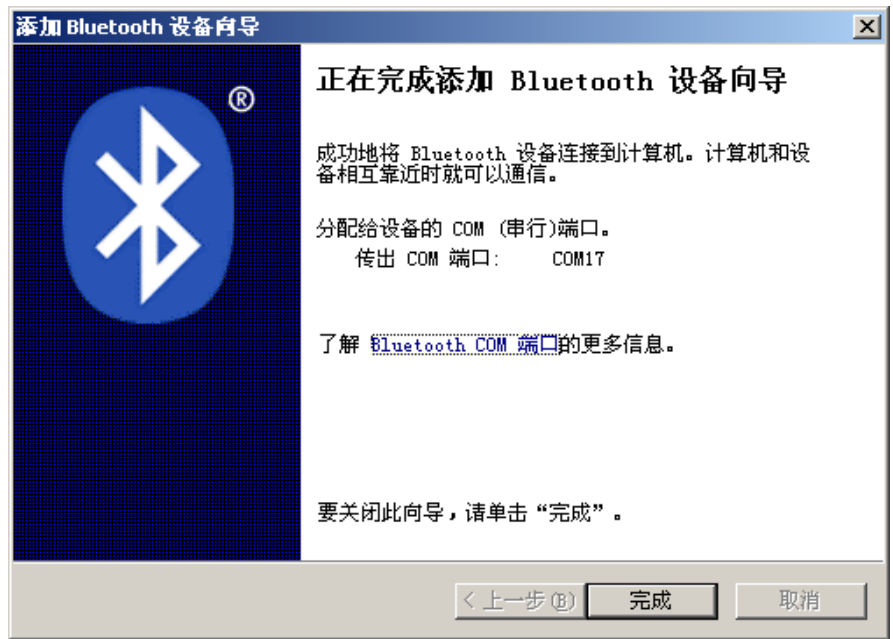

7. 设置打印机驱程的打印端口为传出端口,安装完成。

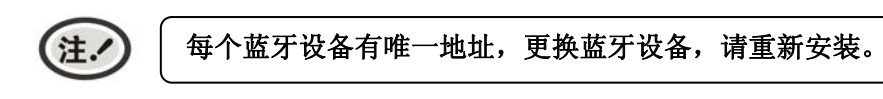

### <span id="page-18-1"></span>**2.8** 网络设置

请使用映美网络设置软件NetFinder对映美以太网接口的网络打印机进行IP地址设置,NetFinder软件 (NetFinder. exe)可在随机光盘目录下找到或从映美网站([www.jolimark.com](http://www.jolimark.com/))下载。

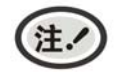

使用网络打印功能需要 **Windows2000** 及更高版本操作系统,不支持 **Windows98/ME** 及更 低版本操作系统。

### <span id="page-18-2"></span>**2.8.1** 连接打印机

打开打印机电源,接上已连接局域网的网线,观察网口 LED 指示灯信息,确认已进入正常连接状态。

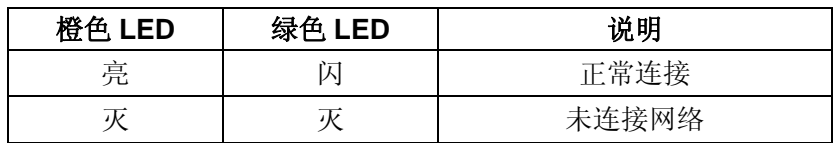

### <span id="page-18-3"></span>**2.8.2** 对打印机进行**IP**地址设置

#### **1.** 运行 **NetFinder** 软件

在连接了与打印机网络为同一局域网的 PC 上, 双击运行随机光盘目录下的 NetFinder 软件 (NetFinder.exe)。软件界面如下图所示:

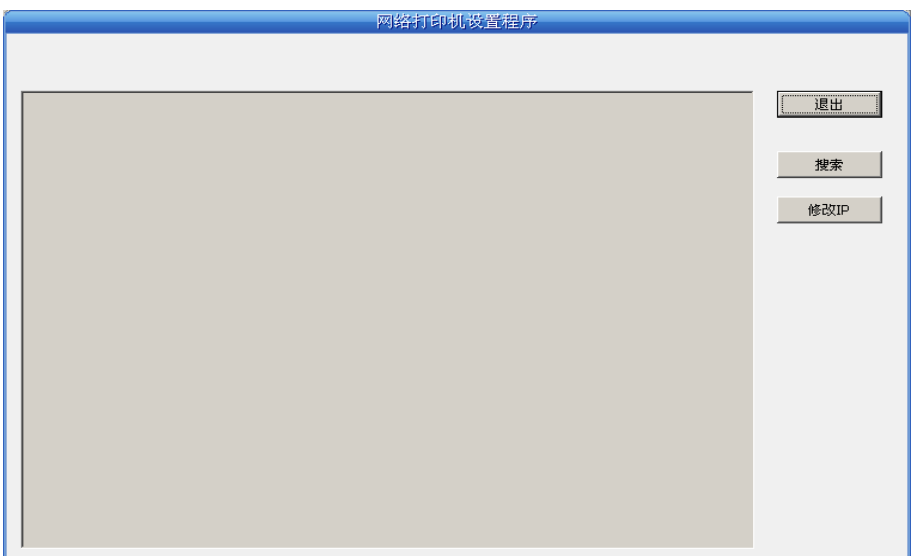

按钮说明:

退出 —— 退出本软件

搜索 —— 寻找并列出局域网内的打印机

修改 IP —— 修改指定打印机的 IP 地址及相关设置

### **2.** 搜索打印机

点击主界面的"搜索"按钮,在弹出的对话框中自动开始搜索并显示状态,如果找到打印机则在主界面列 出。进度条显示倒计时(共 10 秒),搜索动作会随倒计时结束而结束。如需继续搜索,请再次调用此功能。

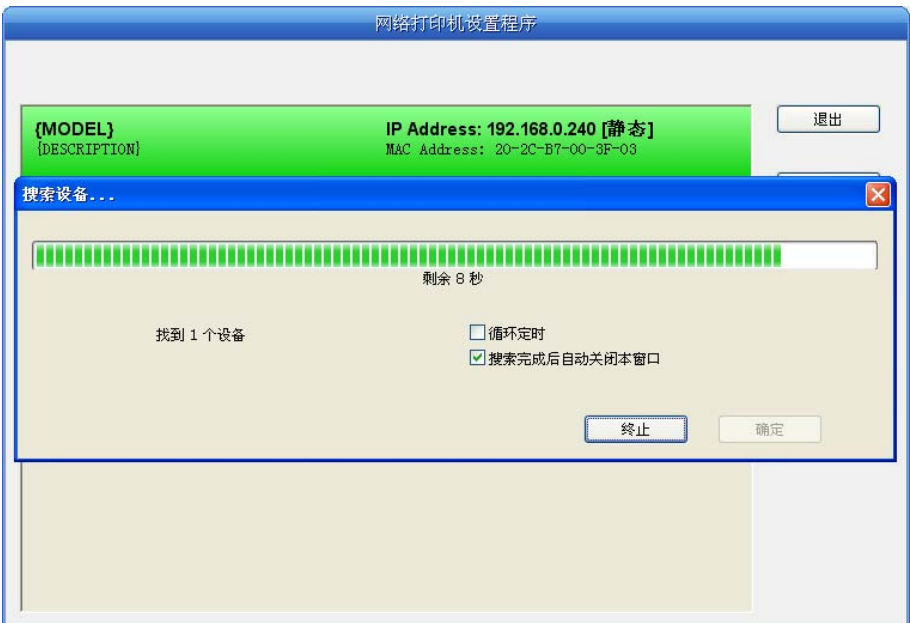

如果打印机连接正常,一般在一个搜索周期内就能找到。

如果网络连接正确并在同一网段内,但依然搜索不到打印机,请检查 PC 上的网络防火墙是否打开。 如果有防火墙,请暂时关闭,待搜索及设置打印机完毕后再开启。

#### **3.** 设置打印机的 **IP** 地址

在主界面列出的打印机信息中,左一列分别是型号、描述,右一列分别是 **IP** 地址、**MAC** 地址。其中 IP 地址后面注有分配方式(动态/静态)。

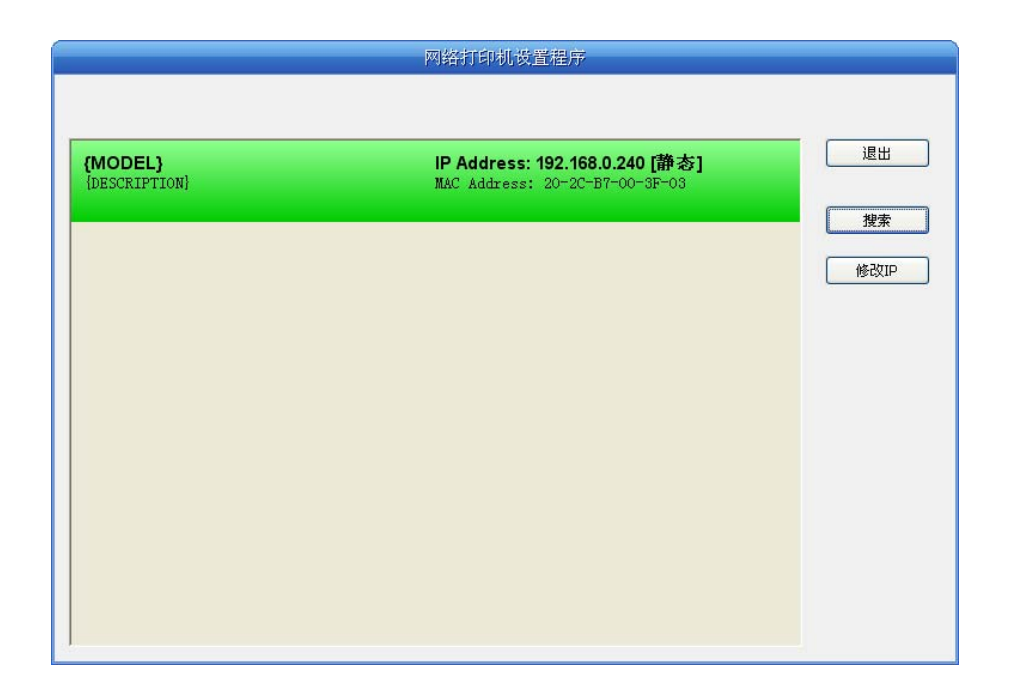

#### **1**)**IP** 地址设置的相关说明

为方便首次搜索和设置打印机 IP 地址,出厂默认设置为 DHCP 方式, 即动态分配 IP 地址。如果打印机 所接入的局域网内没有 DHCP 服务器, 而打印机设置为 DHCP 方式, 则打印机自动使用内部预设的地址(IP: 10.0.0.1,子网掩码:255.255.255.0)。

在实际使用中建议把打印机设置为使用静态 IP,这样可以减少开机初始化网络接口的时间,并且可以避 开 IP 冲突(打印机使用动态地址可能会与另一动态地址的 PC 冲突)。IP 地址的网络段部分及子网掩码必须 与将要连接打印机的 PC 的 IP 设置相同。例如工作 PC 的地址是 192.168.0.1/255.255.255.0 (IP/子网掩码), 则打印机要设置为 192.168.0.x/255.255.255.0(x=2~254 并且要避开已占用 IP)。NetFinder 搜索打印机时不 受此限制,可以搜索同一网络内不同网段的打印机(不能跨网关)。有关 IP 地址的术语请参阅相关资料。

#### **2**)打印机 **IP** 地址设置

选中要修改地址的打印机信息(选中后出现黑边框),点击"修改 IP"按钮。在弹出的对话框中进行设 置。

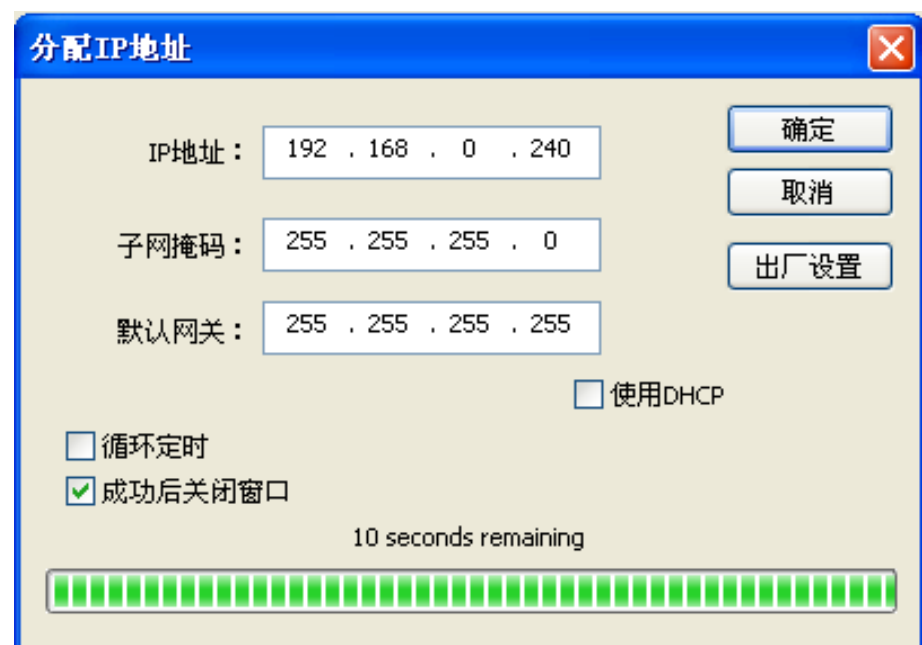

<span id="page-21-0"></span>如需动态分配地址则选中"使用 DHCP", 上方设置会自动禁用。请先确认网络中已有 DHCP 服务器, 否则打印机将不能获得有效 IP 地址。

如需指定静态地址,留空"使用 DHCP",填写好"IP 地址"、"子网掩码"和"默认网关"。若网络 内没有网关,则"默认网关"输入 255.255.255.255。 "IP 地址"和"子网掩码"请遵从所在局域网(以太 网)的分配规则,详细情况请询问打印机接入网络的网络管理员。

点击"确定"向指定打印机发送地址设置信息。若要放弃修改,点击"取消"。

修改了打印机的 IP 地址后, 重新启动打印机, 在主界面再次点击"搜索"以更新打印机信息。

#### **3**)记录打印机的 **IP** 地址

记录打印机的 IP 地址, 此 IP 地址将在后面章节"全新安装打印机网络驱动程序"或"升级安装打印机 网络驱动程序 (设置驱动程序网络端口)"使用。

### <span id="page-21-1"></span>**2.9 Wi-Fi**设置

请使用映美网络设置软件WiFiConfig对映美Wi-Fi接口的网络打印机进行IP地址设置, WiFiConfig 软件 (WiFiConfig. exe)可在随机光盘目录下找到或从映美网站([www.jolimark.com](http://www.jolimark.com/))下载。

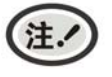

使用网络打印功能需要 **Windows2000** 及更高版本操作系统,不支持 **Windows98/ME** 及更 低版本操作系统。

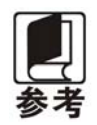

**Wi-Fi** 打印接口通过无线网络传输数据,无线信号的强弱受到环境等因素的影响,请确保打 印机所在的位置覆盖的信号良好。

### <span id="page-21-2"></span>**2.9.1** 连接打印机,运行**WiFiConfig**软件

用 USB 电缆连接打印机和计算机,并打开打印机和计算机电源,确保打印机处于正常工作,双击运 行随机光盘目录下的 WiFiConfig 软件(WiFiConfig.exe)。软件界面如下图所示:

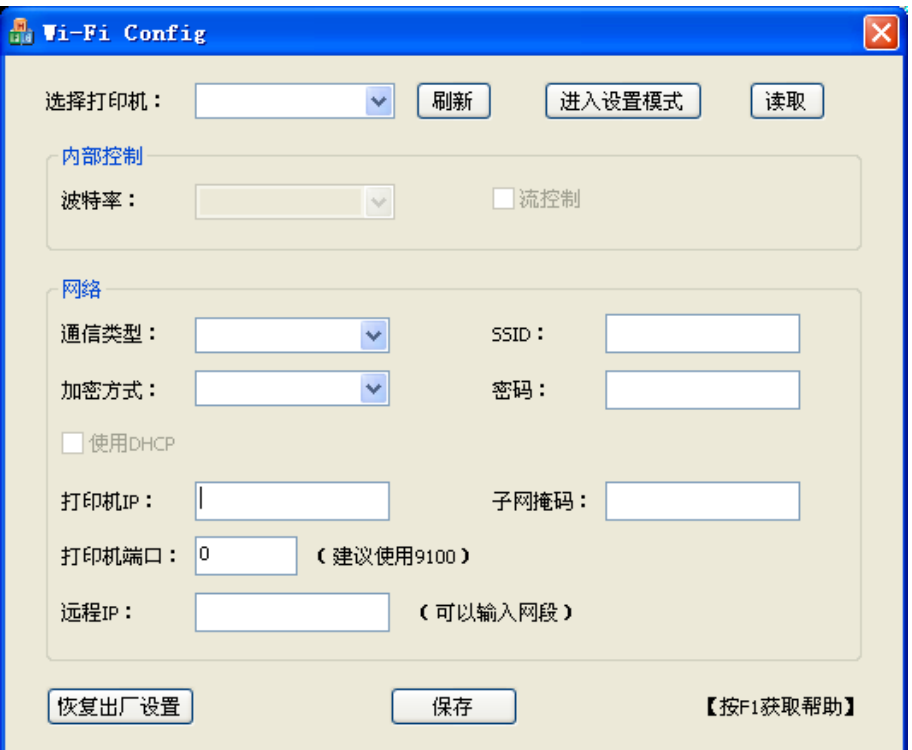

选项说明表

| 选项名称        | 选项说明<br>备注                                                                                                    |  |
|-------------|----------------------------------------------------------------------------------------------------|--|
| 选择打印机       | 在下拉框中选择对应的打印机型号。                                                                                                    |  |
| 刷新          | 刷新相关的打印机型号。                                                                                                    |  |
|             | 进入设置模式。                                                                                                    |  |
| 进入设置模式      | 如果已进入设置模式,请不要再点击"进入设置模式"。                                                                                                    |  |
| 读取          | 读取 Wi-Fi 的当前参数。                                                                                                    |  |
| 波特率         | 串口的波特率设置。此参数设置一般不需要更改。                                                                                                    |  |
| 流控制         | 通信数据流控制。此参数设置一般不需要更改。                                                                                                    |  |
| 通信类型        | 选择通信类型为基础设施、Ad Hoc 或 OFF。<br>基础设施: 即选择基础网 (infra), 通过路由等连接网络;<br>Ad Hoc: 即选择自组网 (ad-hoc), 无线网卡可以直接和打印机通信;<br>OFF: 关闭打印机的 Wi-Fi 接口。 |  |
| <b>SSID</b> | 网络名称。<br>网络名称最长为32个字符,且字符与字符之间不能有空格。<br>"通信类型"选择"基础设施"时, 网络名称与路由的网络名称一致;<br>"通信类型"选择"Ad Hoc"时, 网络名称与无线网卡的网络名称一致。                   |  |
| 加密方式        | 选择加密方式。                                                                                                    |  |
| 密码          | 输入对应的密码。<br>"加密方式"选择"None"时, 不用输入密码。                                                                                               |  |
|             | 选择是否使用动态分配 IP。此参数设置一般不需要更改。                                                                                                    |  |
| 使用 DHCP     | 注.<br>动态分配 IP 存在不确定性,容易因 IP 不匹配造成通信不成功,不<br>建议使用动态分配 IP。                                                                           |  |
|             | 打印机 Wi-Fi 接口的 IP 地址。                                                                                                    |  |
| 打印机 IP      | 此 IP 地址不能与其它网络设备相冲突。                                                                                                    |  |
|             | 如果已选择"使用 DHCP",则此 IP 无效。                                                                                                    |  |
| 子网掩码        | 打印机 Wi-Fi 接口的子网掩码。                                                                                                    |  |
| 打印机端口       | 打印机 Wi-Fi 接口的端口号。建议使用 9100。                                                                                                    |  |
| 远程 IP       | 与打印机通信的 PC 机的 IP 或者局域网的网段。<br>填写具体的 IP 时, 例如"192.168.0.1", PC 机与打印机是一一对应通信: 填写<br>网段时, 例如"192.168.0", 在这个网段的 PC 机都可以与打印机通信。        |  |
| 恢复出厂设置      | 进行恢复出厂设置操作。<br>恢复出厂设置后, 需重新配置 Wi-Fi 的参数。                                                                                           |  |
| 保存          | 保存设置的参数。保存成功后需重启打印机。                                                                                                    |  |
| 按 F1 获取帮助   | 按 F1 获取相关帮助信息。                                                                                                    |  |

#### <span id="page-23-1"></span><span id="page-23-0"></span>**2.9.2** 配置**Wi-Fi**参数

注.

**1.** 配置 **Wi-Fi** 参数需用 **USB** 电缆连接打印机和计算机,并运行 **WiFiConfig** 软件。 **2.** 配置 **Wi-Fi** 参数须在配置模式下进行(恢复出厂设置除外)。

**3.** 配置 **Wi-Fi** 参数时须确保打印机处于正常工作状态。

具体的配置参数说明及注意事项请参考"WiFiConfig.exe"的帮助,运行该软件时按下"F1"即弹出帮 助说明文件。

- 1. 用 USB 电缆连接打印机和计算机, 打开打印机和计算机电源, 运行 WiFiConfig 软件。
- 2. 观察 WiFiConfig 软件"选择打印机"的下拉框,是否显示相应的打印机型号, 如果没有显示, 点击 "刷新",在打印机型号出现后,选择对应的打印机型号。
- 3. 点击"进入设置模式",成功进入该模式会弹出成功提示对话框。

打印机进入配置模式后,将不能接收打印数据,须重启打印机后才能进行打印。

- 4. 点击"读取",读取当前 Wi-Fi 的相关设置。
- 5. 配置网络通信参数。

请根据实际网络情况配置相应的网络通信参数,详细情况请询问打印机接入网络的网络管理员。

- 通信类型:选择网络的模式。通过热点,以路由方式连接网络,选择"基础设施";无线网卡直接和打 印机通信, 选择"Ad Hoc": 不需要使用 Wi-Fi 打印功能, 选择"OFF"。
- SSID: 对应的网络名称。"通信类型"选择"基础设施"时,与路由的网络名称一致; "通信类型"选 择"Ad Hoc"时,与无线网卡的网络名称一致。

加密方式:选择所选网络的加密方式。

密码: 输入所选网络的密码。当"加密方式"选择"None"时, 不用输入密码。

6. 配置打印机 IP 参数。

注.

请根据实际网络情况配置相应的打印机 IP 参数,详细情况请询问打印机接入网络的网络管理员。

### 动态分配 **IP** 存在不确定性,容易因 **IP** 不匹配造成通信不成功,不建议使用动态分配 **IP**。 **IP** 地址和子网掩码请遵从所在局域网的分配规则。

使用 DHCP: 选择是否使用动态分配 IP。当勾选"使用 DHCP"时, 相关 IP 参数将无效。请先确认网 络中已有 DHCP 服务器, 否则打印机将不能获得有效 IP 地址。留空"使用 DHCP", 则 需指定静态地址。

打印机 IP :打印机 Wi-Fi 接口的 IP 地址。

子网掩码: 打印机 Wi-Fi 接口的子网掩码。

打印机端口:打印机 Wi-Fi 接口的端口号,建议使用 9100。

记录打印机的 IP 地址和端口号, 此 IP 地址和端口号将在后面章节"全新安装打印机网络驱动程序"或 "升级安装打印机网络驱动程序(设置驱动程序网络端口)"使用。

#### 7. 设置远程 IP 参数。

远程 IP 是指与打印机通信的 PC 机的 IP 或者其所在网络的网段。

填写具体的 IP 时, 例如"192.168.0.1", PC 机与打印机是一一对应通信; 填写网段时, 例如"192.168.0", 在这个网段的 PC 机都可以与打印机通信。

8. 配置完成后,单击"保存",保存成功后重启打印机。

#### <span id="page-24-1"></span><span id="page-24-0"></span>**2.9.3 Wi-Fi**参数检测

配置好 Wi-Fi 网络参数后,需进行参数检测,确保 Wi-Fi 网络连接正常。

1. 通过"ping"IP 测试网络是否接通。

2."通信类型"选择"基础设施"时,可观察 Wi-Fi 接口卡指示灯的状态,判断通信的连接状态。

#### 接口卡的指示灯状态表

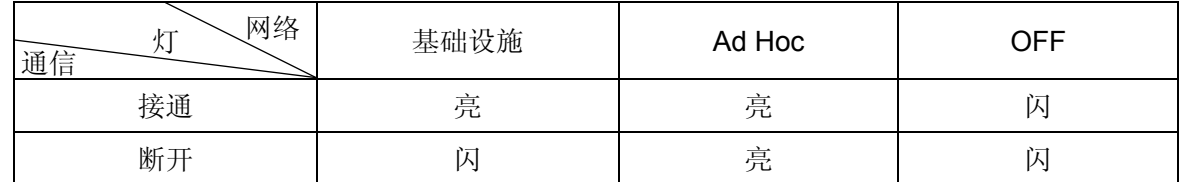

#### <span id="page-24-2"></span>**2.9.4** 恢复出厂设置

注.

当打印机的 Wi-Fi 接口参数出现错误等原因导致不能通信时,可通过恢复出厂设置进行重新配置参数。

### 恢复出厂设置时打印机不需要进入配置模式,如果打印机已处于配置模式,须先重启打印 机再进行恢复出厂设置。

- 1. 用 USB 电缆连接打印机和计算机,打开打印机和计算机电源,运行 WiFiConfig 软件。
- 2. 观察 WiFiConfig 软件"选择打印机"的下拉框,是否显示相应的打印机型号,如果没有显示,点击 "刷新",在打印机型号出现后,选择对应的打印机型号。
- 3. 点击"恢复出厂设置"等若干秒,将弹出对话框显示操作是否成功。
- 4. 恢复成功后重启打印机,再重新配置 Wi-Fi 的参数。

#### <span id="page-24-3"></span>**2.10** 打印机网络驱动程序安装

根据主机是否安装有本打印机驱动程序,安装方式分为全新安装方式与升级安装方式:

如果主机未安装有本打印机驱动程序,使用全新安装方式,安装步骤参照"全新安装打印机网络驱动程 序"。

如果主机已安装有本打印机驱动程序,使用升级安装方式,安装步骤参照"升级安装打印机网络驱动程 序(设置驱动程序网络端口)"。

#### **1.** 全新安装打印机网络驱动程序

- 1)点击"开始"——"设置"——"打印机和传真"。
- 2)点击"添加打印机",出现窗口"添加打印机向导",点击"下一步"。
- 3)出现窗口"添加打印机向导",选择"连接到此计算机的本地打印机",点击"下一步"。
- 4)出现窗口"选择打印机端口",选择"创建新端口",在端口中选择"Standard TCP/IP Port"点击 "下一步"。

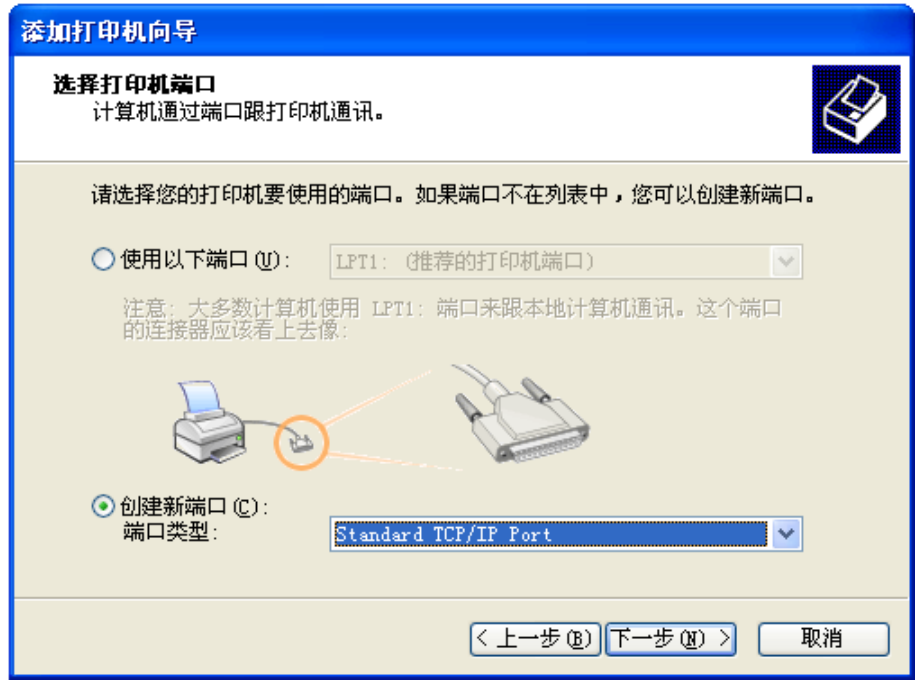

- 5) 出现窗口"添加标准 TCP/IP 打印端口向导", 点击"下一步"。
- 6) 出现窗口"添加端口", 在窗口"添加端口"中的"打印机名称或 IP 地址"栏输入"设置打印机 的 IP 地址"中记录的 IP 地址。下图以 IP 地址为"192.168.0.240"为例说明。IP 地址填写完成 后,"端口名"栏会自动生成。点击"下一步"。

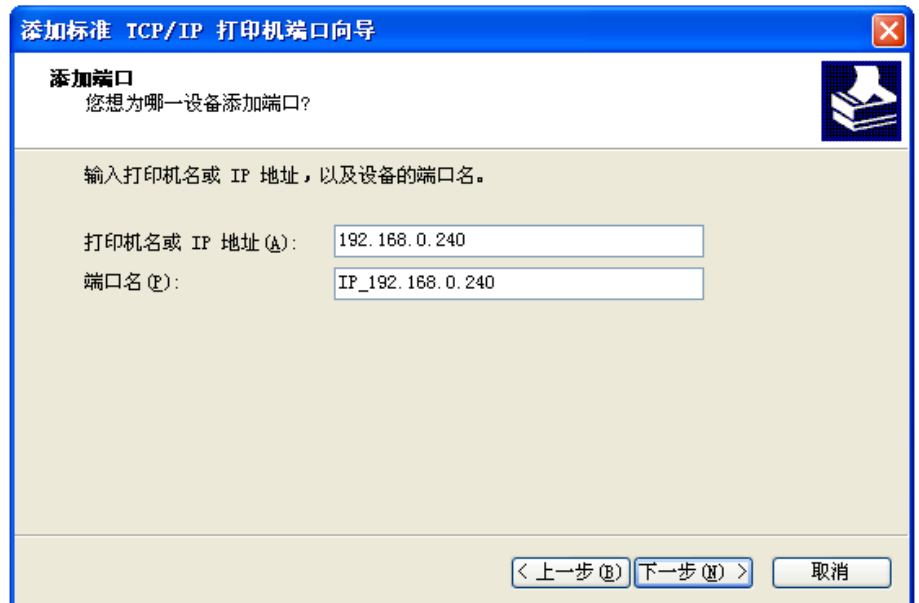

7) 出现窗口"需要额外端口信息"。在"设备类型"中选择"自定义",点击"设置"。

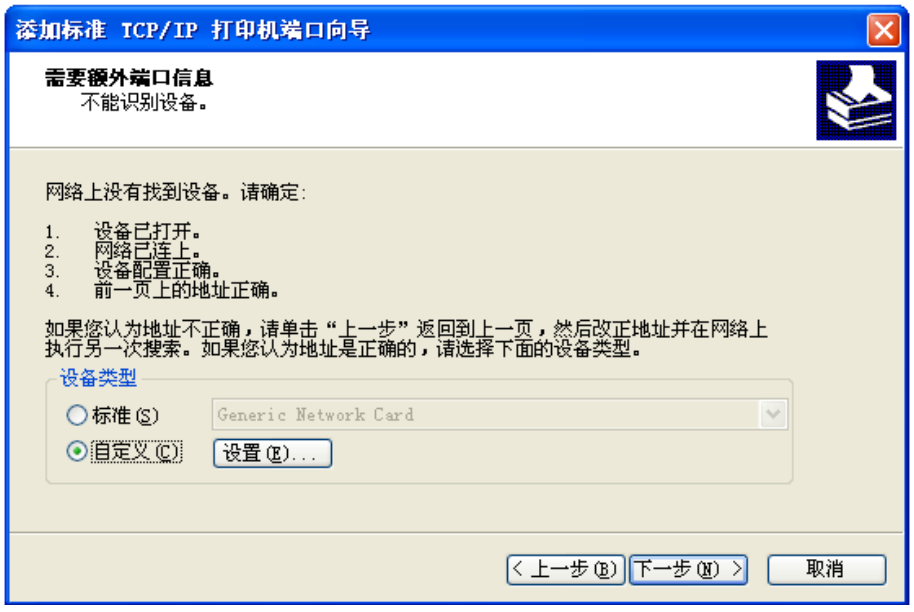

8) 出现窗口"端口设置"。确认"端口名"、"打印机名或 IP 地址"的信息正确, "协议"为"Raw" 及"端口号"为"9100"。点击"确定"。

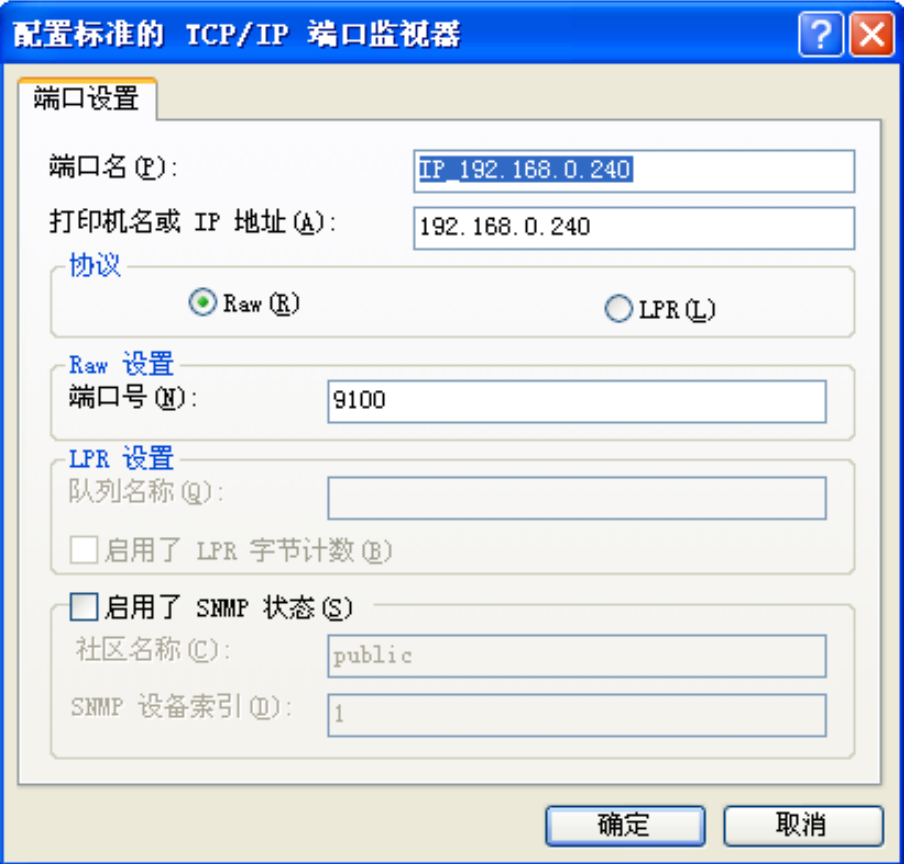

9) 返回窗口"需要额外端口信息",点击"下一步"。

- 10) 出现窗口"正在完成添加标准 TCP/IP 打印机端口向导", 点击"完成"。
- 11) 出现窗口"安装打印机软件",点击"从磁盘安装"。
- 12)出现窗口"从磁盘安装",根据操作系统环境,例如在 Windows 2000/XP/Vista/ Win7 下使用,

请选择以下路径: 光驱路径 -- "Drivers" -- "WIN 2000 (XP-Vista-Win7)", 点击 "打开", 然后点击"确定",返回窗口"安装打印机软件",点击"下一步"。

13)按照提示逐步点击"下一步",直至完成。至此,打印机网络驱动程序安装完成。

#### **2.** 升级安装打印机网络驱动程序(设置驱动程序网络端口)

#### 如果主机已安装有本打印机驱动程序,可通过设置驱动程序网络端口,实现网络打印,步骤如下:

- 1)点击"开始"——"设置"——"打印机和传真"。
- 2)选取本打印机驱动程序,点击右键,在弹出窗口中点击"属性"。
- 3) 出现窗口"属性",点击"端口"项,再选"添加端口"。

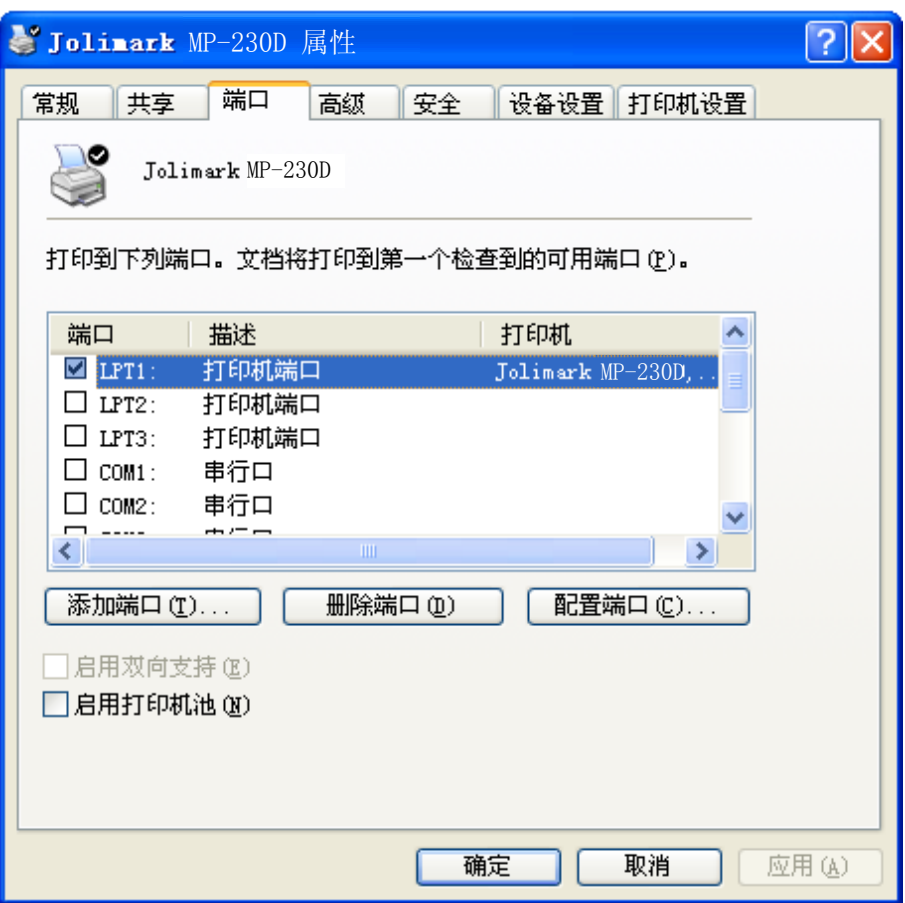

4) 出现窗口"打印机端口", 选择"Standard TCP/IP Port", 点击"新端口"。

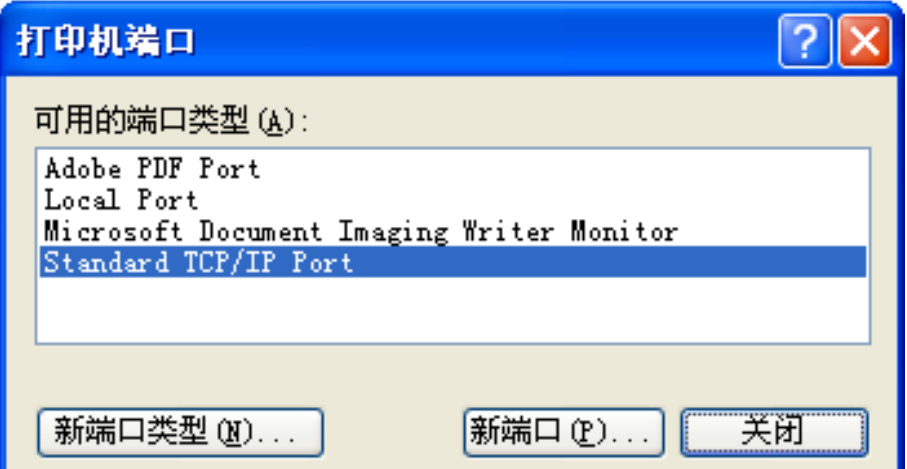

п

- 5) 出现窗口"添加标准 TCP/IP 打印机端口向导", 点击下一步。
- 6) 出现窗口"添加端口", 在窗口"添加端口"中的"打印机名称或 IP 地址"栏输入"设置打印机的 IP 地址"中记录的 IP 地址。下图以 IP 地址为"192.168.0.240"为例说明。IP 地址填写完成后,"端 口名"栏会自动生成。点击"下一步"。

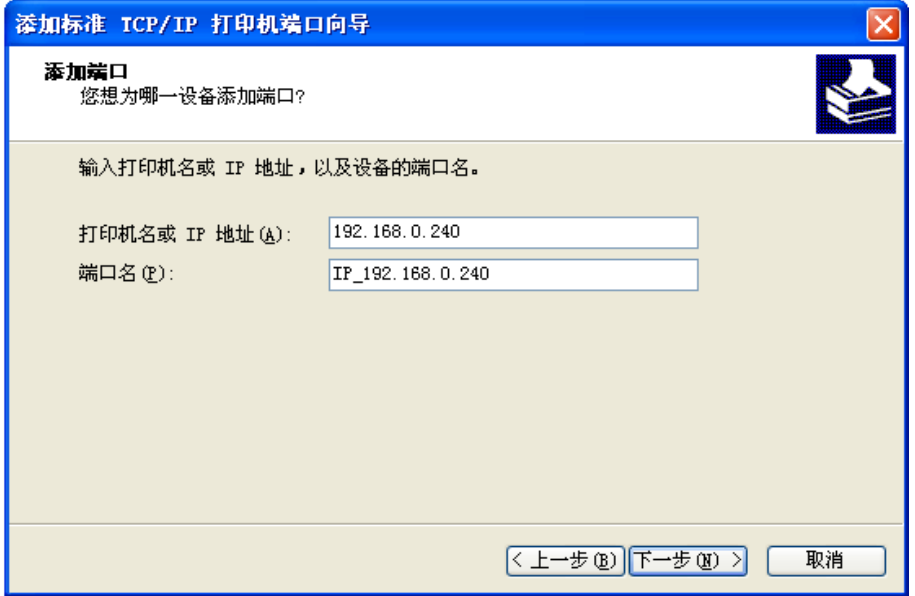

7) 出现窗口"需要额外端口信息"。在"设备类型"中选择"自定义",点击"设置"。

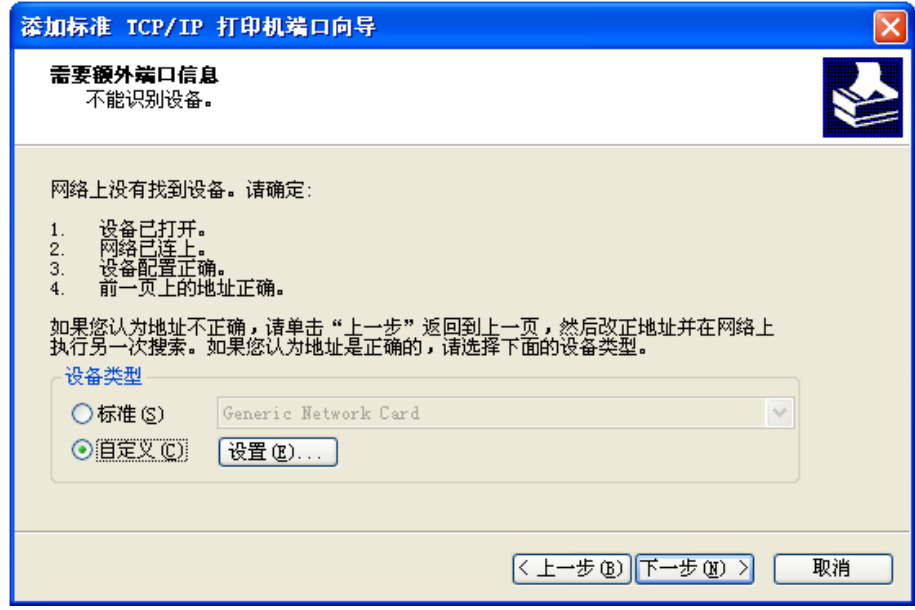

8)出现窗口"端口设置"。确认"端口名"、"打印机名或 IP 地址"的信息正确, "协议"为"Raw"及 "端口号"为"9100"。点击"确定"。

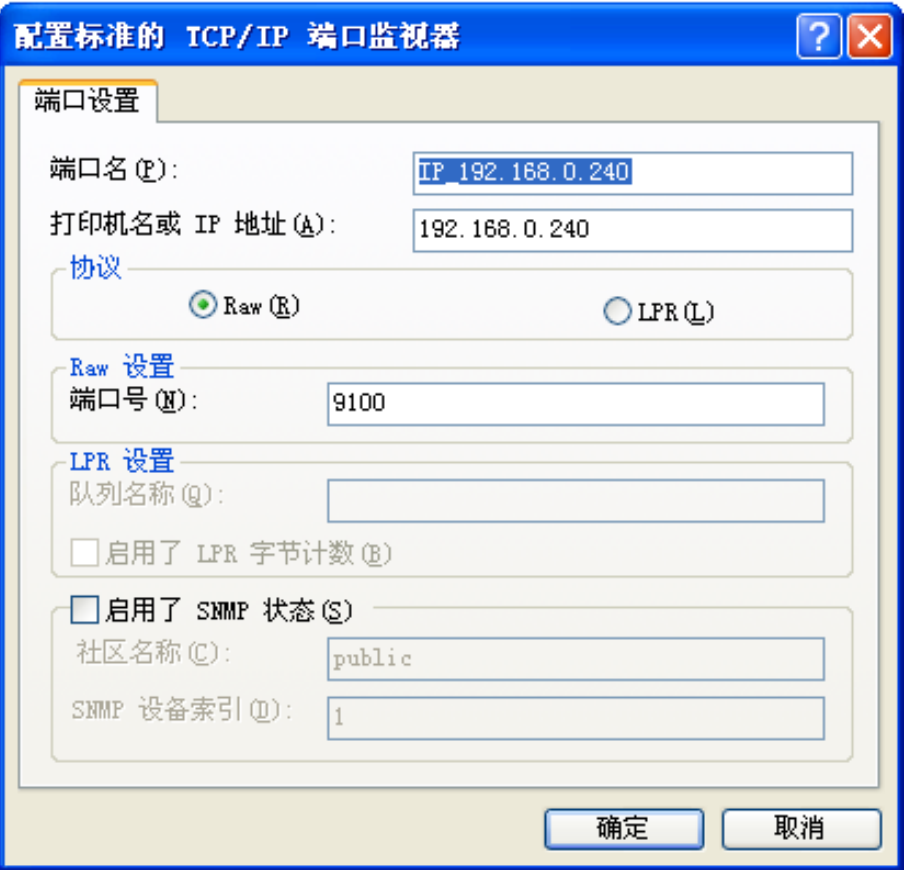

9) 返回窗口"需要额外端口信息",点击"下一步"。

10) 出现窗口"正在完成添加标准 TCP/IP 打印机端口向导", 点击"完成"。

11) 返回窗口"打印机端口", 点击"关闭"。

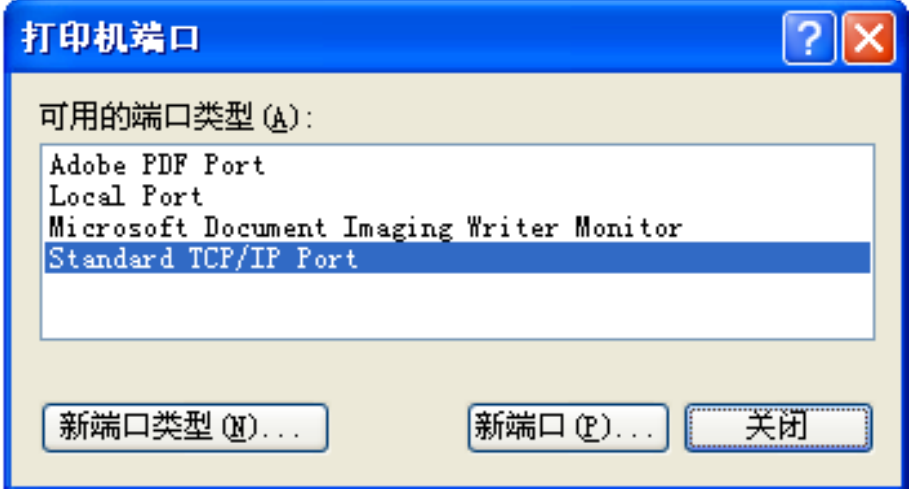

12) 返回窗口"属性",确认网络打印机端口被选中,点击"应用",再点击"关闭"。至此,打印机网 络端口设置完成。

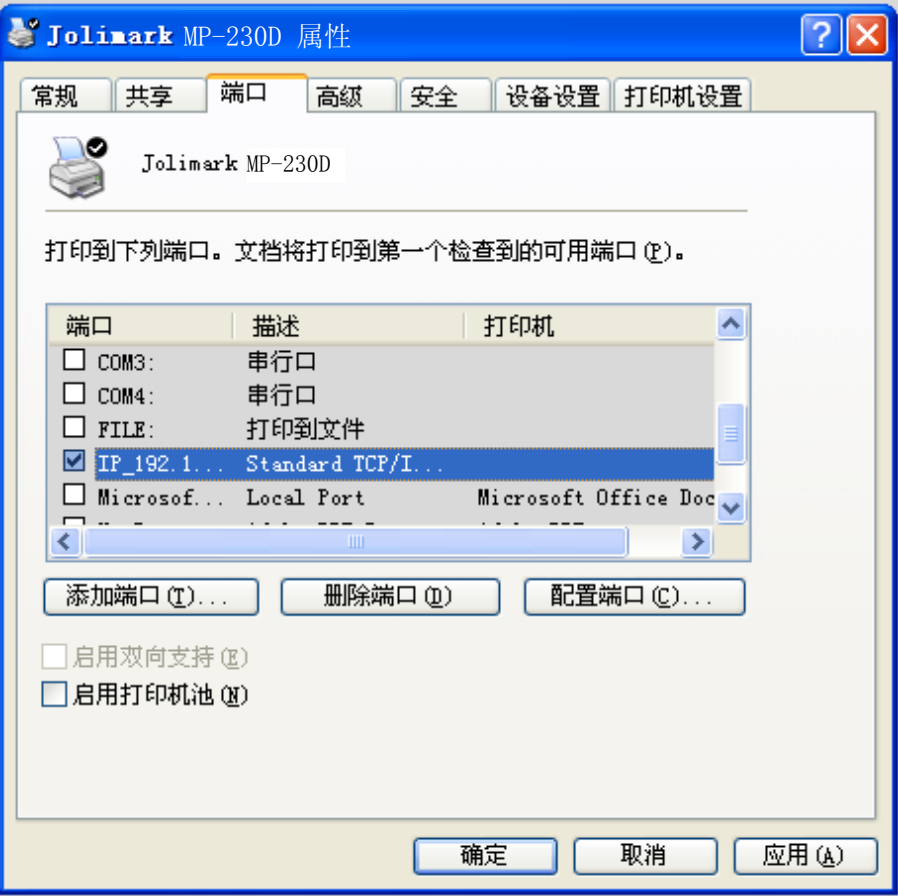

### 第三章 控制面板说明

### <span id="page-31-2"></span><span id="page-31-1"></span><span id="page-31-0"></span>**3.1** 控制面板

控制面板上有 3 个指示灯和 1 个按键(如图 3-1 所示)。

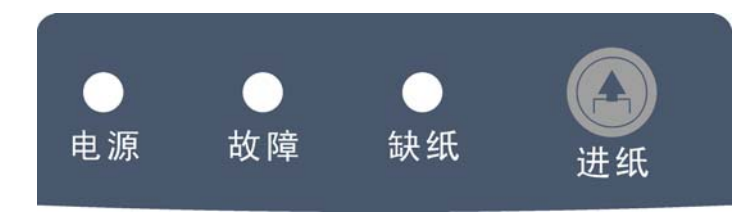

图 3-1 操作面板示图

### <span id="page-31-3"></span>**3.1.1** 指示灯

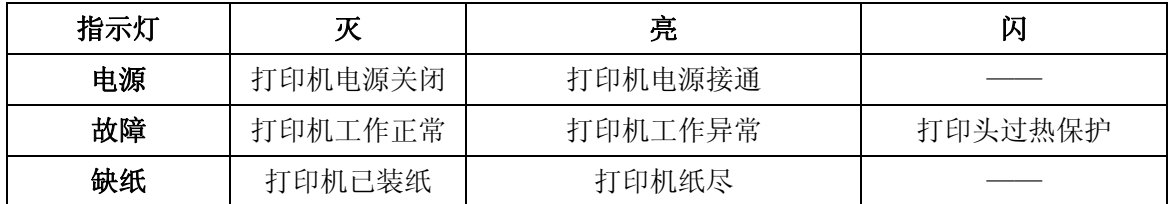

#### <span id="page-31-4"></span>**3.1.2** 功能键

按住【进纸】键同时开启打印机电源,打印机将进入功能选择模式,根据声音提示次数,松开【进纸】 键,打印机执行以下对应功能。

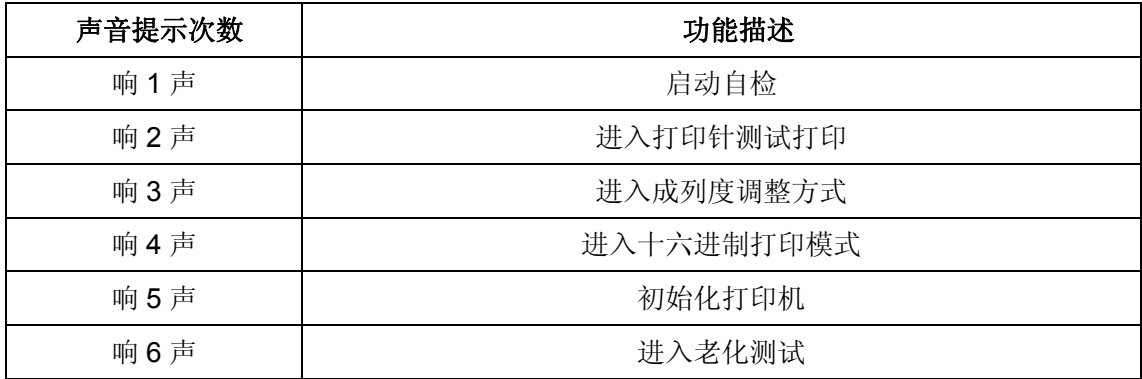

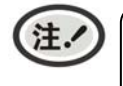

有纸状态下,按此键(持续时间小于 **0.5** 秒)一次,走纸一行。长按此键,走纸一页(默 认 **10** 英寸)。

### <span id="page-31-5"></span>**3.2** 打印机参数设置

### <span id="page-31-6"></span>**3.2.1** 打印机参数的当前设置

按住【进纸】键同时开启打印机,当打印机响一下时,松开【进纸】键,打印机打印出自检样张, 其中样张的前面部分是打印机版本信息以及参数当前设置值。

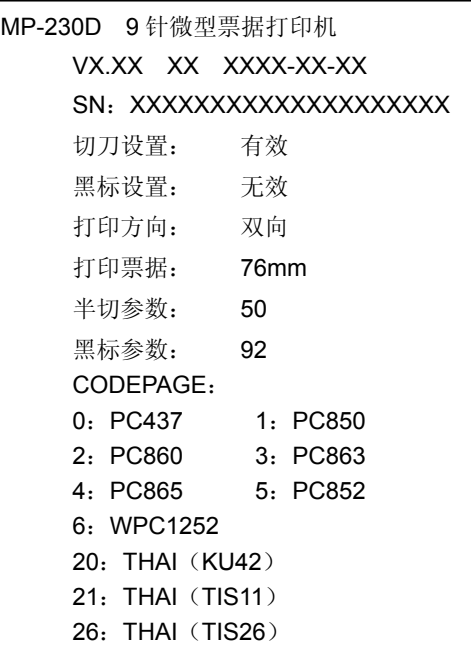

图 3-2 打印机当前设置(并行接口或 USB 接口)

| MP-230D 9针微型票据打印机 |                         |
|-------------------|-------------------------|
|                   | VX.XX XX XXXX-XX-XX     |
|                   | SN: XXXXXXXXXXXXXXXXXXX |
| 切刀设置:             | 有效                      |
| 接口方式 RS-232       |                         |
| 波特率:              | 9600                    |
| 校验方式:             | 无                       |
| 数据长度:             | 8位                      |
| 停止位:              | 1位                      |
| 控制方式: DTR/DSR     |                         |
| 黑标设置:             | 无效                      |
| 打印方向:             | 双向                      |
| 打印票据: 76mm        |                         |
| 半切参数:             | - 50                    |
| 黑标参数: 92          |                         |
| CODEPAGE:         |                         |
| 0: PC437          | 1: PC850                |
| 2. PC860          | 3: PC863                |
| 4. PC865          | 5.PC852                 |
| 6: WPC1252        |                         |
| 20: THAI (KU42)   |                         |
| 21: THAI (TIS11)  |                         |
| 26: THAI (TIS26)  |                         |

图 3-3 打印机当前设置(串行接口)

### <span id="page-33-1"></span><span id="page-33-0"></span>**3.2.2** 打印机参数的解释

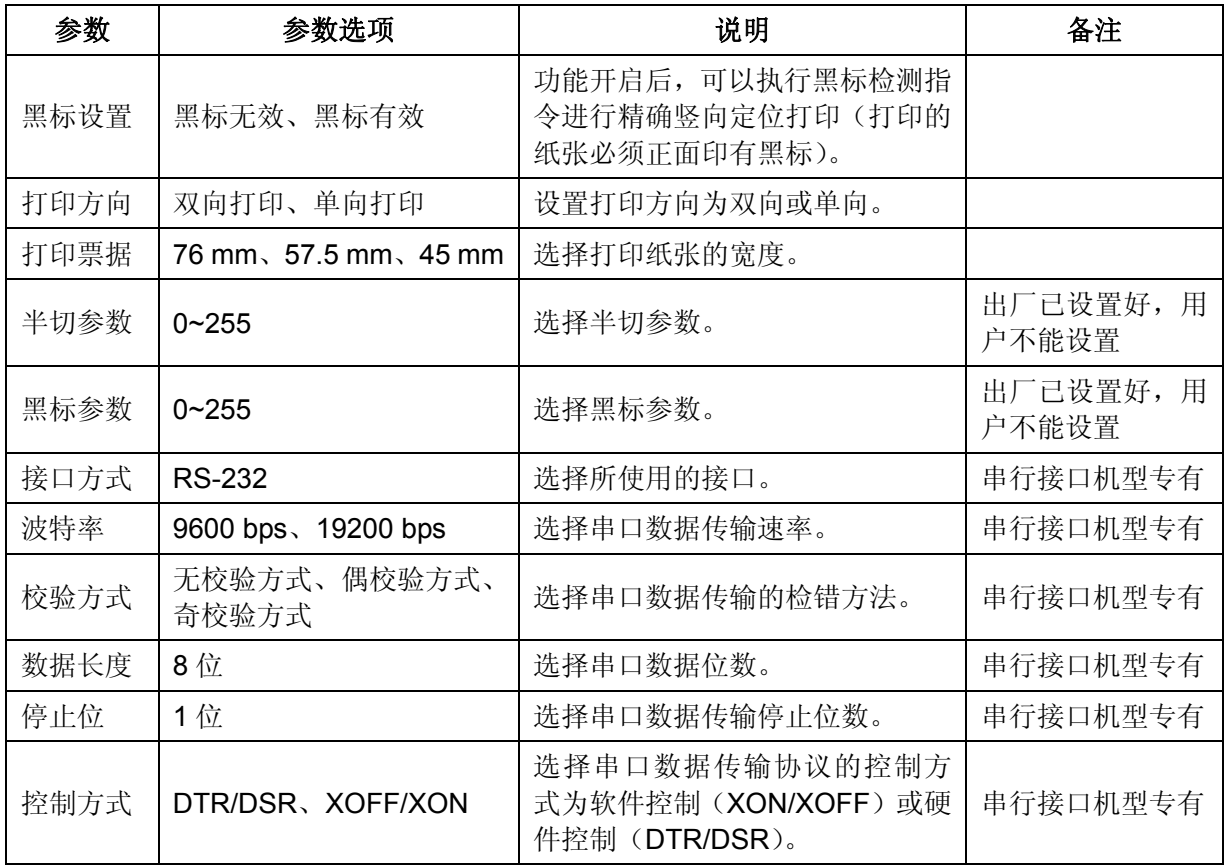

### <span id="page-33-2"></span>**3.2.3** 打印机参数的设置方法

本打印机可以通过配套的驱动程序在主机端进行打印机参数的设置。

设置方法如下:

- 1. 确保已用USB电缆将主机与打印机连接好,主机与打印机电源打开,打印机处于正常工作状态。
- 2. 在WIN 2000/WIN XP/VISTA/WIN 7 系列操作系统中,点击"开始"-"设置"-"打印机和传真", 打开窗口"打印机和传真"。

在WIN 8操作系统中,首先在系统主界面下点击"桌面",进入"桌面"窗口后双击"控制面板", 打开"控制面板"窗口,然后点击"硬件和声音"类别下的"查看设备和打印机"选项,打开"设备 和打印机"窗口。

- 3. 在窗口"打印机和传真"中,选取本打印机驱动程序,点击右键,在弹出选择栏后,再点击"属性"。
- 4. 出现窗口"属性",点击"打印机参数设置"项,打开窗口"打印机参数设置"。

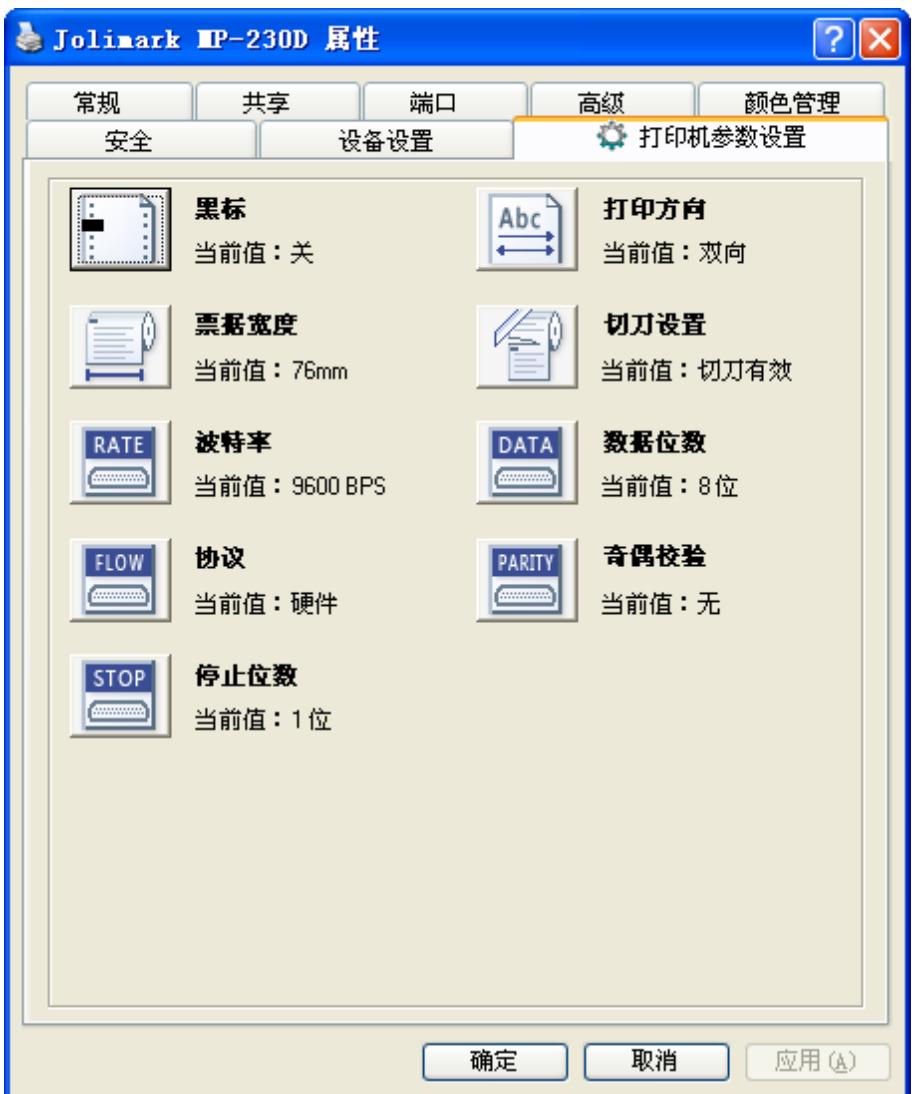

- 5. 参数设置窗口中的菜单设置项每项左边为参数图标,右上方为参数项目,右下方为当前设置值。打开 各级参数设置窗口时,均会自动读取打印机当前设置值。如果打印机没有联机或使用不正确的打印端 口设置,当前设置值将是空白,此时,请将打印机设为联机或设置正确的打印端口。
- 6. 设置参数时,先点击参数图标,打开参数设置项窗口,此窗口分别有参数选项,参数项说明和控制按 钮。选取相应的参数后,点击"设置"进行设置,打印机收到设置参数指令后,即时进行参数设置更 改。点击"取消"返回上一级窗口,点击"默认值"可以显示此菜单项的默认参数。

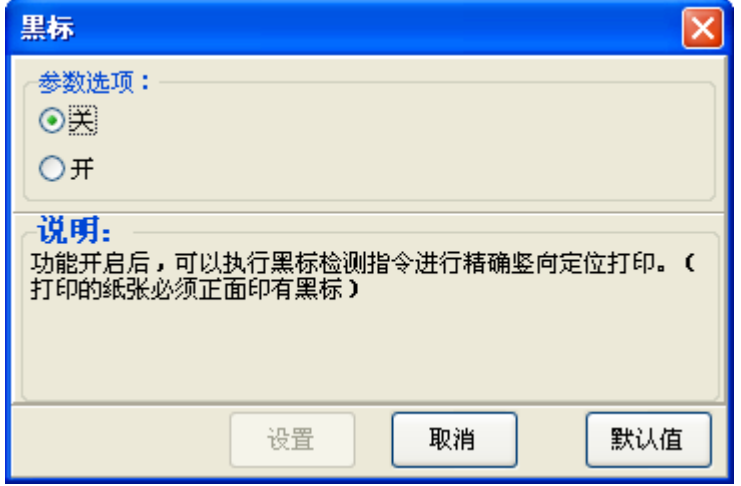

- <span id="page-35-0"></span>7. 要设置多项参数时,请参照上一点进行逐项设置。
- 8. 设置完成后,点击"设置"退出"属性"窗口。
- 9. 重启打印机,设置生效。

### <span id="page-35-1"></span>**3.3** 使用打印机自检功能

#### ■ 自检模式

按住【进纸】键同时开启打印机,当打印机响一下时,松开【进纸】键,打印机随即进入自检模 式。

#### ■ 打印针测试打印模式

按住【进纸】键同时开启打印机,当打印机响两下时,松开【进纸】键,打印机随即进入打印针 测试模式。

#### ■ 成列度调整模式

按住【进纸】键同时开启打印机,当打印机响三下时,松开【进纸】键,打印机随即进入成列度 调整模式。

每按一下【进纸】键则 BID 值加 1,若选 BID 值是 08,则按【进纸】键 8 下,然后长按此键, 待响两下后打印机即自动保存,并打印当前选择的值,关机后即可正常使用。

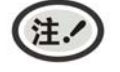

### 成列度调整会对打印质量产生影响,调整前请慎重考虑,在调整时必须严格按照说明进行 操作。

#### ■ 十六进制打印模式

按住【进纸】键同时开启打印机,当打印机响四下时,松开【进纸】键,打印机随即进入十六进 制打印模式。

### 第四章 安装打印纸

<span id="page-36-1"></span><span id="page-36-0"></span>本打印机可以使用 76±0.5mm 和 45±0.5mm/57.5±0.5mm 的打印纸,并具有方便的装纸功能。本章将 详细介绍这些功能。

1. 向前推打印机开盖按钮,打开后盖。如果使用 45±0.5mm/57.5±0.5mm 卷纸必须要先安装隔纸板。

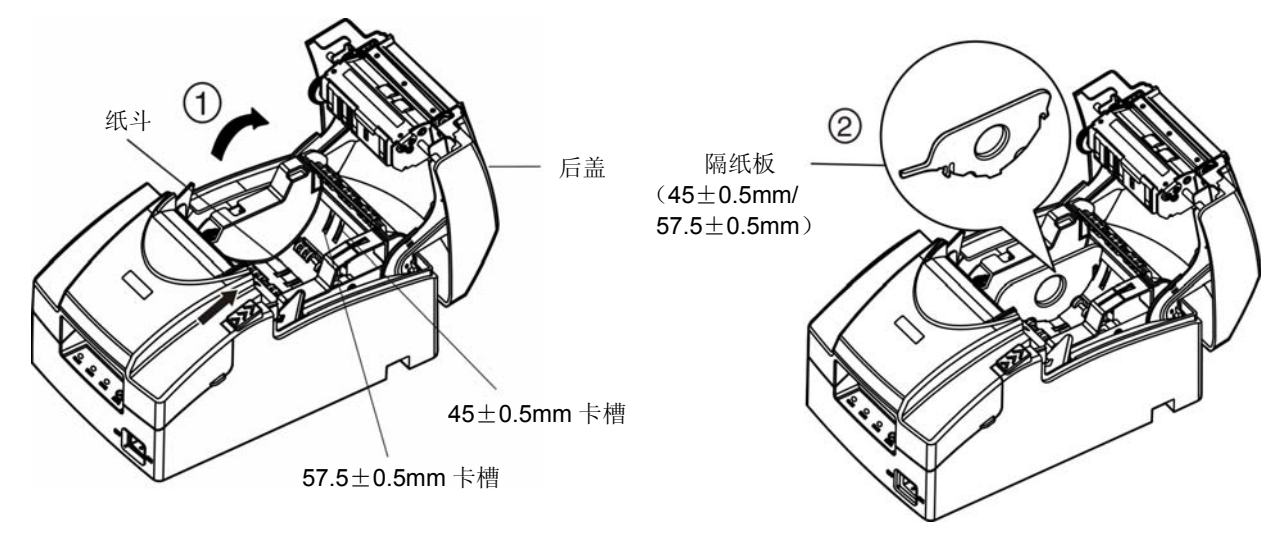

2. 将卷纸放进纸斗中。

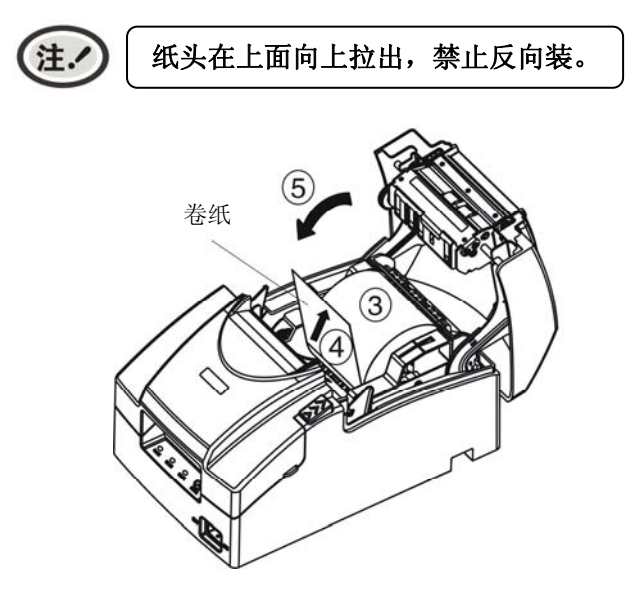

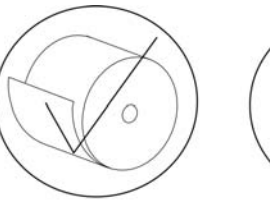

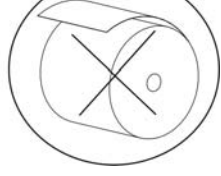

正确装纸方式 错误装纸方式

3. 用手拉着纸头,并合上后盖。

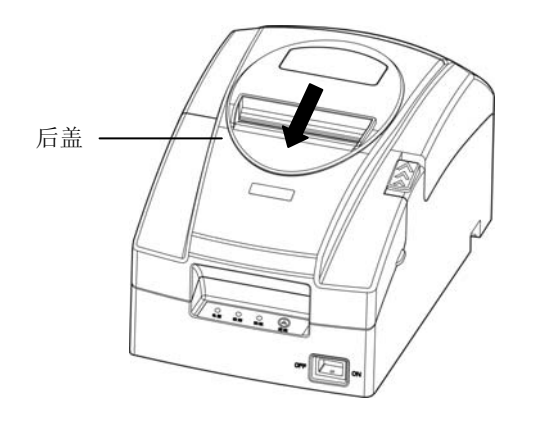

### 第五章 规格参数

### <span id="page-37-2"></span><span id="page-37-1"></span><span id="page-37-0"></span>**5.1** 基本技术指标参数

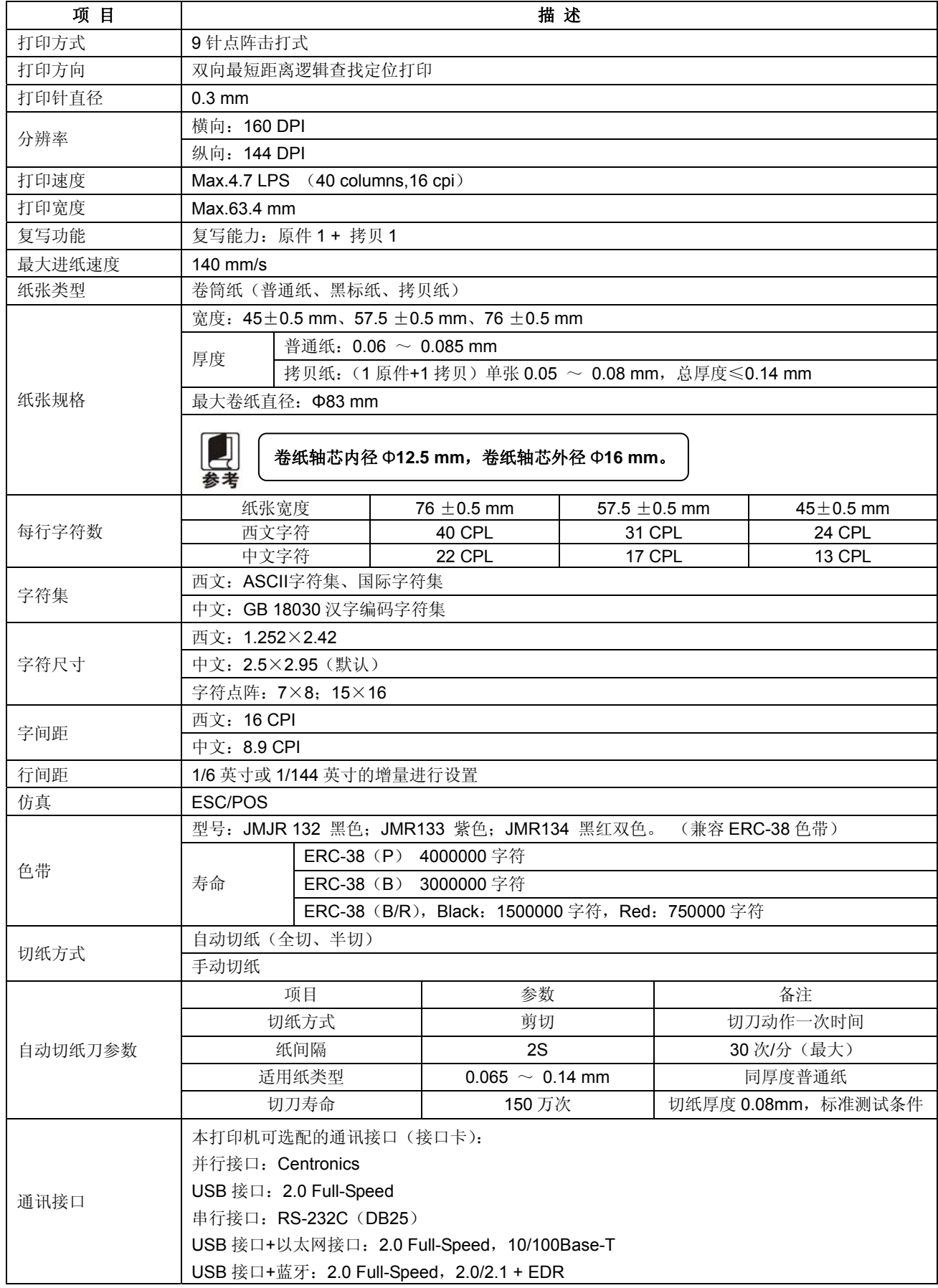

MP-230D 用户手册

<span id="page-38-0"></span>

|         | USB 接口+ Wi-Fi: 2.0 Full-Speed, 802.11b/g/n |                                      |  |
|---------|--------------------------------------------|--------------------------------------|--|
|         | * 整机只可选配其中一种通讯接口卡。<br>* 产品的具体接口配置, 以实物为准。  |                                      |  |
| 钱箱接口    |                                            | RJ-11, DC24V/1A                      |  |
| 黑标功能    | 标配                                         |                                      |  |
| 缓冲区     | 60 KB                                      |                                      |  |
|         | 电压: 100 ~ 240 V (AC)<br>输入                 |                                      |  |
| 外置电源    |                                            | 频率: 50Hz $\sim$ 60Hz                 |  |
| (电源适配器) | 输出                                         | 电压: 24 V (DC)                        |  |
|         |                                            | 电流: 2.5 A                            |  |
|         | 工作环境                                       | 温度: 5 $\sim$ 35℃                     |  |
| 环境条件    |                                            | 湿度: 25 ~ 80%RH (无凝露)                 |  |
|         | 贮存环境                                       | 温度: -40 ~ 55℃                        |  |
|         |                                            | 湿度: ≤93%RH (40℃, 无凝露)                |  |
| 重量      | $2.9$ Kg                                   |                                      |  |
| 噪音      |                                            | <65 dB (A) (GB/T 18313 / ISO7779 标准) |  |
| 操作面板    |                                            | 1个按键和3个指示灯                           |  |
| 外形尺寸    |                                            | 162 mm (宽) × 253 mm (深) × 137 mm (高) |  |
|         | ①工作功率: 25 W; ②最大功率: 60 W; ③待机功率: 3.2 W。    |                                      |  |
| 功率      | 只有当产品无任何外接输入电源相连时才能实现零能耗状况。                |                                      |  |
| 认证      | CCC 认证、环保认证                                |                                      |  |
| 安全标准    | GB 4943.1                                  |                                      |  |
| EMC 标准  |                                            | GB 9254, GB 17625.1                  |  |

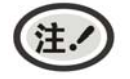

本用户手册的技术指标均是在国家标准的储存和工作环境(常温)下的实验室测量数据, 测量所用纸张按本产品用户手册指定的规格。

### <span id="page-38-1"></span>**5.2** 接口规格

本打印机配置钱箱接口和通讯接口(并行接口、串行接口、USB 接口、USB 接口+以太网接口、USB 接 口+蓝牙、USB 接口+ Wi-FI 六选一)。用户可根据自己所需的接口与计算机连接。

### <span id="page-38-2"></span>**5.2.1** 钱箱接口

(1)钱箱接口是 6 线 RJ-11 插座。

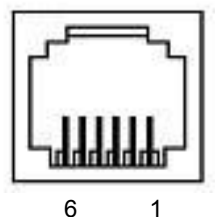

图 5-1 钱箱接口

(2)管脚定义

钱箱接口的管脚定义如表所示:

表 **A-1** 钱箱接口的管脚定义

<span id="page-39-0"></span>

| 引脚号         | 信号          | 电气特性         | 方向 |
|-------------|-------------|--------------|----|
|             | 结构地         |              |    |
| 2           | 钱箱驱动信号      | 24V (DC) /1A | 输出 |
| 3           | 钱箱开/关状态信号   | TTL          | 输入 |
| 4           | 24V (DC) 电源 |              |    |
| 5           | <b>NC</b>   |              |    |
| 6           | 钱箱开/关状态信号地  |              |    |
| 驱动电流≤24V/1A |             |              |    |

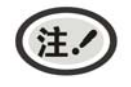

必须使用符合以上规格表要求的钱箱,否则因此而引致的打印机损坏,将不能享受厂商 的保修服务。

### <span id="page-39-1"></span>**5.2.2** 并行接口

(**1**)技术条件

- a) 选通脉冲:外部提供的脉冲/STROBE。
- b) 信号交换: /ACKNLG (应答) 和 BUSY (忙)。
- c) 逻辑电平:所有输入数据和接口控制的信号都与 TTL 电平兼容。

#### (**2**)连接器件

并行接口是 57-30360 (AMPHENOL), 插座为 36PIN 孔型, 其插座引脚序号 (如图 5-2 所示)。

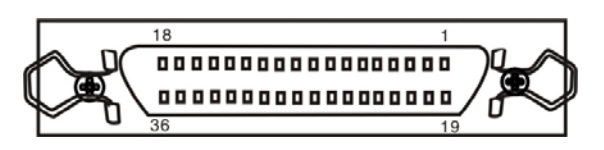

图 5-2 并行接口插座引脚序号

#### (**3**)并口插座引脚信号分配与描述(见表 **A-2**)

#### 表 **A-2** 并口插座引脚定义

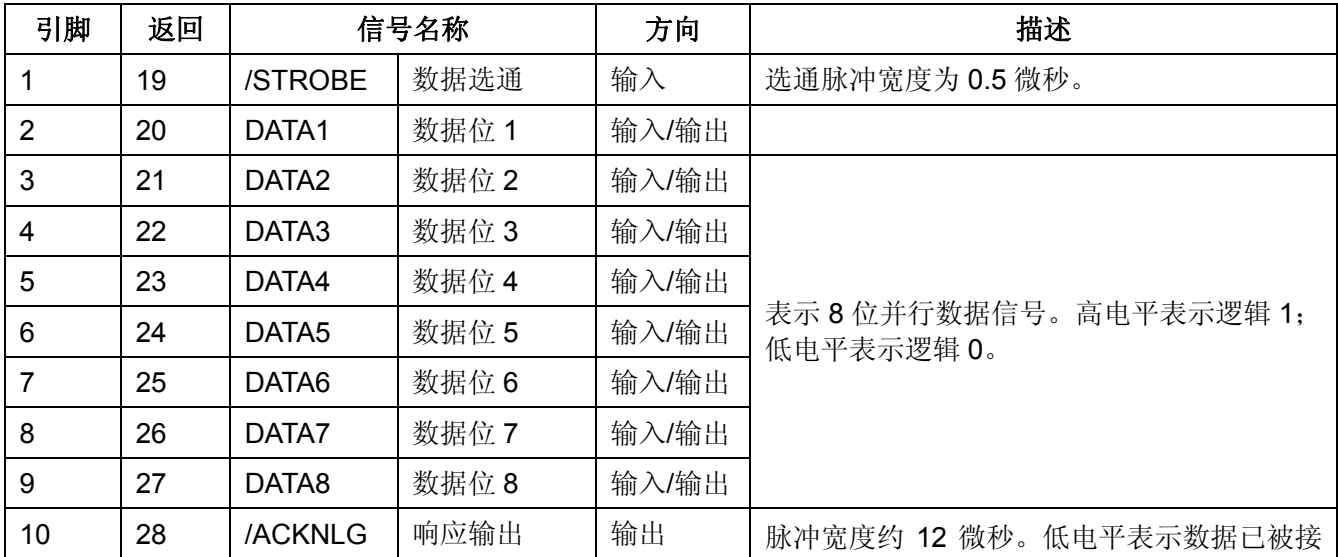

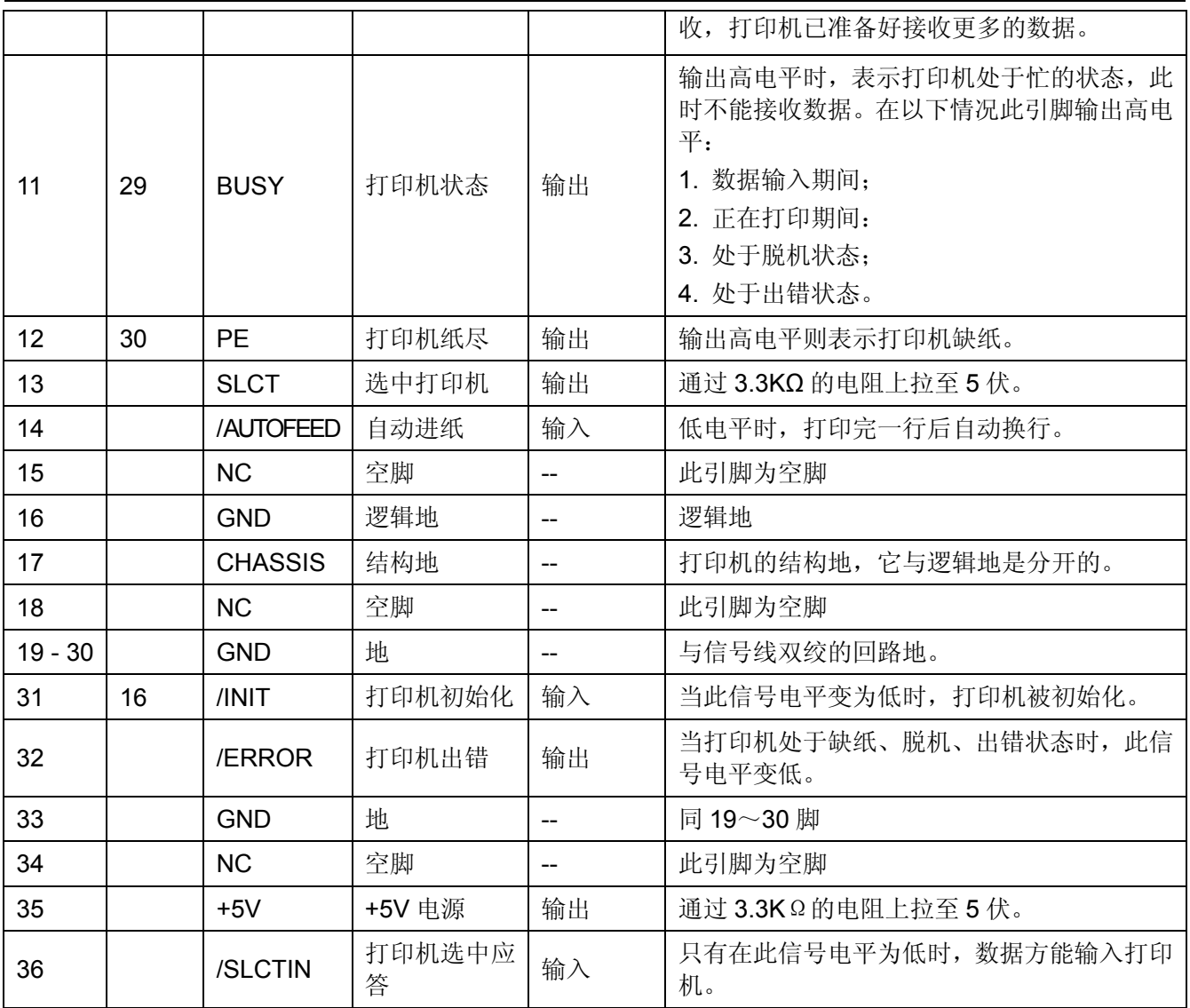

- 上表标题栏中的"方向"是指打印机信号对打印机而言的流向。
- \* "返回"是指双绞返回, 它与地相连接。必须确保接口电缆线是一条双绞屏蔽线, 每条信号线都 与地线组成回路且双绞在一起,屏蔽线应该与计算机主机及打印机的结构地相接。
- 所有接口状态都以 TTL 电平为基准,信号的上升和下降沿时间必须少于 0.2 ms。
- ★ 数据的传输必须遵守 ACKING 或 Busy 信号的规定, 只有在 ACKING 或 Busy 信号电平为低时, 数据才传输。

### (**4**)并口传送数据的时序(如图 **5-3** 所示)

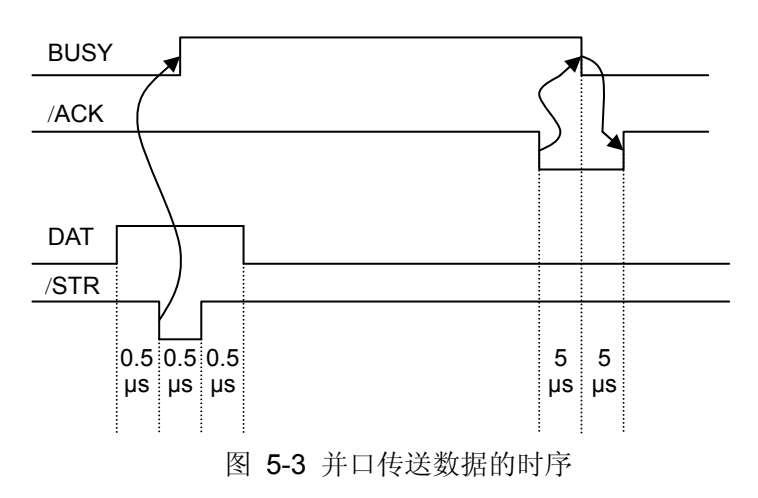

### <span id="page-41-1"></span><span id="page-41-0"></span>**5.2.3 USB**接口

1. USB 接口插座为 USB-B 型插座(如图 5-4 所示)。

USB2.0 全速(Full-Speed)接口连接器A及B的信号线标准排布如下表所示:

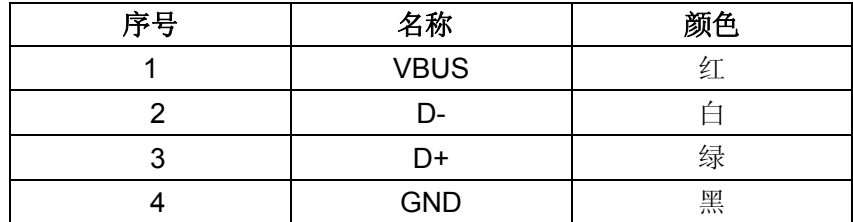

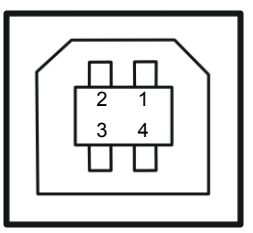

图 5-4 USB-B 型插座

2. 打印机与计算机的 USB 接口连接示意图(如图 5-5 所示)。

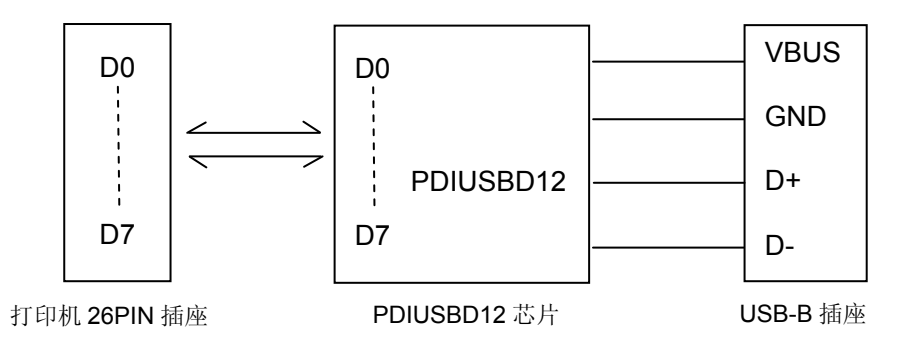

图 5-5 打印机与计算机的 USB 连接示意图

USB 接口是 2.0 Full-Speed 的接口,最终在计算机上显示的是一个 USB 口,用户选择对应的 USB 接 口便可以进行 USB 打印。

#### <span id="page-41-2"></span>**5.2.4** 串行接口

(1) 串行接口是 RS-232, 插座为 DB-25 孔型, 其插座引脚序号 (如图 5-6 所示)。

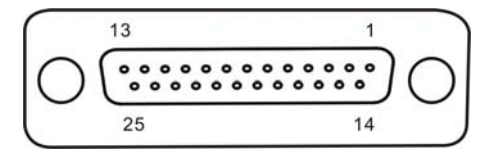

图 5-6 串行接口插座引脚序号

(2)打印机与主机的接线图

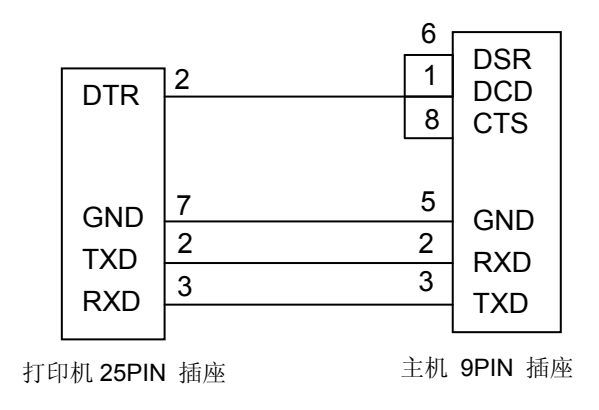

图 5-7 打印机与主机的连接

(3)管脚定义

RS232 串口的管脚定义如表 A-3 所示:

| 引脚 | 信号名称        | 方向 |
|----|-------------|----|
| 1  | FG 机架地      |    |
| 2  | TXD 发送数据    | 输出 |
| 3  | RXD 接收数据    | 输入 |
| 4  | RTS 请求发送    | 输出 |
| 5  | CTS 允许发送    | 输入 |
| 6  | DSR 数据设备准备好 | 输入 |
| 7  | GND 电源地     |    |
| 8  | DCD 加载检测    | 输入 |
|    |             |    |
| 20 | DTR 数据终端准备好 | 输出 |
|    |             |    |

表 **A-3 RS-232** 串口管脚定义

(4)接口协议

1. DTR/DSR 接口协议

由打印机发出的 DTR 来控制打印机与主机之间的数据流。当 DTR 为高电平, 表示打印机处于"空" 状态,可以接收由主机发送过来的数据。在以下三种条件下,DTR 呈现高电平:

• 打印机处于联机状态

打印机的数据缓存区的空余量大于限定值

y 打印机无故障

当 DTR 为低电平,表示打印机处于"忙"状态,不可以接收由主机发送过来的数据。在以下三种 情况下,DTR 呈现低电平:

- 打印机处于脱机状态
- y 打印机的数据缓存区的空余量小于限定值
- y 打印机存在故障

2. X-ON/X-OFF 通信协议

由打印机通过 TXD 向主机发送 X-ON (11H)码,表示打印机处于"空"状态,可以接收由主机发

<span id="page-43-0"></span>送过来的数据。在打印机的数据缓存区的空余量大于限定值的情况下,以下两种条件可使打印机发送 X-ON 码。

- y 打印机从"忙"状态转变为"空"状态
- 打印机从脱机状态转变为联机状态

打印机通过 TXD 向主机发送 X-OFF (13H)码,表示打印机处于"忙"状态,不能接收由主机发送 过来的数据。在以下三种情况下,打印机发送 X-OFF 码:

- 打印机从"空"状态转变为"忙"状态。
- 打印机从联机状态转变为脱机状态。
- y 打印机的数据缓存区的空余量小于限定值。
- y 打印机存在故障。
- y 打印机缺纸。
- (5)串口收发数据格式

串行数据由: 起始位(1位)+数据位(8位)+校验位(1位)+停止位(1位)组成(如图 5-8 所示)。

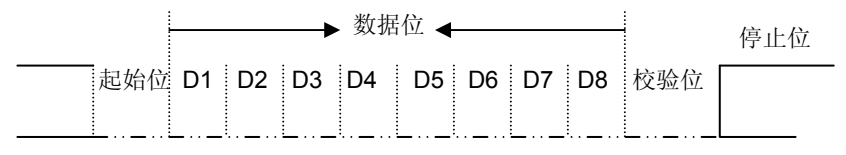

图 5-8 串行数据格式

### <span id="page-43-1"></span>**5.2.5** 以太网接口

10/100Base-T 以太网接口,可接入 10/100M 以太网。

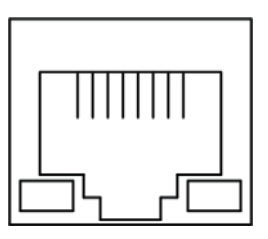

图 5-9 以太网接口

### <span id="page-43-2"></span>**5.3** 打印机切纸刀规格

MP-230D 切纸刀组件, 其规格如表 A-4:

#### 表 **A-4** 切纸刀组件规格表

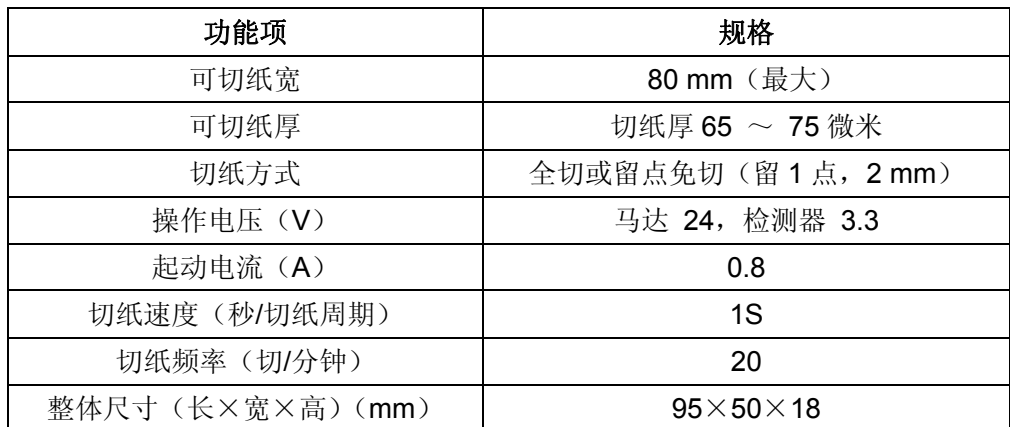

### 第六章 打印机维护与技术服务

### <span id="page-44-2"></span><span id="page-44-1"></span><span id="page-44-0"></span>**6.1** 清洁打印机

要定期清除打印机内部遗留的纸屑及其他杂物。

#### 定期清理及清理工具

定期清理:每 3 个月或 300 个工作小时清理一次。 清理工具:干布(金属部分请用软布)

#### ■ 清理进纸通道和字车架移动下的区域

去除纸屑,擦除污垢和灰尘。

#### ■ 清理字车轴

字车轴上覆盖着一层油以保证字车运行平稳,但容易吸附灰尘,请先用软布清理这些灰尘,然后添加适 量的优质轴承润滑油(推荐使用 NYE 公司的 180 型润滑油),再将打印头来回移动几次, 使润滑油均匀 散开。

注.

**1.** 清洁工作前,请先关闭打印机电源,并拔出电源线插头。

- **2.** 在多尘的环境下使用,字车轴出现污垢堆积可能会影响正常工作,此时请缩短维护周期 清理字车轴。
- **3.** 执行打印任务后,打印头及其周围部件的温度可能很高,请避免在此时进行清洁工作。
- **4.** 请不要用硬布及易燃溶剂擦洗设备。

### <span id="page-44-3"></span>**6.2** 控制面板上的错误信息指示

**1**)开启打印机,灯不亮,不动作。

 确保已接通电源,并检查电源线两端是否接好。如问题还未解决,尝试在插座上接上其它电器看是否 可以动作,以检查插座是否正常。

#### **2**)打印机自检正常,但不能联机打印

- ① 请确保已将打印机与计算机用接口电缆连接好,并且已装好纸。
- ② 如仍不能联机打印,请更换接口电缆。

#### **3**)缺纸

现象:缺纸灯亮,打印机不打印;或打印时打印机停止打印动作,缺纸灯亮。

原因: 打印机缺纸。

解决方法:重新安装纸。

#### **4**)打印头过热保护

现象: 打印头空走,故障指示灯闪。

原因: 打印头温度超出警戒值, 讲入保护状态。

解决方法:请耐心等候,待打印头温度下降后,将自动恢复正常打印。

#### **5**)打印效果

<span id="page-45-0"></span>① 现象:打印机根本不能打印。

解决方法:1. 检查色带盒是否安装上。

2. 确保打印机接口电缆连接正确。

② 现象:打印模糊。

解决方法: 取下色带盒,转动色带盒旋钮。如果打印的颜色明显变淡时, 则换一个新的色带盒。

- ③ 现象:出现每一行只打印一个字,或字间距特别大等异常情况。
	- 解决方法:初始化打印机的设置,使其恢复至出厂默认值。方法是按住【进纸】键同时开启打印 机,当打印机响 5 声时, 松开【进纸】键, 打印机随即进行初始化。

#### **6**)打印字符

现象:打印机不能打印出所需的字符。

解决方法:确保安装的驱动程序正确,并且在应用软件中所设定的字体为所需字体。

### <span id="page-45-1"></span>**6.3** 联系技术服务中心

如果产品出现故障且按 6.2 指导的操作方法处理仍无法解决、产品在使用中出现部件损坏或者需要 购买耗材,请与最近的映美产品授权技术服务中心联系。

全国各地映美产品授权技术服务中心的详细联系方式,可以通过统一服务热线 400-7002299 或者登 录映美网站 [Http://www.jolimark.com](http://www.jolimark.com/)获取。

#### 供货保证

在产品停产后至少 **5** 年内,保证提供产品在正常使用范围内可能损坏的备件与产品的消耗材料。

### 第七章 打印控制命令

### <span id="page-46-2"></span><span id="page-46-1"></span><span id="page-46-0"></span>**7.1** 概述

MP-230D 打印机与 ESC/POS 命令集兼容。下面将对每个命令进行说明。每个命令的说明包括格式和解 释两部分。格式部分提供了命令的 ASCII 码、十进制码和十六进码三种格式,解释部分描述命令的功能。三 种命令的格式是等价的,用户可按照需要选择任一种。

各个命令的描述格式如下:

#### 打印命令 しょうしょう しょうしょう しゅうしょう しゅうしょく しゅうしゅう かいしょう カルミング 功能

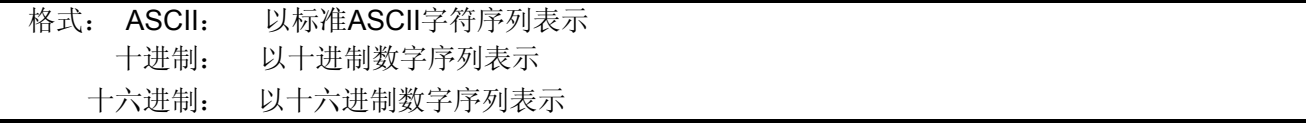

说明:该命令功能和使用说明。

### <span id="page-46-3"></span>**7.2** 命令说明

#### $\tt H T$  . The contract of the contract of the contract of the contract of the contract of the contract of the contract of the contract of the contract of the contract of the contract of the contract of the contract of the

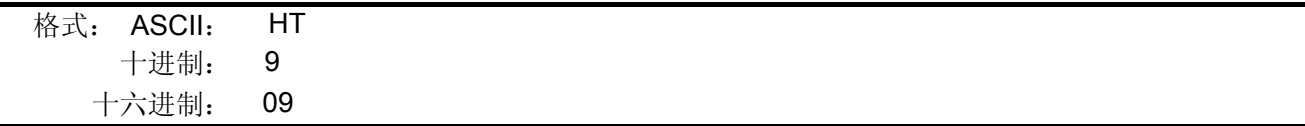

说明:

打印位置进行到下一水平制表位置。 如果当前打印位置超过了最后一个水平制表位置,则HT命令不被执行。 水平制表位置由"ESC D"命令设置。

 $\mathsf{LF}$  the contract of the contract of the contract of the contract of the contract of the contract of the contract of the contract of the contract of the contract of the contract of the contract of the contract of the

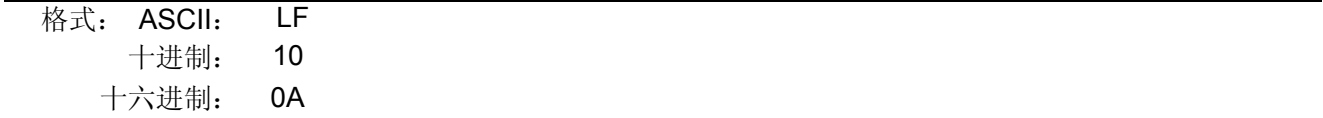

#### 说明:

打印存放在行编辑缓存中的一行数据,并按当前设定的行距向前走纸一行。如果行编辑缓存空,则只按 当前设定的行距向前走纸一行。

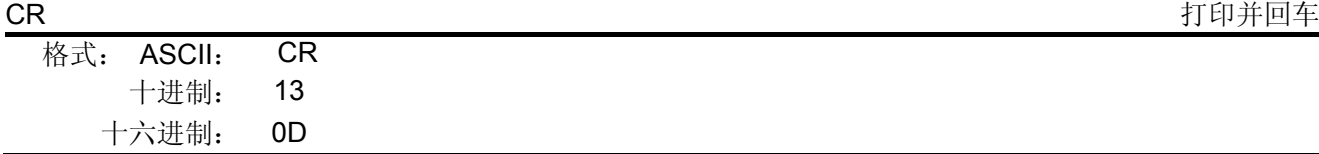

#### 说明:

打印存放在行编辑缓存中的一行数据,打印头自动退回左边备位。

### **FF**  $\blacksquare$  打印并换页 格式: ASCII: FF 十进制: 12 十六进制: 0C

#### 说明:

打印存放在行编辑缓存中的一行数据,并按当前页长设定走纸到下页的页顶。

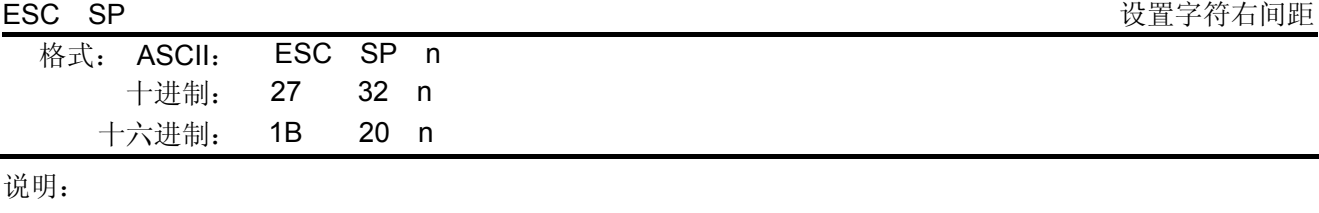

以半点为设定单位(1/144英寸),设置字符右边间距为n个半点距。

 $n=0$ ~32.

默认值n=0。

ESC ! Product to the contract of the contract of the contract of the contract of the contract of the contract of the contract of the contract of the contract of the contract of the contract of the contract of the contract

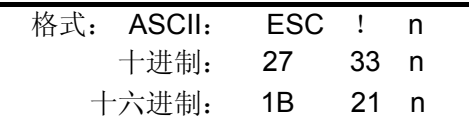

说明:

"ESC ! n"是综合性的字符打印方式设置命令,用于选择打印字符的大小和下划线。 打印参数 n 的每位定义为下表所示:

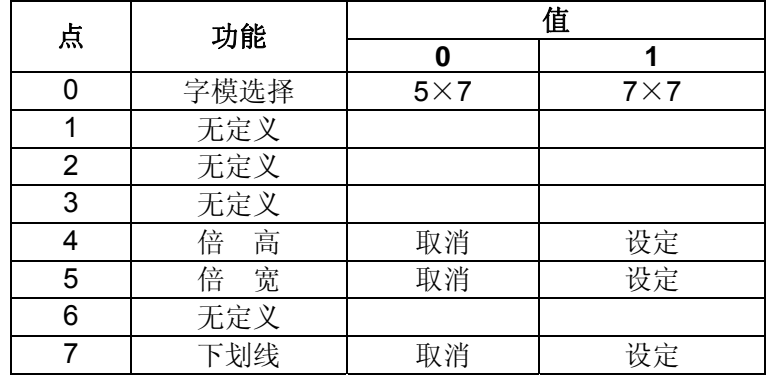

默认值 n=1, 即选择 7×7 点阵, 正常字符大小, 无下划线。

ESC % 允许/禁止自定义字符集

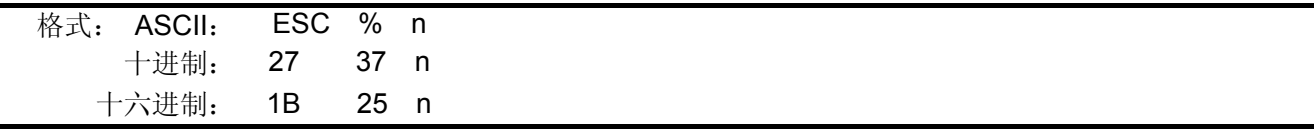

说明:

参数n为一个字节,只有最低位有效。 当n=<\*\*\*\*\*\*\*1>B时,选择用户自定义字符集; 当n=<\*\*\*\*\*\*\*0>B时,选择内部字符集。 0≤n≤255,默认值n=0。

ESC & 设置用户自定义字符

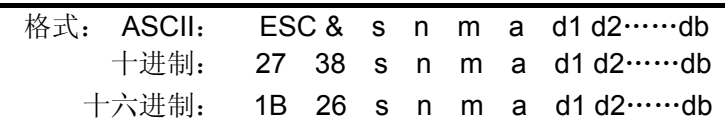

说明:

该命令用于自定义字符。各参数为:

s: 字符的纵向字节数。这里取s=1,2。当n=1时,定义7×7字符。当n=2时,定义7×9或 半角字符。

- n: 自定义字符集的起始ASCII码。n≥32。
- m: 自定义字符集的终止ASCII码。m≤127。自定义字符遥个数为m-n+1,最多可定义96个 字符。当只定义 一个字符时, 取 m=n。
- a: 自定义字符的字节数。
- d1 d2…db: 自定义字符的数据。每个字符s×a个字节, m-n+1个字符共(s×a)×(m-n+1)个字节 (b=(s×a)×(m-n+1))。定义后的自定义字符一直有效,直到再次定义或关机。

每个自定义字符数据的格式:

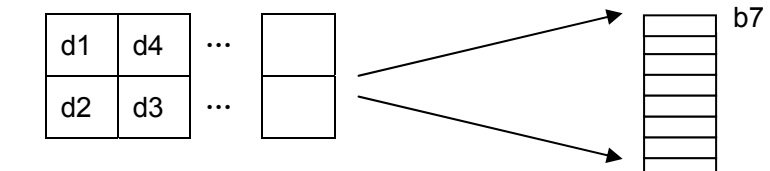

ESC \* しかしゃ たいしゃ たいしゃ たいしゃ しゅうしゃ しゅうしゅん しゅうしゅう せいじゅつ せいきょう 位图打印

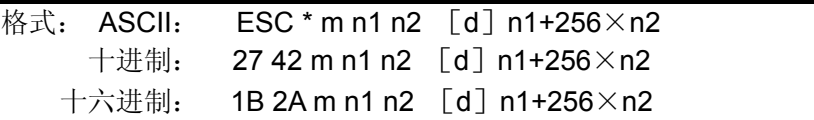

说明:

该命令用来设置点阵图形方式(m)和点阵图形横向点数(n1,n2)。

 $m=0, 1$ 

0≤n1≤255,0≤n2≤3,0≤d≤255。

n1, n2为两位十六进制数, n1是低字节, n2是高字节, 用来表示"ESC \*"命令要打印的图形横向点 数,该值应在打印机的最大行宽点数之内。

m=0时,选择正常打印,最大打印点数为210。

m=1时,选择半点打印,最大打印点数为420。此时每一点行相邻两点不能同时为1。

[d] 的定义为:

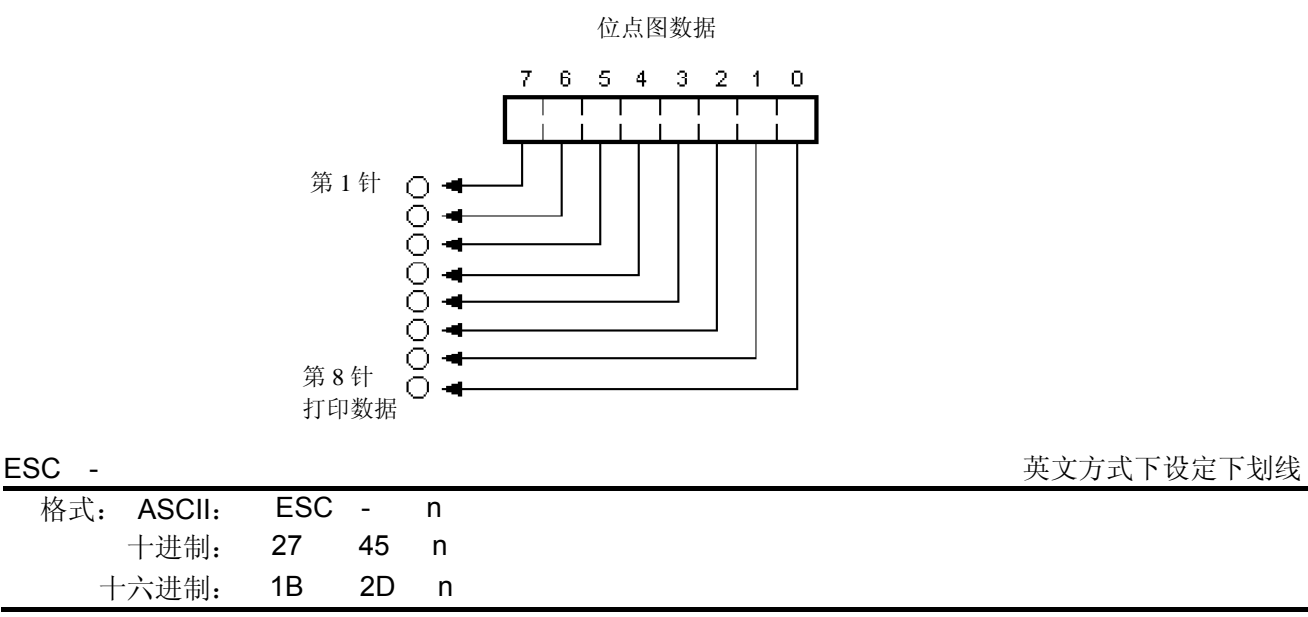

说明:

英文方式下设定下划线。

n=0时, 下划线无效; n=1时, 下划线有效。

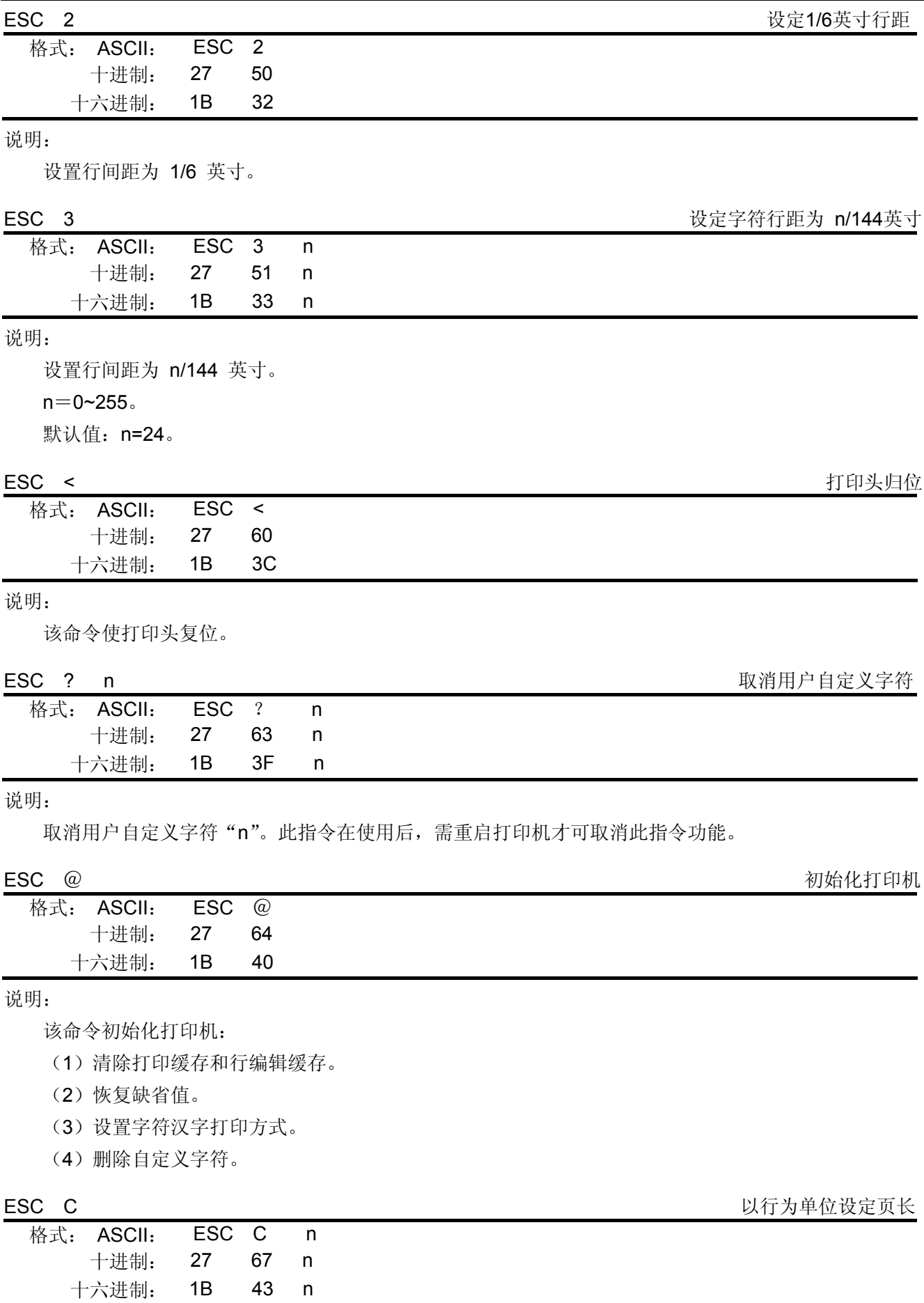

说明:

该命令同时设定了检测黑标的长度,即在该长度内检不到黑标则认为无黑标。

该命令设置的页长(最大22英寸)=当前行距\*n

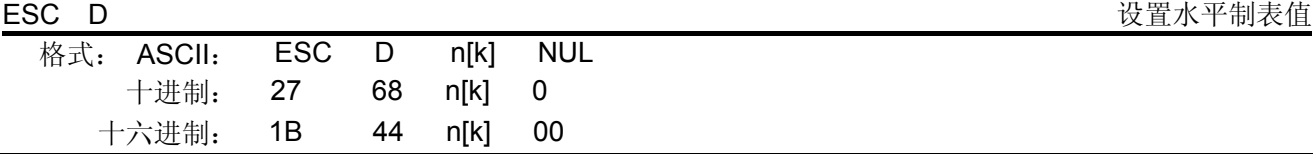

说明:

设置水平制表位置为n1, n2, …, nK。

对于MP-230D, k=1~21, 最多可设置21个水平制表位置;

第一个水平制表位置的绝对水平位置为:n1 个半点距。

第二个水平制表位置的绝对水平位置为:n1 +n2 个半点距。

第三个水平制表位置的绝对水平位置为: n1 +n2+n3 个半点距。

……

第K个水平制表位置的绝对水平位置为:n1 +n2 +nK个半点距。

默认值: n1=n2=......=nK=10。

所有水平制表位置(ni)都应在打印机允许行宽之内,ni=1~80。当ni=80时,相当于40个7×7,或7×9 点阵字符宽度;或20个16×15汉字宽度。

在执行完"ESC D"命令后,改变字符各类及大小不再影响已设置的列表位置,以保证汉字及字符混 行,或字符横向放大缩小,使用时仍能列表整齐。

NUL加在最后,表示该命令结束。

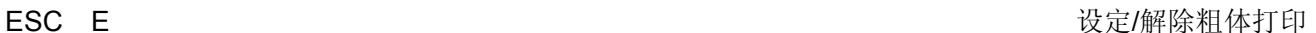

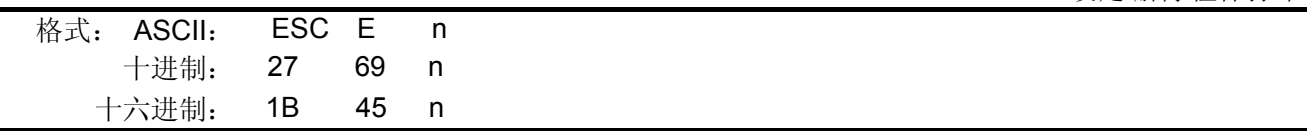

说明:

该命令通过打印两遍,第二遍稍向右偏一点来实现粗体打印。 n =0时,粗体打印无效;n =1时,粗体打印有效。

#### ESC G **Contract Contract Contract Contract Contract Contract Contract Contract Contract Contract Contract Contract Contract Contract Contract Contract Contract Contract Contract Contract Contract Contract Contract Contrac**

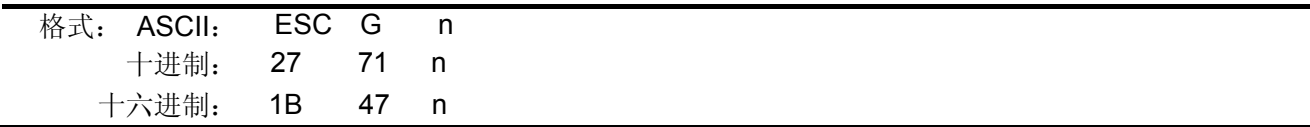

说明:

每个字符在同一位置被打印两次。

n =0时,重叠打印无效;n =1时,重叠打印有效。

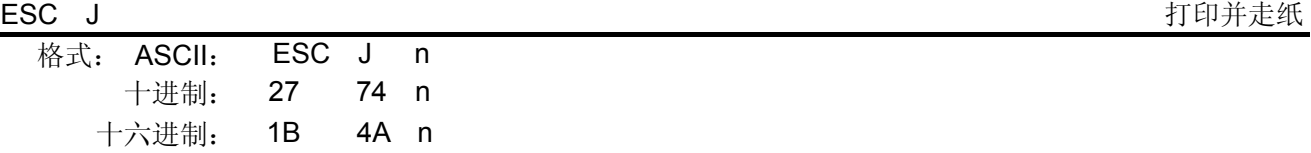

说明:

打印并走纸n/144英寸, 如缓冲区无内容可打, 则直接走纸。

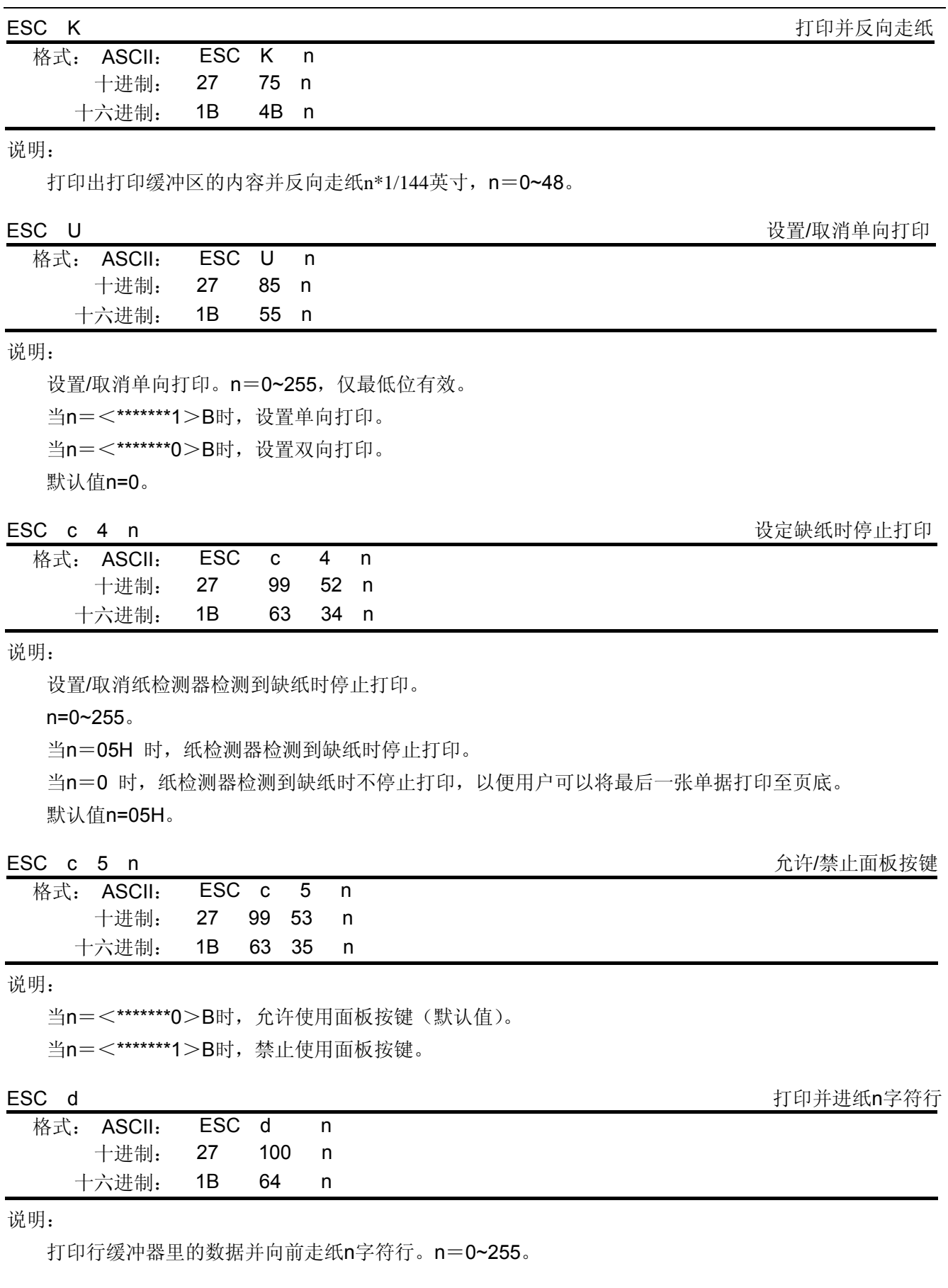

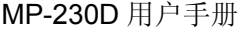

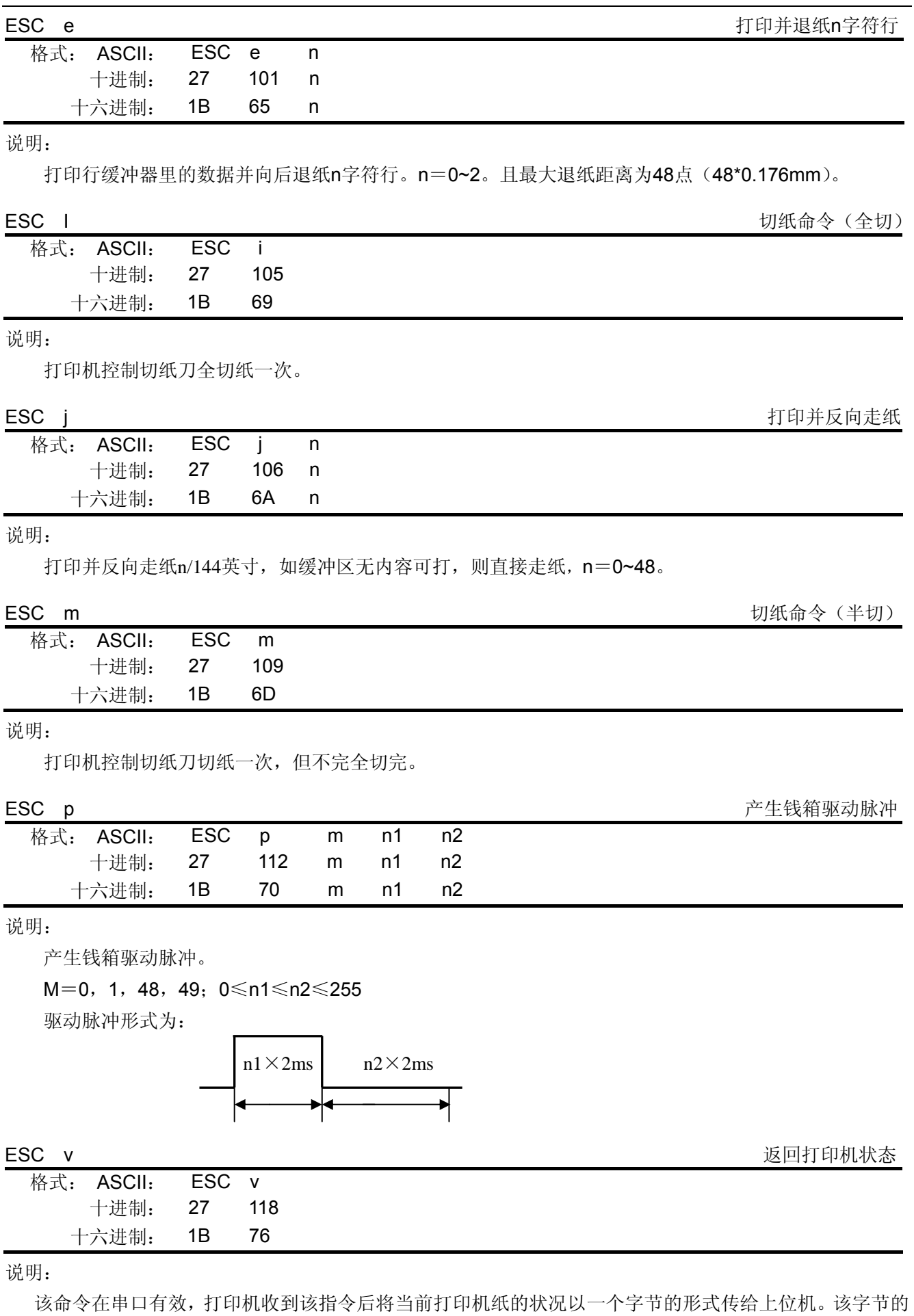

含义如下:

当打印机无纸时,该字节 bit2=1;有纸时,bit2=0;

在黑标有效时,该字节 bit7=1 表示当前处于黑标位置, bit7=0 则表示当前不是处于黑标位置; 若黑标无 效则该位无定义。

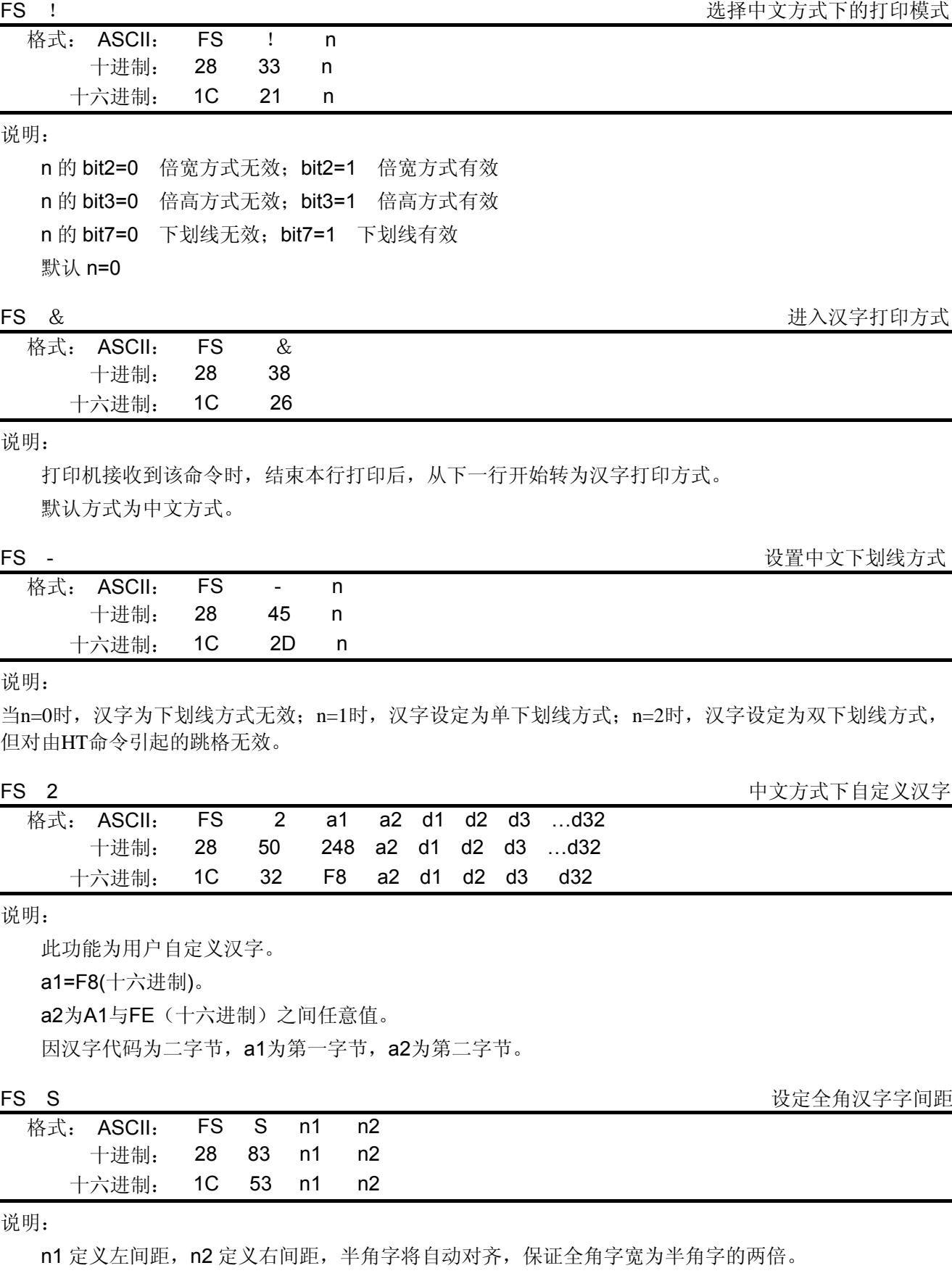

默认n1=0, n2=2。

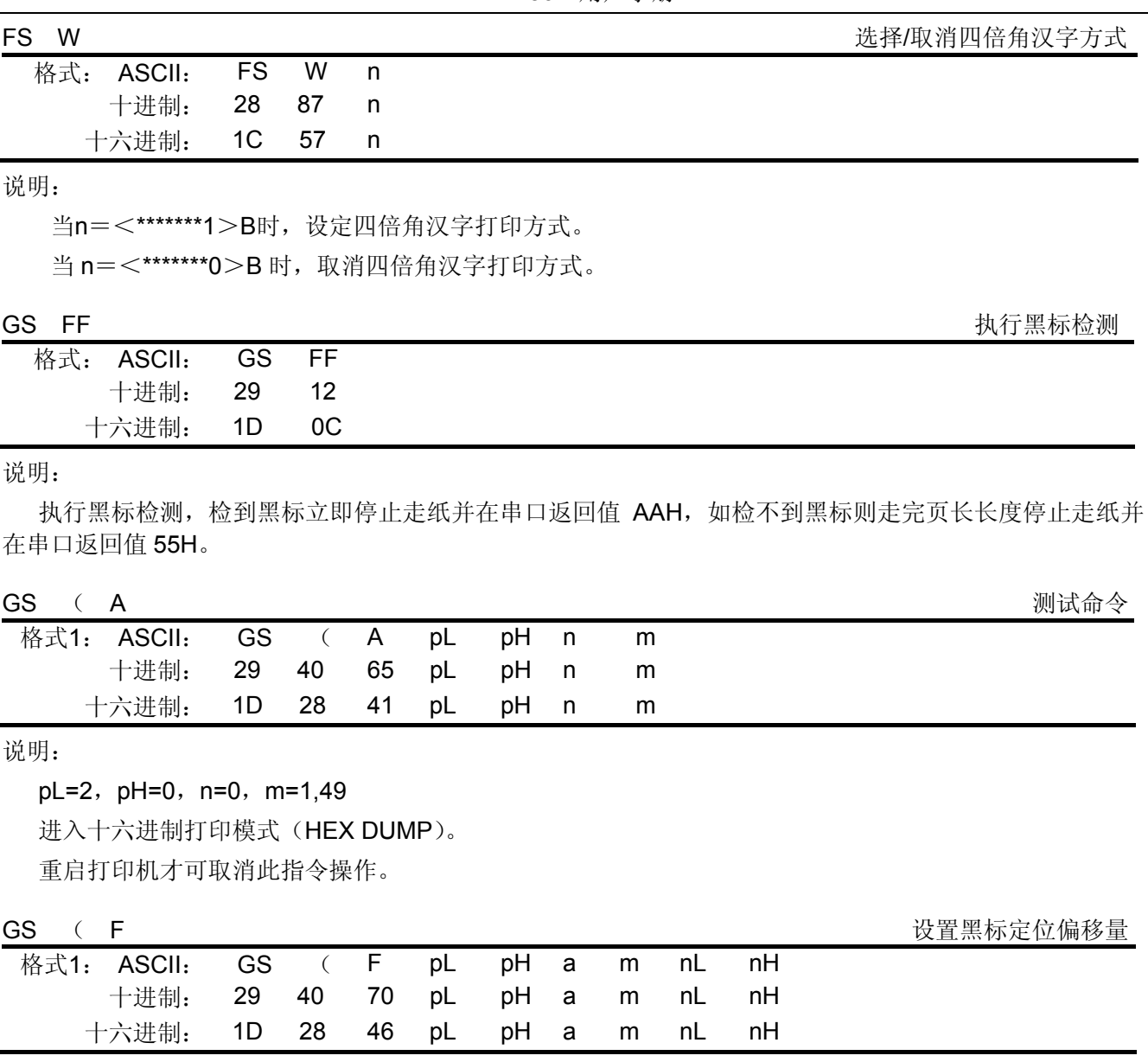

说明:

该命令所设参数在重启打印机后仍然有效。

该命令用于选择黑标定位控制允许,且设置切/撕纸位置或起始打印位置相对于黑标检测的偏移量。该值 以点数计算。

命令相关参数为:

 $pL+$  ( $pH \times 256$ ) =4, 即  $pL=4$ ,  $pH=0$ 

1≤a≤3,

m=0,48

 $0 ≤ (nL+nH×256) < 1700$ 

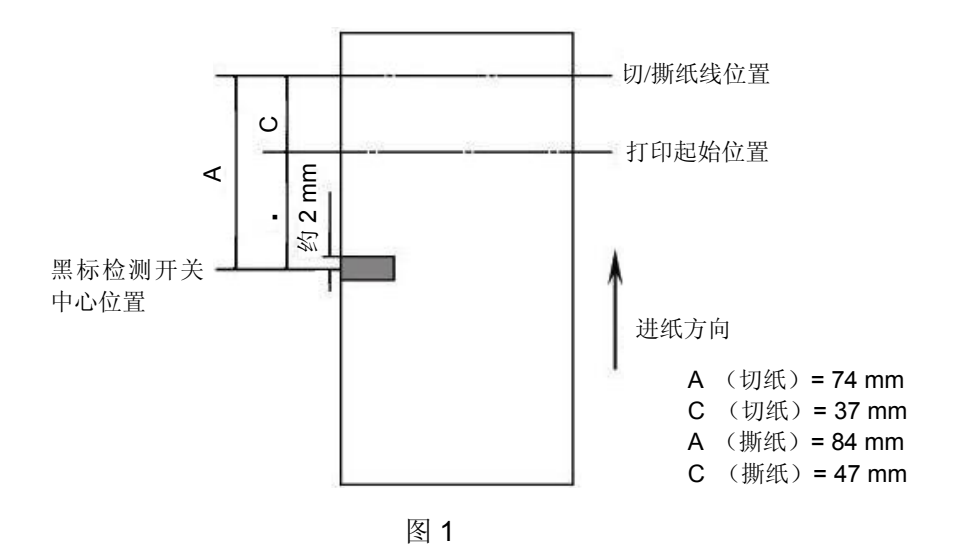

a 用来选择设置切/撕纸位置或起始打印位置的偏移量。

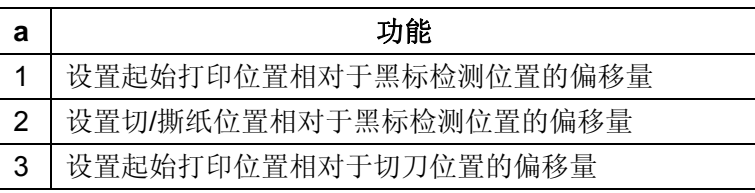

- m=0 或 48, 选择偏移量为前进纸方向计算。
- nL、nH 设置的偏移量对应实际距离为(nL+nH×256)×0.176mm;a=3 时 0≤nL≤246;nH=0。
- nL=nH=0,即黑标检测开关检测到黑标时,当前票面上对应打印头的位置为设定的起始打印位置,当 前标面上对应切/撕纸口位置为设定的切/撕纸位置。
- 关于切/撕纸位置偏移量和起始打印位置偏移量的计算说明:
	- 1. 当切/撕纸位置到黑标印刷位置的距离 L 与打印机构的固有机械值 Lo相同,而且切/撕纸位置到起始 打印位置的距离 Q 与打印机构固定的机械值 Qo 相同时(如图 2 所示), 即用 GS ( F 命令所设 置的偏移量均为 0。

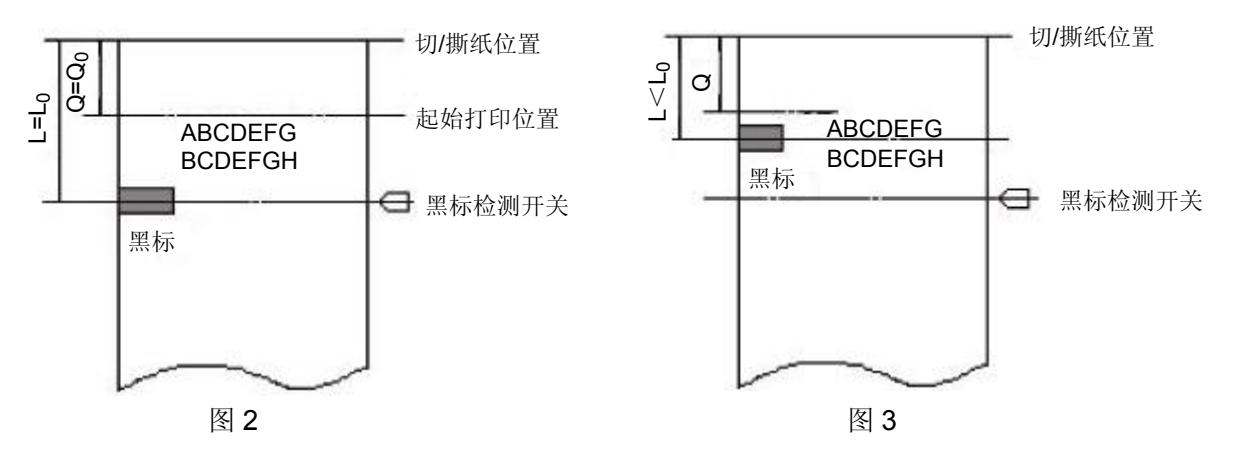

2. 当黑标印刷位置到切/撕纸位置的距离 L 小于打印机的机械值 Lo时(如图 3 所示), GS ( F 命令 的切/撕纸位置偏移量计算为:

切/撕纸位置偏移量=(Lo-L)/0.176 (点数)

当黑标印刷位置到切/撕纸位置的距离 L 大于打印机的机械值 Lo时(如图 4 所示), GS ( F 命令 的切/撕纸位置偏移量计算为:

切/撕纸位置偏移量=(Lo+相邻两黑标间的距离-L)/0.176 (点数)

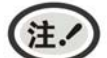

在设置切**/**撕纸位置偏移量时,**GS** ( **F** 命令的参数 **a** 应为 **2**。

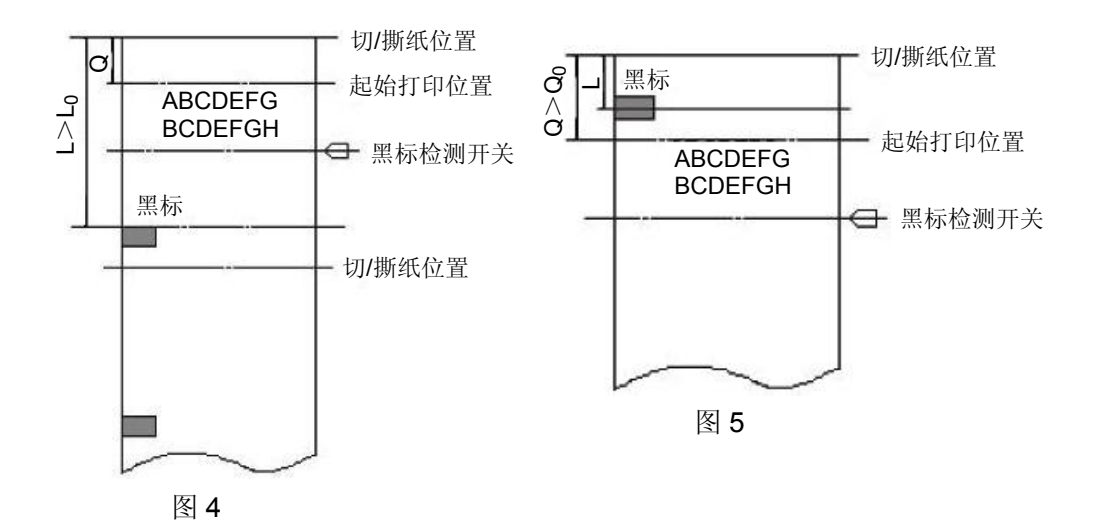

3. 当切/撕纸偏移量不为零或每单的起始打印位置到切/撕纸位置的距离 Q 大于打印机的机械值(Qo) 时(如图 5 所示), GS ( F 命令的起始打印位置偏移量计算为: 起始打印位置偏移量=(Q- Qo)/0.176+切/撕纸位置偏移量

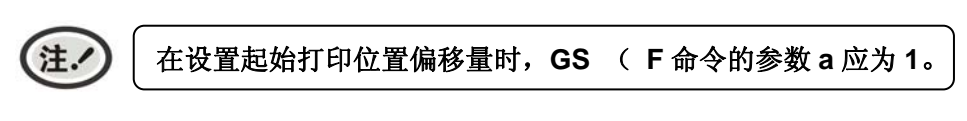

4. 打印机固有机械值 L<sub>0</sub>=A (mm) Q<sub>0</sub>=C (mm), 请参见图 1。

对于指定打印票样的黑标定位控制命令使用举例(以 D 型机为例): 以下举例假设为撕纸位置在打印机构撕纸口,即 Lo= 67mm, Qo= 29mm (请参见图 1)。

[例 1] 票样要求:切/撕纸位置在预印刷的黑标位置,每单打印起始位置在距切/撕纸位置 32mm 处。

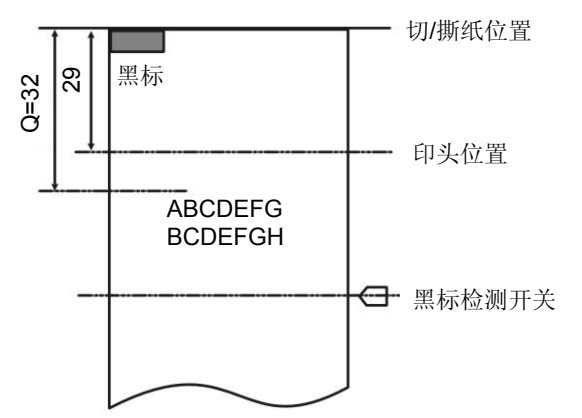

- 计算切/撕纸位置偏移量 因为黑标在切/撕纸位置,即 L=0, 所以切/撕纸位置偏移量=(67-0) /0.176=381 点。
- 使用如下命令设置切/撕纸位置偏移量 1D 28 46 <4> <0> <2> <0> <7D> <1>
- z 计算起始打印位置的偏移量 (32-29)/0.176+381=364 点
- 使用如下命令设置起始打印位置偏移量

完成上述设置后, 在打印每一单票据时: 用 GS FF 命令走纸到起始打印位置; 送每一单要打印的数据,并逐行打印这些数据; 用 GS V m 命令走纸到切/撕纸位置, 将票据切/撕下。

1D 28 46 <4> <0> <1> <0> <6C> <1>

[例2] 票样要求:切/撕纸位置到黑标的距离为 8mm,;起始打印位置距切/撕纸位置的距离为 16mm。

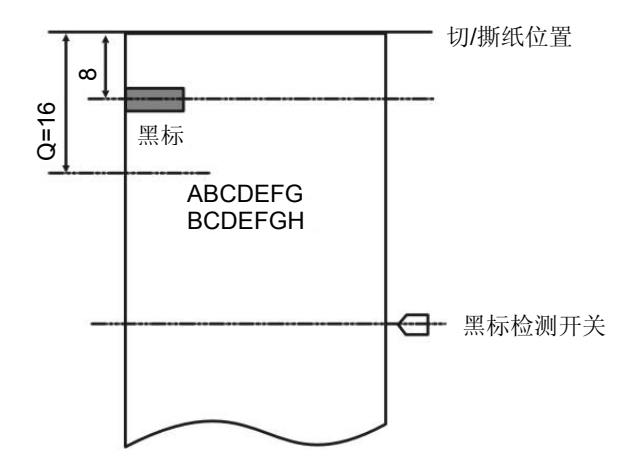

计算切/撕纸位置偏移量 因为黑标在距切/撕纸线的距离<Lo (67mm), 所以切/撕纸位置的偏移量为: 切/撕纸位置偏移量=(67-8)/0.176=335 点。

- z 使用如下命令设置切/撕纸位置偏移量 1D 28 46 <4> <0> <2> <0> <4F> <1>
- z 计算起始打印位置的偏移量 (16-29)/0.176+335=261 点
- 使用如下命令设置起始打印位置偏移量 1D 28 46 <4> <0> <1> <0> <5> <1>
- 完成上述设置后, 在打印每一单票据时: 用 GS FF 命令走纸到起始打印位置; 送每一单要打印的数据,并逐行打印这些数据; 用 GS V m 命令走纸到切/撕纸位置,将票据切/撕下。
- [例3] 票样要求:票长 150mm,切/撕纸位置到黑标的距离为 142mm,起始打印位置距切/撕纸位 置的距离为 32mm。

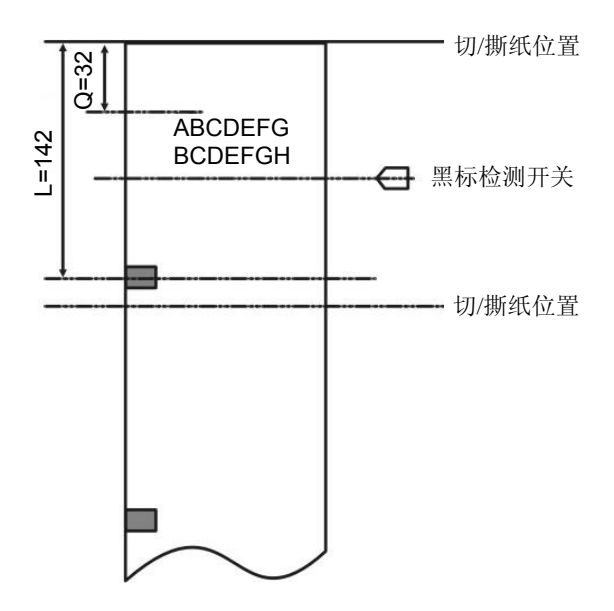

- 计算切/撕纸位置的偏移量 因为黑标在距切/撕纸线的距离>Lo (67mm), 所以切/撕纸位置的偏移量为: 切/撕纸位置偏移量=(67+150-142)/0.176=426 点。
- z 使用如下命令设置切/撕纸位置偏移量 1D 28 46 <4> <0> <2> <0> <AA> <1>
- z 计算起始打印位置的偏移量 (32-29)/0.176+426=443 点
- 使用如下命令设置起始打印位置偏移量 1D 28 46 <4> <0> <1> <0> <BB> <1>
- z 完成上述设置后,在打印每一单票据时,使用的命令序列与例 1、例 2 都相同。
- 注. **1.** 只要切**/**撕纸位置偏移量不为 **0**,就要用 **GS** ( **F** 命令分别设置切**/**撕纸位置偏移量(**a=2**) 和起始打印位置偏移量(**a=1**)。 **2.** 只有在设置了起始打印位置后才能使用 **GS FF** 命令走纸到起始打印位置,否则可能出 现定位不准或空走纸一张的情况。 **3.** 当用 **GS** ( **F** 命令更改了上次设置的偏移量时,可能会在打印第一单票据时出现定位 不准或空走一张票的情况,但以后再打印的票据是正确的。

GS r <br>
US TELEVISION SERVICES SUPERVIEW TO SERVICE SUPERVIEW TO SERVICE SUPERVIEW TO SERVICE SUPERVIEW TO SERVICE SUP

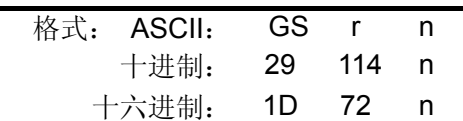

说明:

该命令在串口有效。

n=1,49时,回传纸的状态。若有纸则返回的字节的bit2,3=0;若无纸,则返回的字节的bit2,3=1。

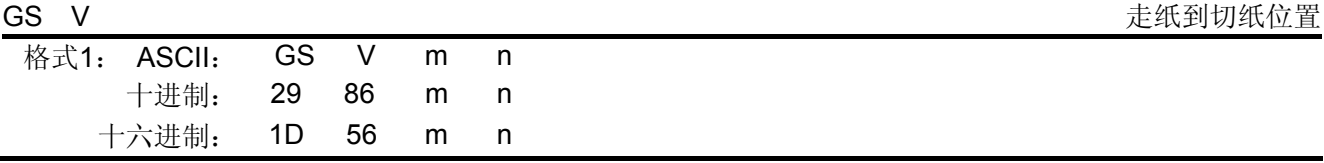

说明:

#### m=66,0≤n≤255

m=66时, 走纸到(切纸位置+n\*1/144英寸)位置并部分切纸(无切纸刀则无切纸动作), 但当选择黑标 定位有效时,n值无效,此时前送纸距离由"GS ( F"命令设置的参数确定。

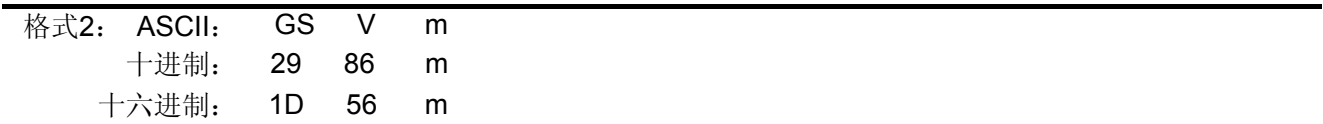

说明:

m=1,49时,走纸到切纸位置并部分切纸(无切纸刀则无切纸动作)。

ESC r n 色带切换

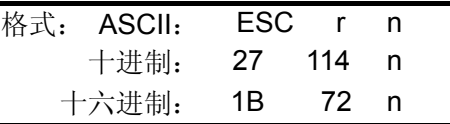

说明:

参数n=0时,选择黑色打印。 参数n=1时,选择红色打印。

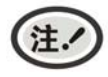

此指令只应用于黑红双色色带。

### 附录一 打印命令汇总表

<span id="page-60-1"></span><span id="page-60-0"></span>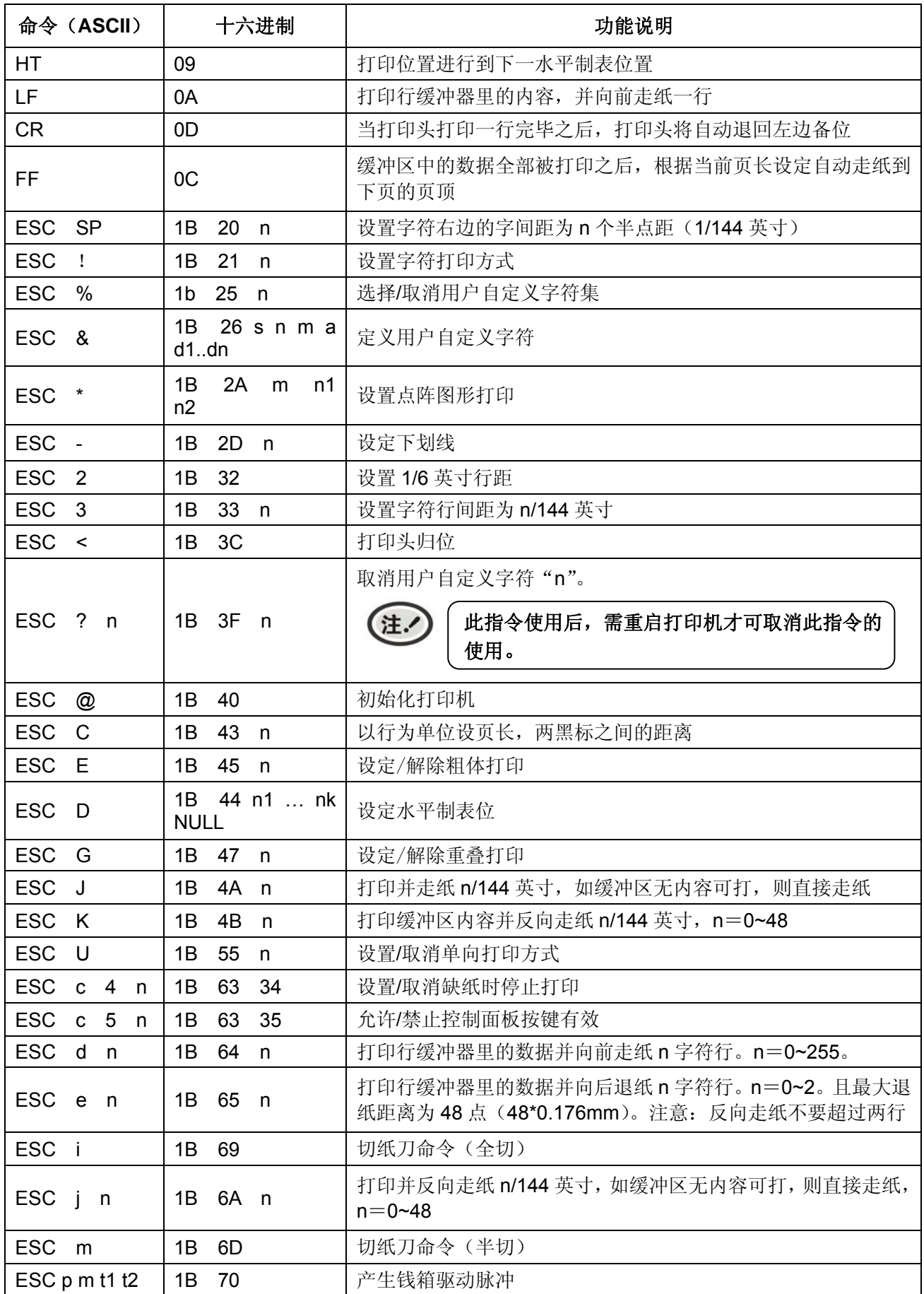

MP-230D 用户手册

| <b>ESC</b><br>$\mathsf{v}$  | 1B<br>76                             | 返回打印机状态                                                                        |
|-----------------------------|--------------------------------------|--------------------------------------------------------------------------------|
| FS<br>1                     | 1C<br>21<br>n                        | 选择中文方式下的打印模式                                                                   |
| <b>FS</b><br>&              | 1 <sup>C</sup><br>26                 | 进入汉字打印方式                                                                       |
| <b>FS</b>                   | 1C<br>2D<br>n                        | 设置中文下划线方式                                                                      |
| <b>FS</b><br>2              | 1C<br>- 32                           | 中文方式下自定义汉字                                                                     |
| S<br><b>FS</b>              | 53<br>1C<br>n1<br>n2                 | 设定全角汉字字间距                                                                      |
| <b>FS</b><br>W              | 1C<br>57 n                           | 选择/取消四倍角汉字方式                                                                   |
| <b>GS</b><br><b>FF</b>      | OC<br>1D                             | 执行黑标检测                                                                         |
| GS.<br>A pL                 | 1D<br>28 41<br>pL                    | 进入十六进制打印模式(HEX DUMP)。pL=2,pH=0,n=0,m=1,49                                      |
| рH<br>n<br>m                | pH<br>n m                            | 注.<br>重启打印机才可取消此指令操作。                                                          |
| GS.<br>F pL<br>pH a m nL nH | 1D<br>46 pL<br>28<br>pH<br>a m nL nH | 设置黑标定位偏移量。pL=4,pH=0,a=0~3,<br>$m=0,48$<br>$0 \leq$ (nL+nH $\times$ 256) < 1700 |
| GS r                        | 1D<br>72 n                           | 返回打印机状态                                                                        |
| GS V<br>m<br>n              | 1D<br>56<br>m<br>n                   | 走纸到切纸位置                                                                        |
| ESC <sub>rn</sub>           | 1B<br>72<br>$\mathsf{n}$             | 色带切换                                                                           |

# Jolimark 映美

制造商:新会江裕信息产业有限公司 地址:广东省江门市新会区今古洲经济开发区江裕路 18 号 邮编:529141 客户服务热线:400-7002299 传真:0750 6390382 Http: //www.jolimark.com

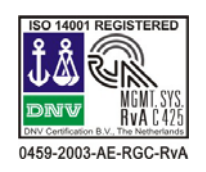

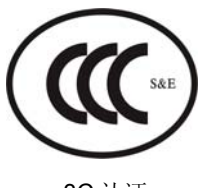

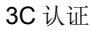

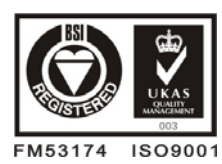

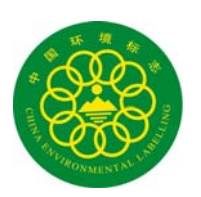

环境标志认证

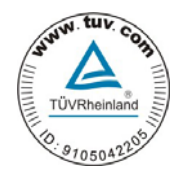

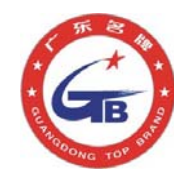

DNV ISO14001 认证 BSI ISO9001 认证 TUV OHSAS18001 认证 广东省著名商标 广东名牌

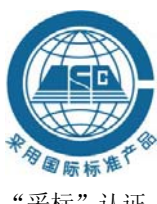

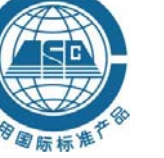

"采标"认证